# **Monitor Dell UltraSharp 24 - U2422H/U2422HX/U2422HE** Guia do usuário

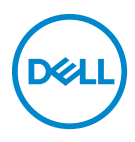

**Modelo: U2422H/U2422HX/U2422HE Modelo regulatório: U2422Hb/U2422HEb**

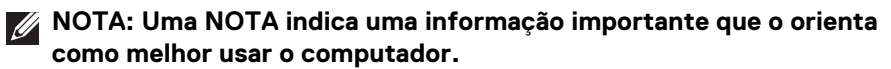

**CUIDADO: Um CUIDADO indica dano potencial ao hardware ou perda de dados se as instruções não forem seguidas.**

**ALERTA: Uma ALERTA indica dano de propriedade, ferimento pessoal ou morte em potencial.**

**Copyright © 2021 Dell Inc. ou suas subsidiárias. Todos os direitos reservados.** Dell, EMC e outras marcas comerciais são marcas registradas da Dell Inc. ou suas subsidiárias. Outras marcas comerciais podem ser marcas registradas de seus respectivos proprietários.

2021 - 07

Rev. A02

# **Índice**

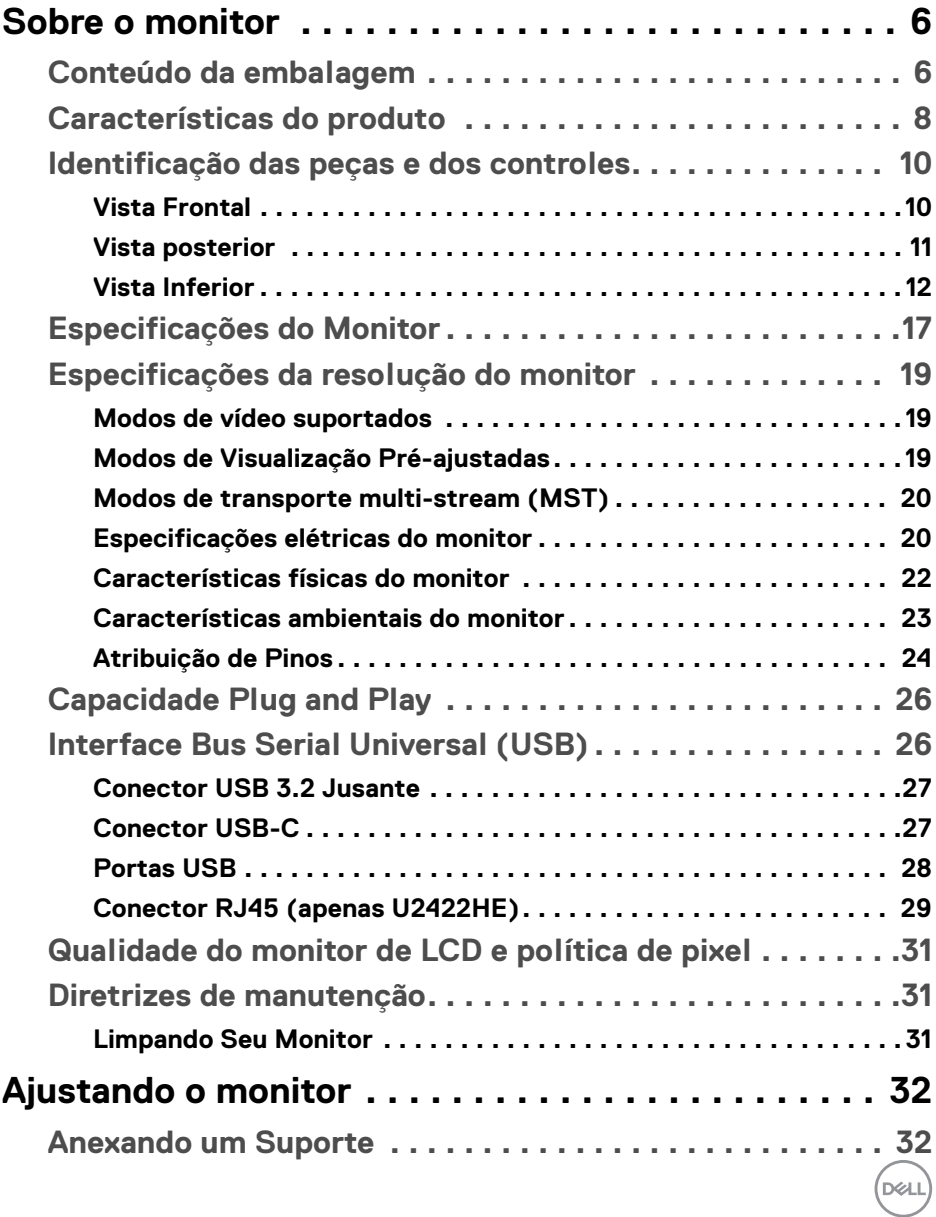

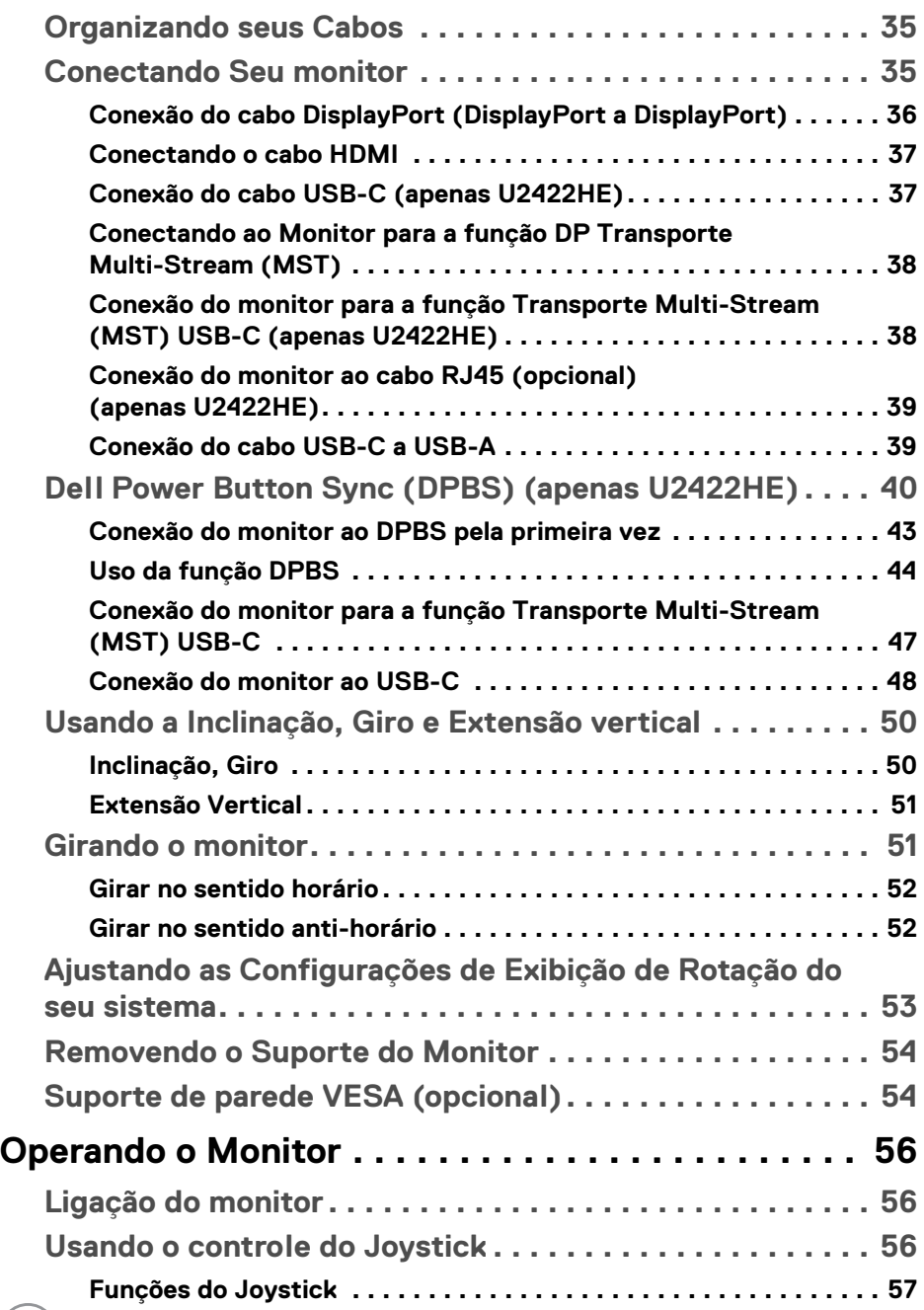

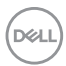

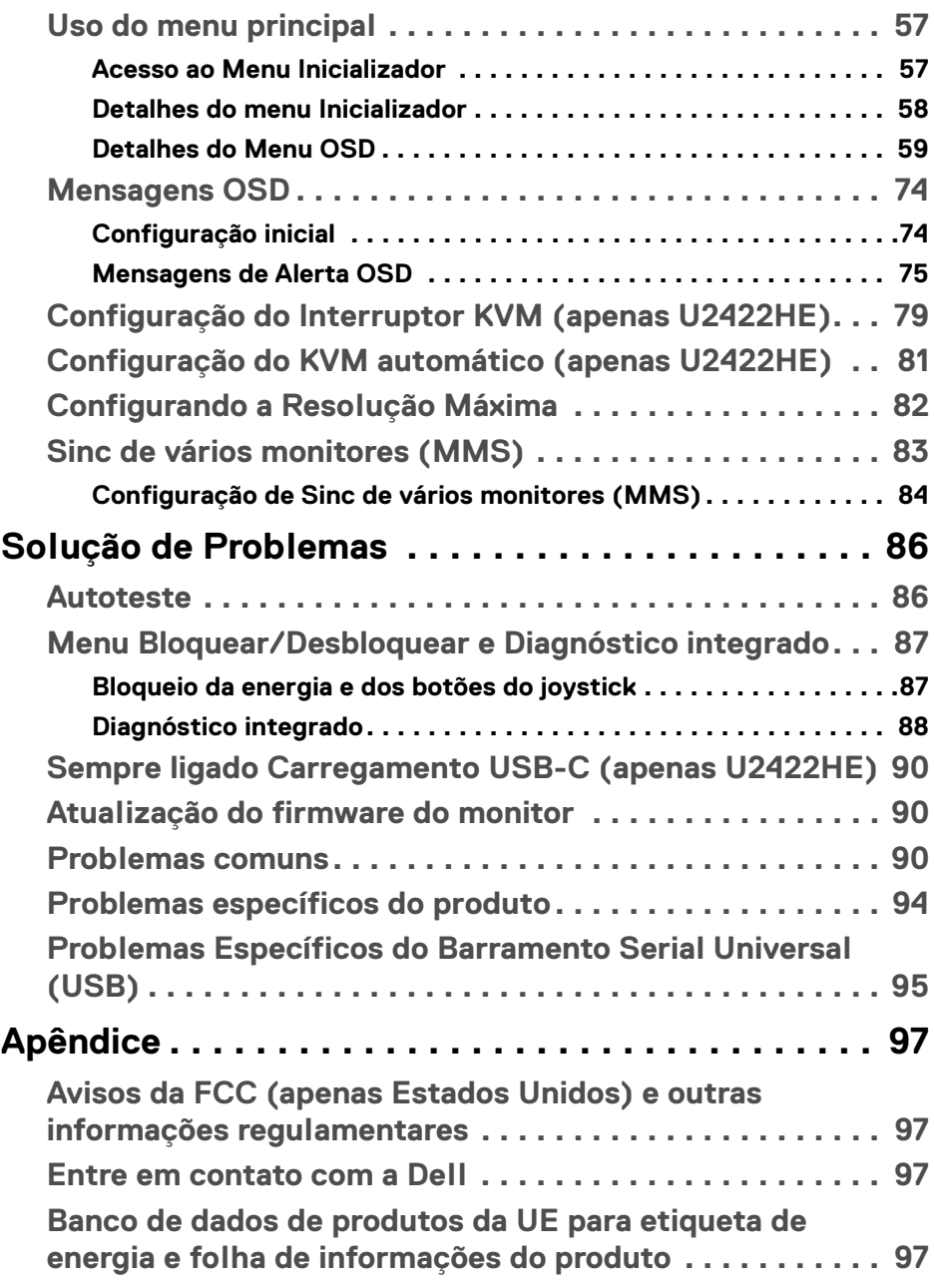

 $\left(\begin{smallmatrix} 0 & 0 \\ 0 & 0 \\ 0 & 0 \end{smallmatrix}\right)$ 

# <span id="page-5-0"></span>**Sobre o monitor**

O monitor é fornecido com os componentes mostrados na tabela abaixo. Se algum componente estiver faltando, entre em contato com o suporte técnico da Dell. Para obter mais informações, consulte [Entre em contato com a Dell](#page-96-4).

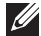

**NOTA: Alguns itens podem ser opcionais e não serão enviados com seu Monitor. Alguns recursos podem não estar disponíveis em certos países.**

**NOTA: Se estiver fixando um suporte comprado de outra fonte, siga as instruções de configuração incluídas com o suporte.**

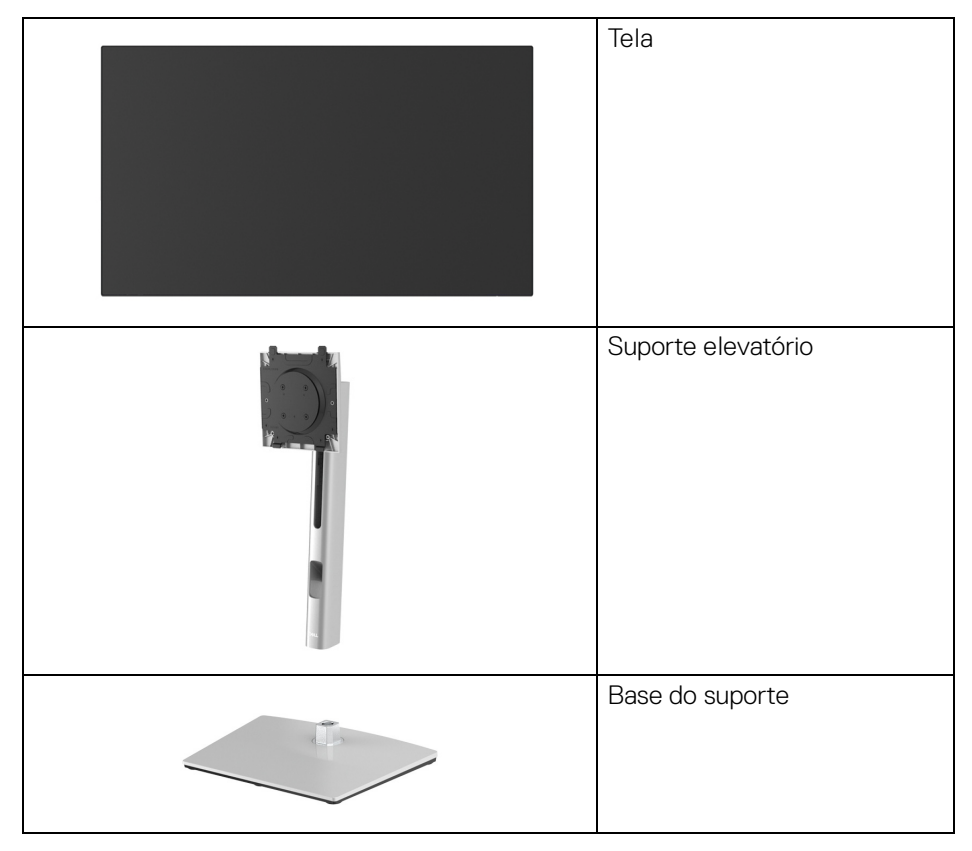

# <span id="page-5-1"></span>**Conteúdo da embalagem**

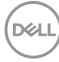

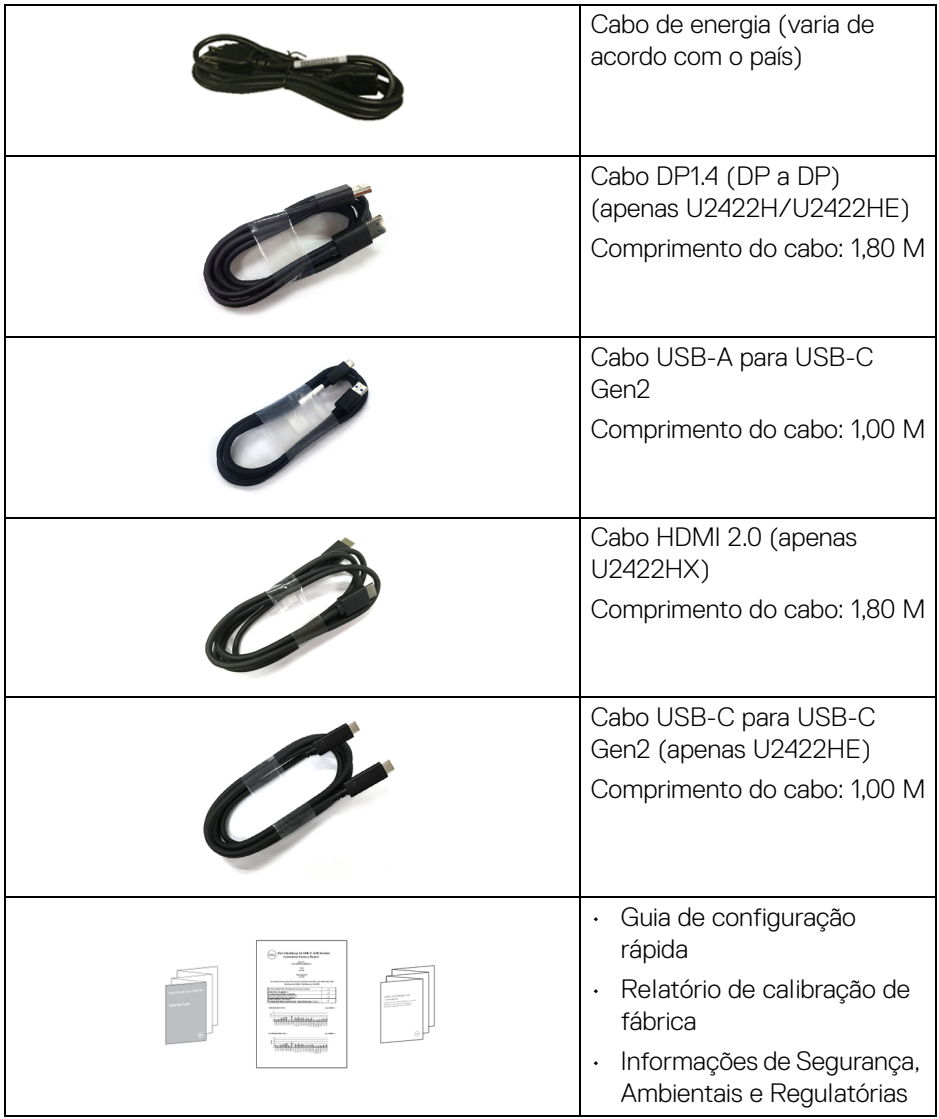

 $($ DELL $)$ 

# <span id="page-7-0"></span>**Características do produto**

O monitor **Dell U2422H/U2422HX/U2422HE** tem matriz ativa, Transistor de filme fino (TFT), Mostrador de cristal líquido (LCD) e luz de fundo de LED. As características do motor são as seguintes:

- Área visível de 60,47 cm (23,80 pol.) (medida diagonalmente). Resolução de 1920 x 1080 (16:9) mais suporte para tela cheia para resoluções mais baixas.
- Amplo ângulo de visualização para permitir visualizar estando sentado ou de pé.
- Gama de cores de 100% sRGB e Rec. 709 100% com um Delta E médio de < 2; também suporta DCI-P3 85%.
- Conectividade digital com DisplayPort, HDMI e USB Type-C (com modo alternativo DP) (apenas U2422HE).
- USB-C único para fornecer energia (PD 90W) para um notebook compatível recebendo sinal de vídeo e dados ao mesmo tempo (apenas U2422HE).
- Recursos de ajuste de inclinação, giro, altura e rotação.
- A moldura ultrafina minimiza a folga com o uso de vários monitores, possibilitando um ajuste mais fácil com uma experiência elegante de visualização.
- Suporte removível e furos de fixação de 100 mm padrão VESA™ (Video Electronics Standards Association) para soluções de montagem flexíveis.
- U2422H/U2422HX é equipado com 1 porta USB-C a montante (apenas dados, USB 3.2 Gen2, 10 Gbps)  $\leftarrow$  2 portas de alta velocidade USB 10 Gbps (USB 3.2 Gen2) Type-A a jusante  $\div$ , 1 porta de carregamento de alta velocidade USB 10 Gbps (USB 3.2 Gen2) Type-A a jusante ويعد e 1 porta USB 10 Gbps (USB 3.2 Gen2) Type-C de alta velocidade a jusante  $\cdot$ :
- U2422HE é equipado com 1 porta USB-C a montante  $\mathbf{D}$  (vídeo e dados; DP1.4 com modo alternativo, PD até 90 W), 1 porta USB-C a montante  $\cdot$ (apenas dados, USB 3.2 Gen2, 10 Gbps), 3 portas de alta velocidade USB 10 Gbps (USB 3.2 Gen2) Type-A a jusante  $\cdot$ ; 1 porta de carregamento de alta velocidade USB 10 Gbps (USB 3.2 Gen2) Type-A a jusante  $\cdot$ go e 1 USB 10 Gbps (USB 3.2 Gen2) Type-C de alta velocidade a jusante  $\cdot$
- As portas USB-C  $\mathbb{R}$  e RJ45  $\mathbb{R}$  permitem uma experiência com único cabo e conectada à rede (apenas U2422HE).

**D**&LL

- Recurso plug and play, se suportado pelo seu sistema.
- Ajuste por sistema de exibição em tela (OSD) para fácil configuração e otimização da tela.
- Bloqueio dos botões OSD e de energia.
- Ranhura de trava de segurança.
- Trava do suporte.
- $\cdot$  < 0.3 W no modo de Espera.
- Otimize o conforto para os olhos com uma tela sem cintilação.
- **ALERTA: Os possíveis efeitos de longo prazo da emissão de luz azul do monitor podem ser danos aos olhos, incluindo fadiga ocular, cansaço visual digital, etc. O recurso ComfortView Plus foi projetado para reduzir a quantidade de luz azul emitida do monitor para otimizar o conforto ocular. O monitor usa o painel de luz azul fraca e é compatível com TÜV Rheinland no modo de configuração padrão/restabelecimento de fábrica (Brilho: 75%, Contraste: 75%, CCT: 6500K, Modos predefinidos: Padrão)**

# <span id="page-9-0"></span>**Identificação das peças e dos controles**

#### <span id="page-9-1"></span>**Vista Frontal**

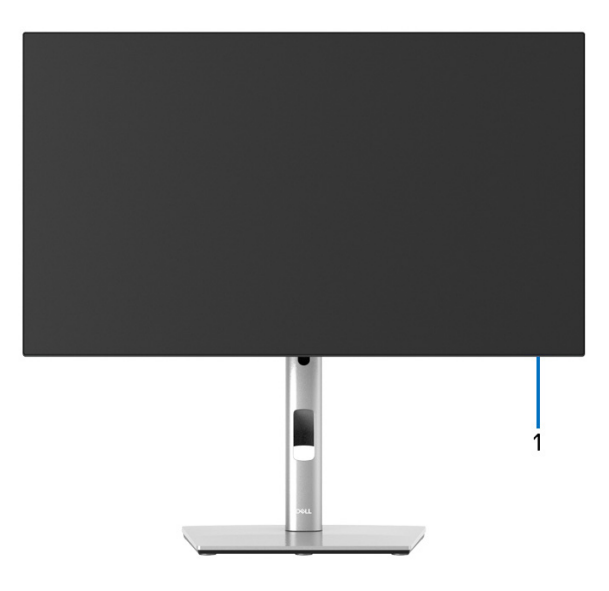

#### **Vista frontal com o suporte para monitor**

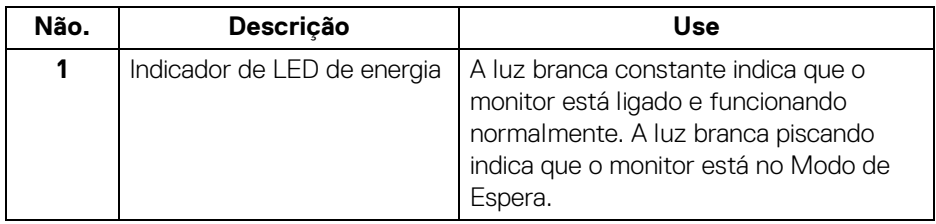

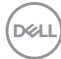

## <span id="page-10-0"></span>**Vista posterior**

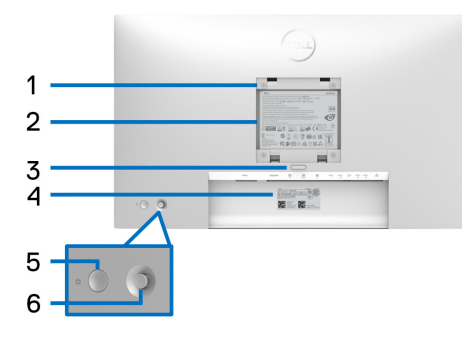

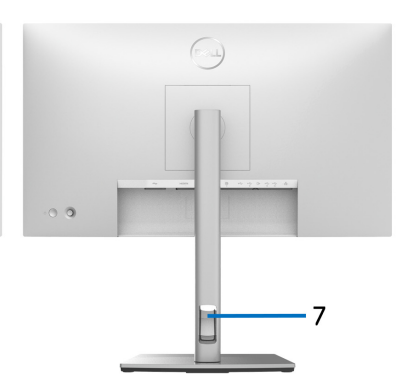

#### **Vista posterior com o suporte para monitor**

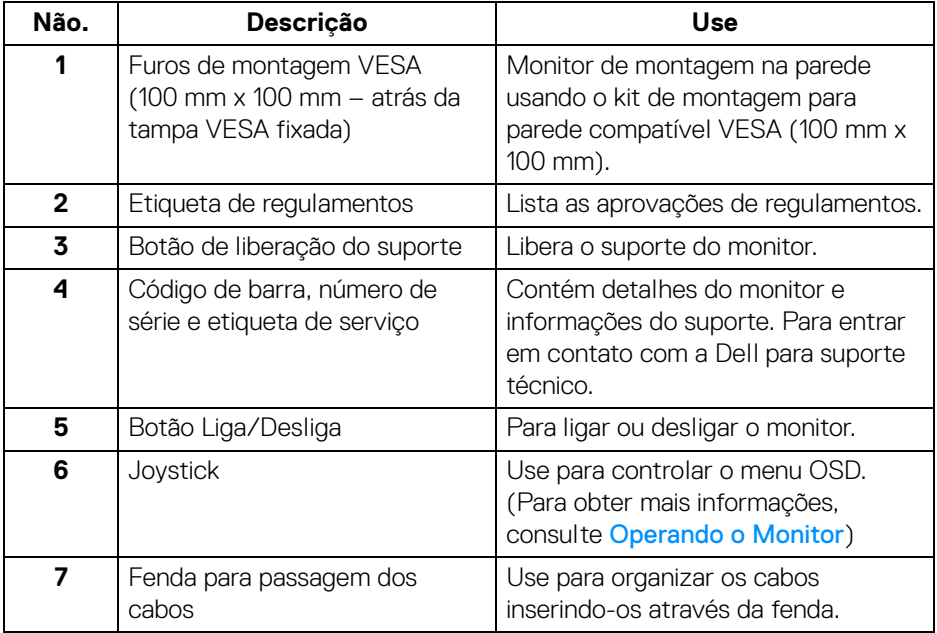

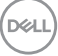

# <span id="page-11-0"></span>**Vista Inferior U2422H**/**U2422HX**

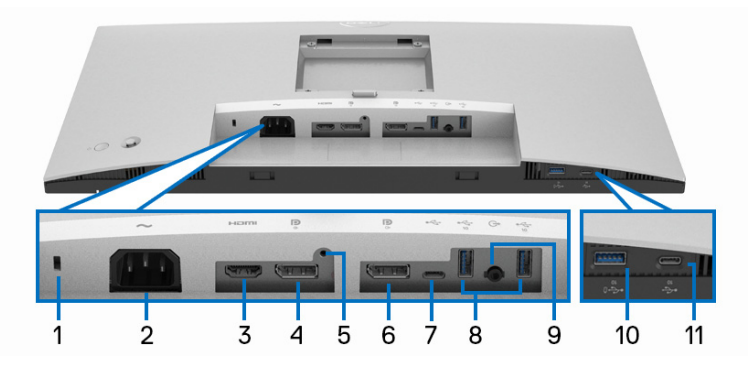

#### **Vista de baixo sem a base do monitor**

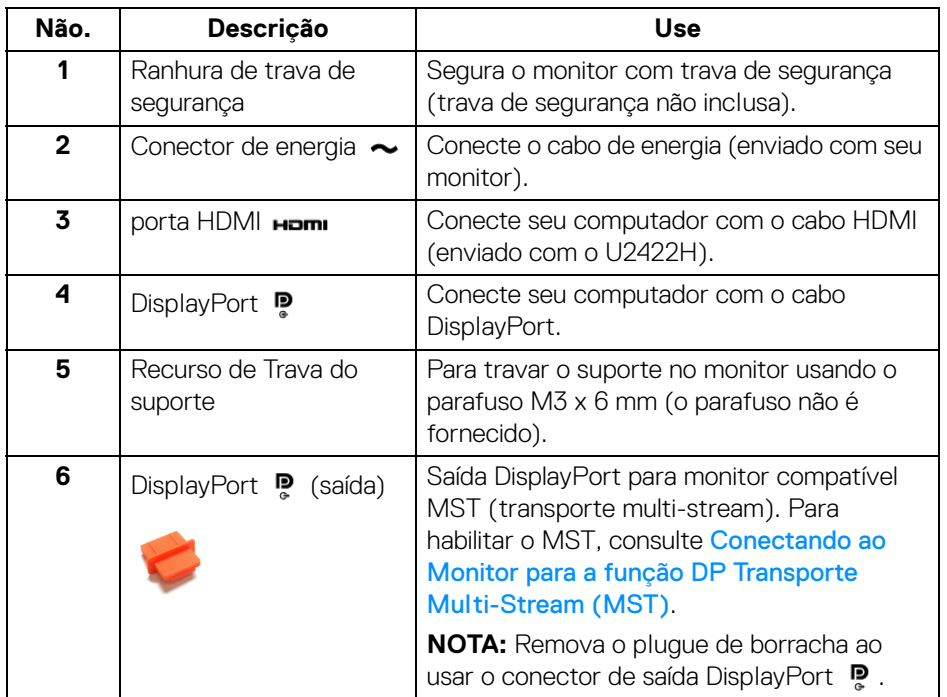

D&LL

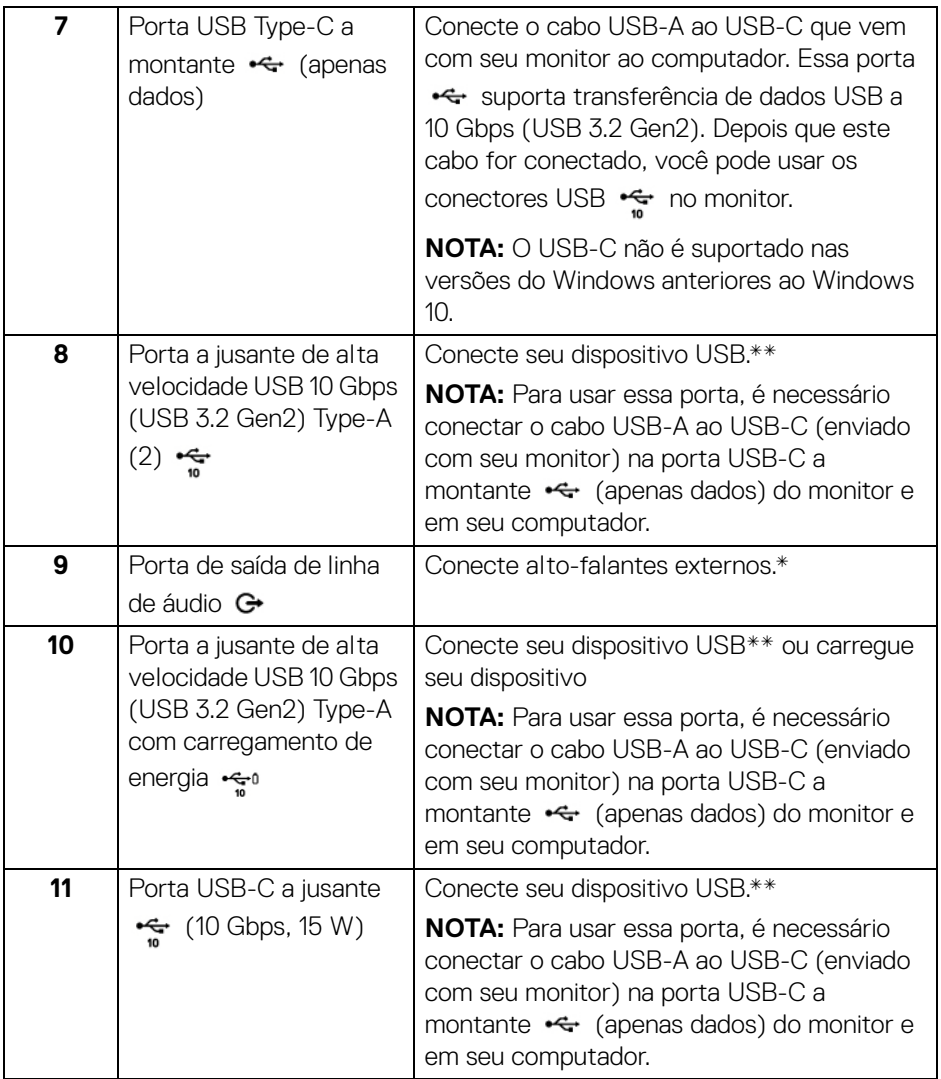

\*O uso do fone de ouvido não é suportado para o conector de saída da linha de áudio.

\*\*Para evitar interferência do sinal, quando um dispositivo USB sem fio for conectado a uma porta USB a jusante, NÃO é recomendado conectar nenhum outro dispositivo USB na(s) porta(s) adjacente(s).

DELI

#### **U2422HE**

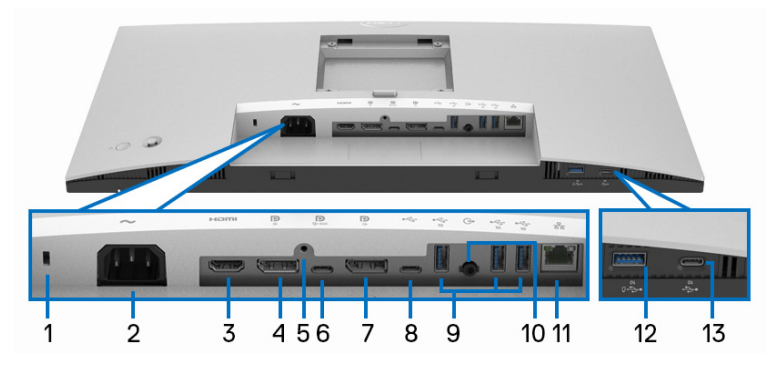

#### **Vista de baixo sem a base do monitor**

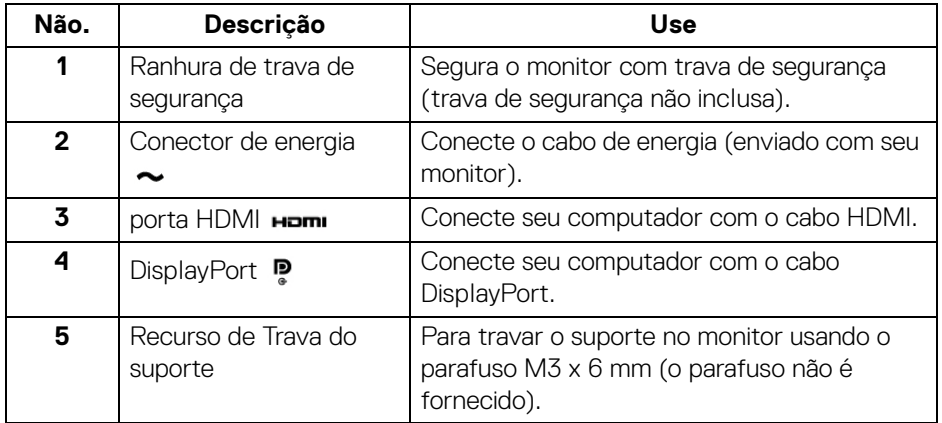

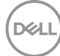

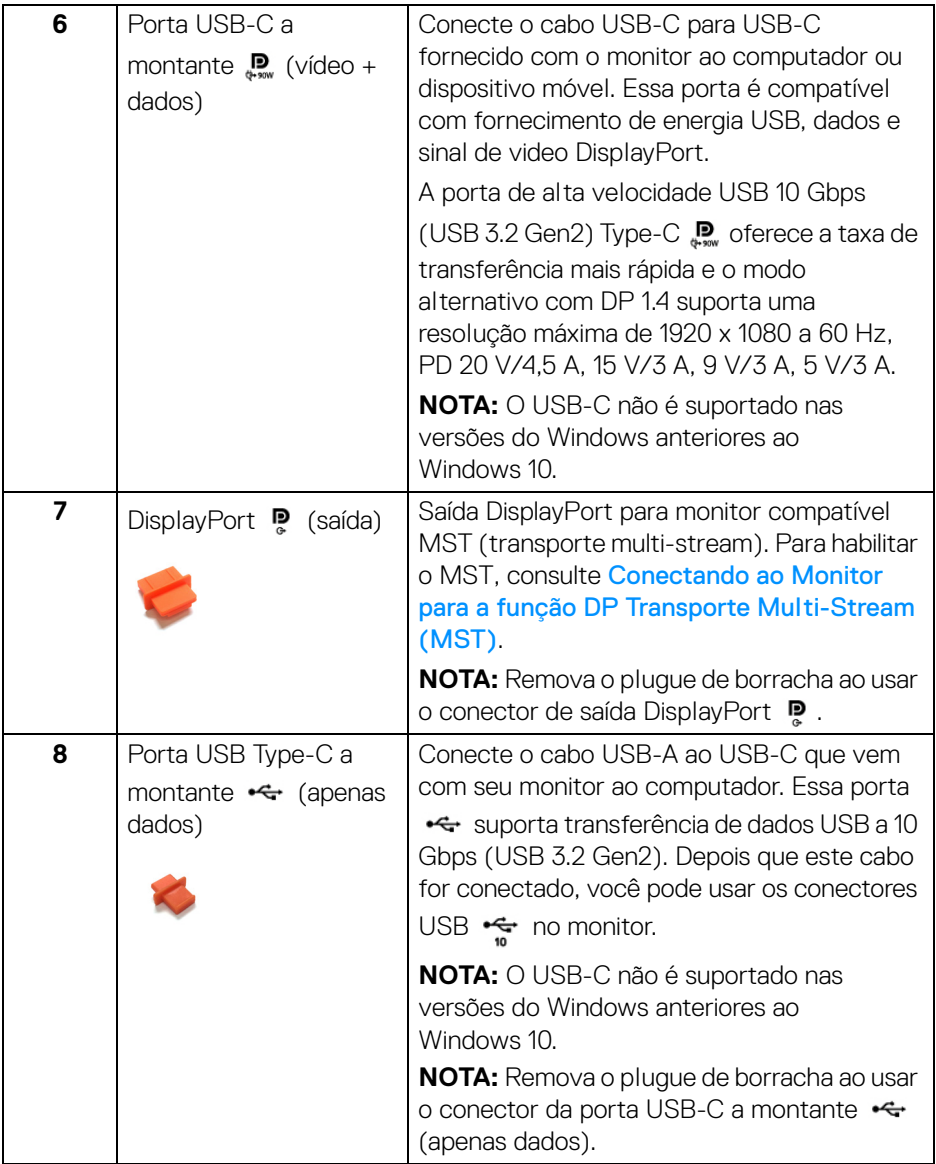

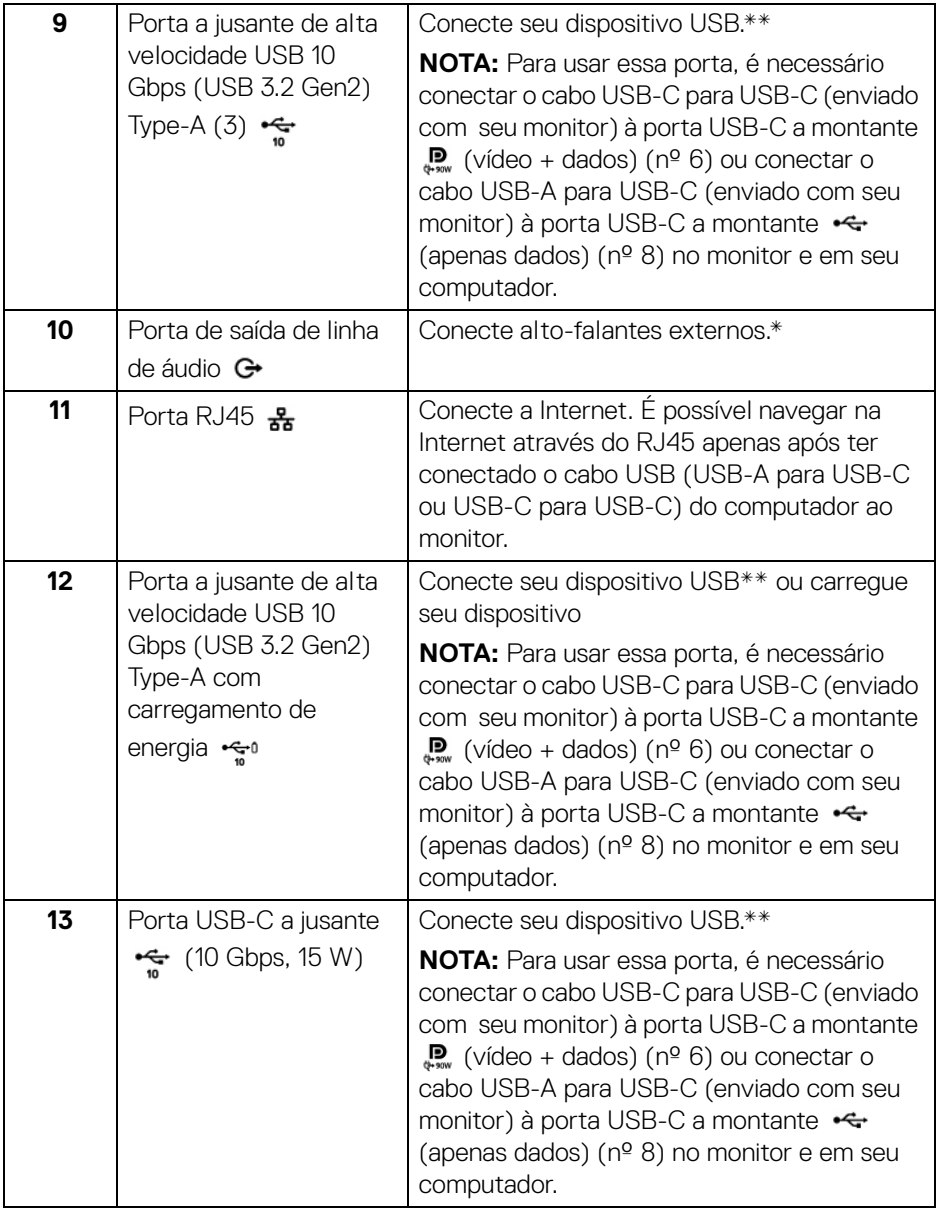

\*O uso do fone de ouvido não é suportado para o conector de saída da linha de áudio.

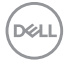

\*\*Para evitar interferência do sinal, quando um dispositivo USB sem fio for conectado a uma porta USB a jusante, NÃO é recomendado conectar nenhum outro dispositivo USB na(s) porta(s) adjacente(s).

# <span id="page-16-0"></span>**Especificações do Monitor**

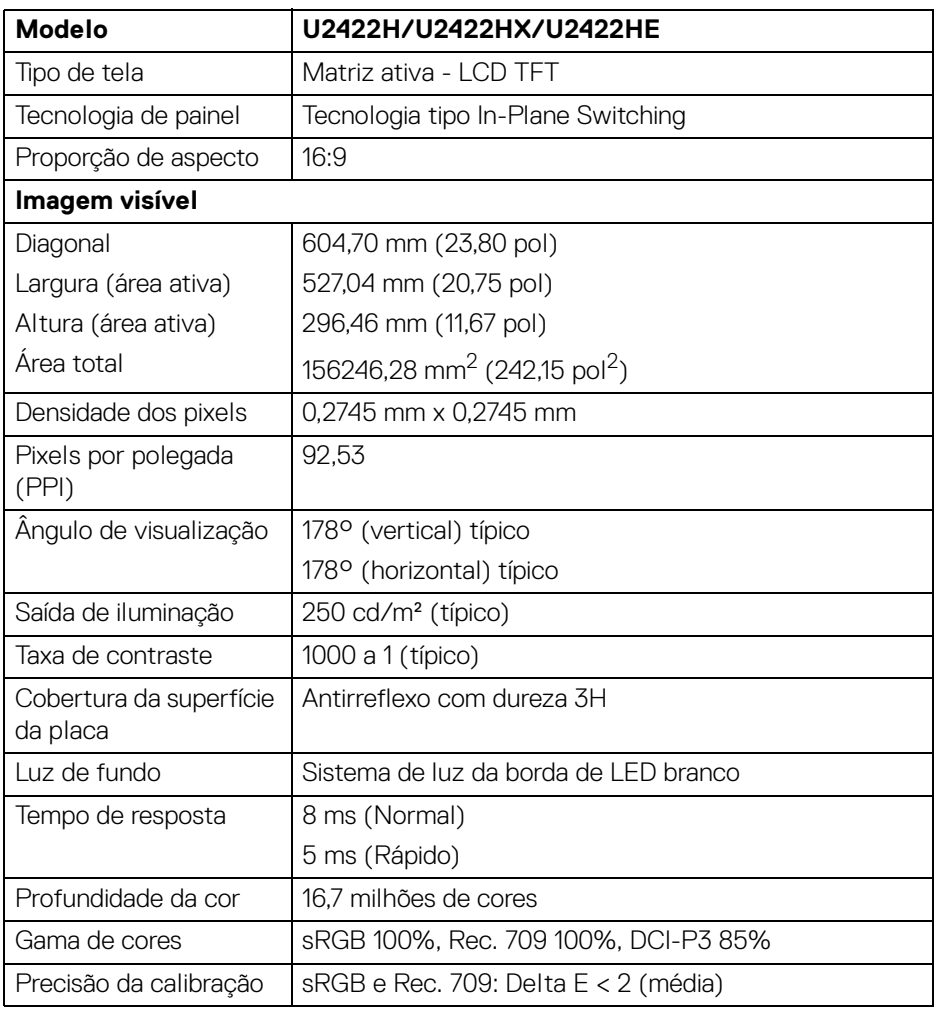

DELI

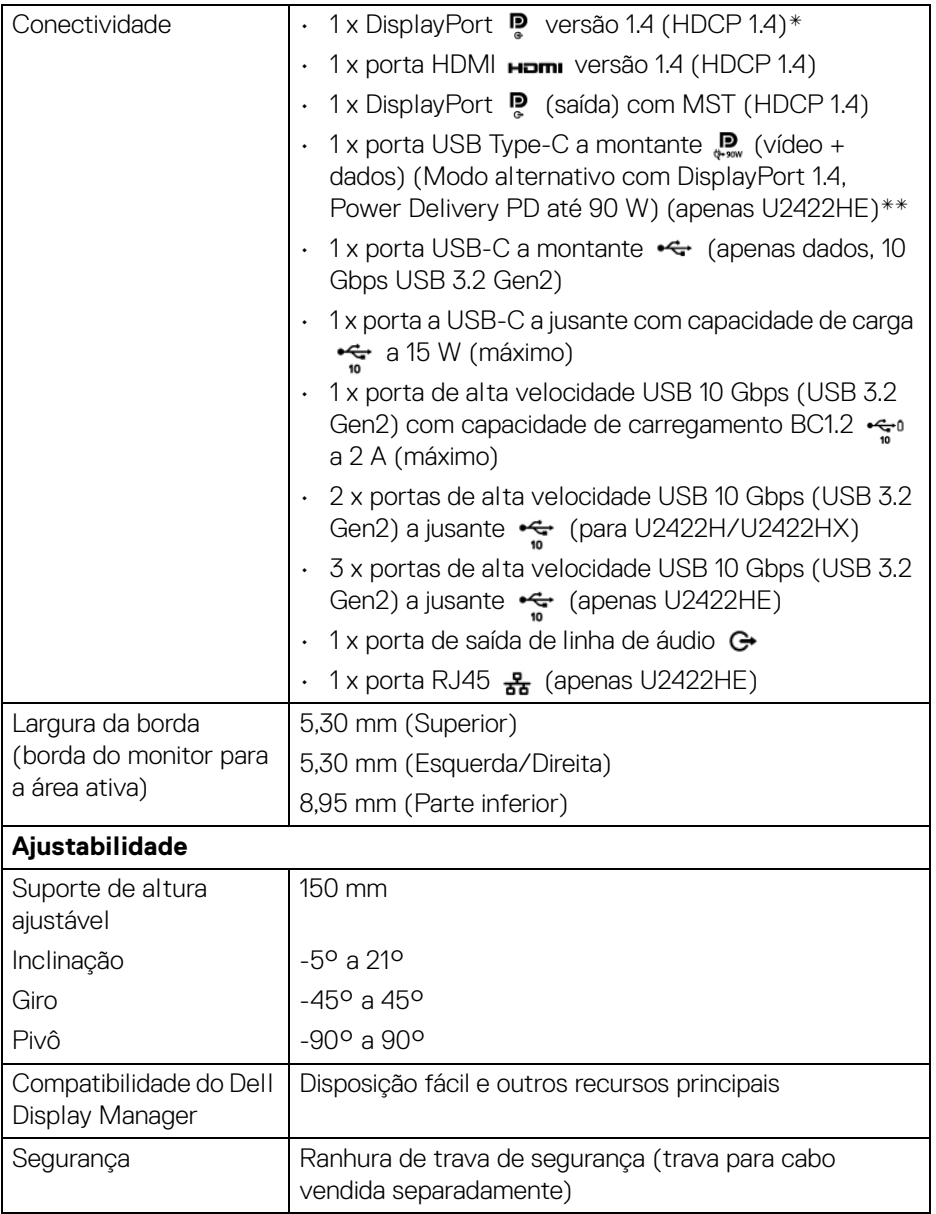

\*DisplayPort 1.4/MST/DP áudio é suportado.

\*\*HBR3/DisplayPort 1.4/MST/DP áudio é suportado.

# <span id="page-18-0"></span>**Especificações da resolução do monitor**

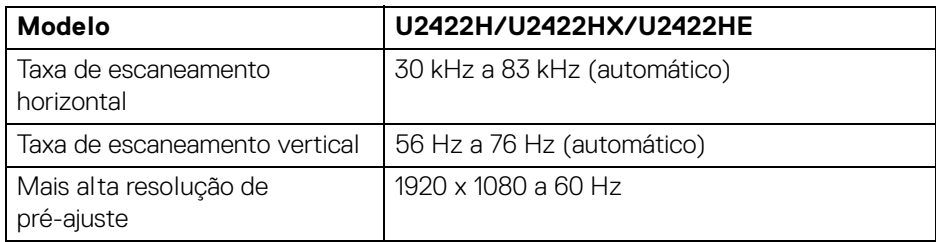

#### <span id="page-18-1"></span>**Modos de vídeo suportados**

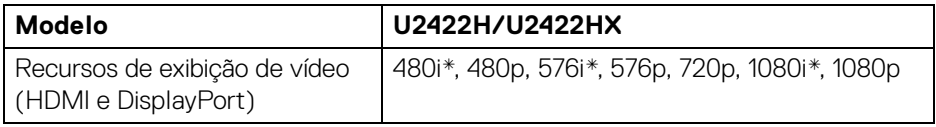

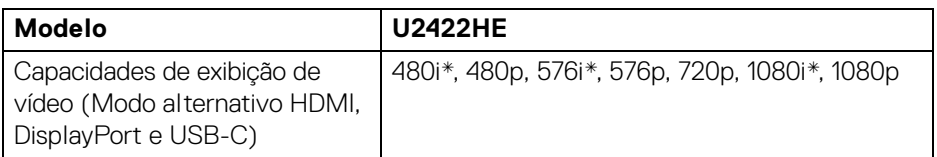

\*Suportado por entrada HDMI.

#### <span id="page-18-2"></span>**Modos de Visualização Pré-ajustadas**

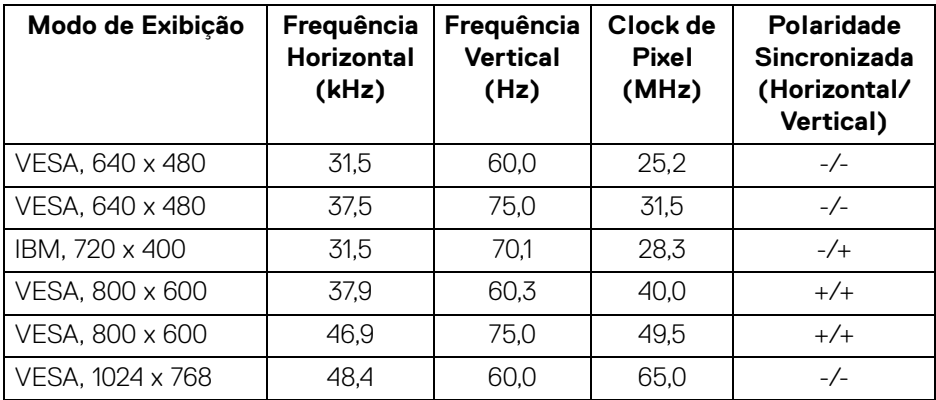

DELI

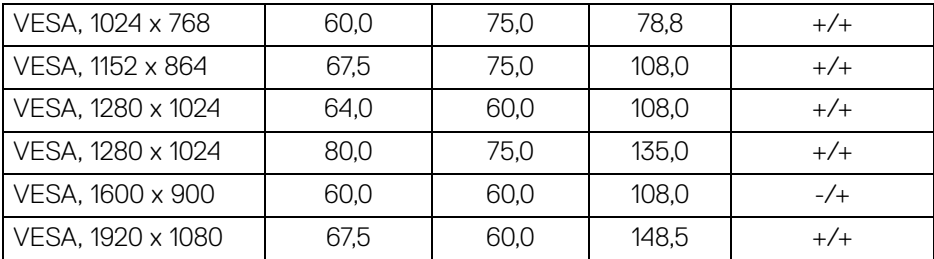

#### **NOTA: O sinal + ou - na polaridade Sincronizada indica que o sinal de sincronia de vídeo é disparado pela borda positiva ou a borda negativa, respectivamente.**

#### <span id="page-19-0"></span>**Modos de transporte multi-stream (MST)**

Usando USB-C (apenas U2422HE):

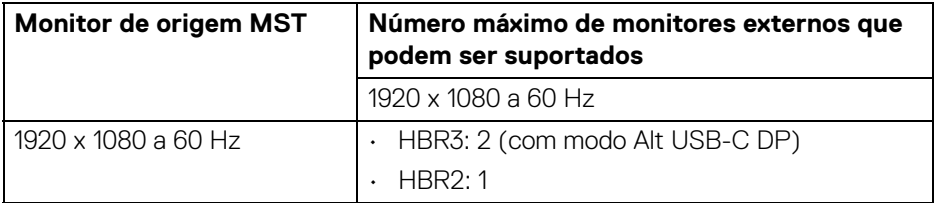

Usando DisplayPort:

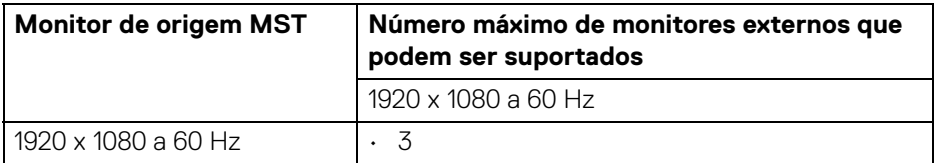

#### <span id="page-19-1"></span>**Especificações elétricas do monitor**

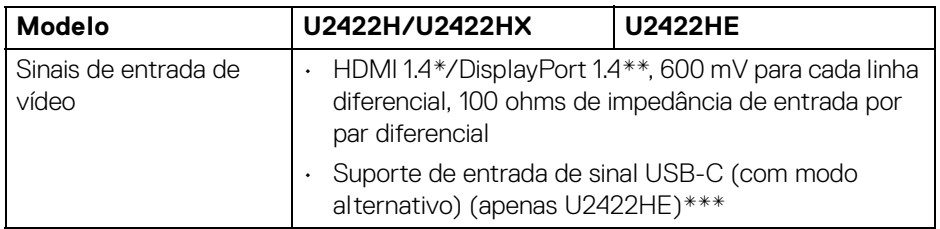

DELL

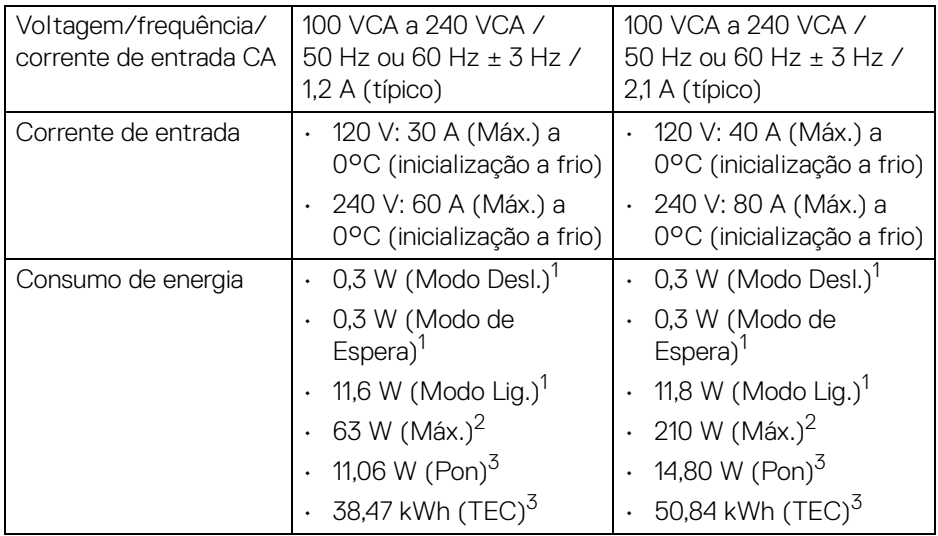

\*Especificações opcionais HDMI 1.4 sem suporte, incluindo Canal Ethernet HDMI (HEC), Canal de Retorno de Áudio (ARC), padrão para resoluções e formatos 3D e padrão para resolução de cinema digital 4K.

- \*\*DisplayPort 1.4/MST/DP áudio é suportado.
- \*\*\*HBR3/DisplayPort 1.4/MST/DP áudio é suportado.
- 1 Conforme definido na EU 2019/2021 e EU 2019/2013.
- $2$  Brilho máximo e configuração de contraste com carga máxima de energia em todas as portas USB.
- 3 Pon: Consumo de Energia do modo ligado como definido na versão 8.0 do Energy Star.

TEC: Consumo total de energia em kWh conforme definido na versão 8.0 do Energy Star.

Este documento é apenas informativo e reflete o desempenho em laboratório. Seu produto pode ter desempenho diferente, dependendo do software, componentes e periféricos que você encomendou e a empresa não tem nenhuma obrigação de atualizar tais informações.

Consequentemente, o cliente não deve contar com essas informações ao tomar decisões sobre tolerâncias elétricas ou de outro modo. Não há nenhuma garantia expressa ou implícita quanto à precisão ou integralidade.

**NOTA: Este monitor é certificado pela ENERGY STAR. Este produto se qualifica para o ENERGY STAR nas configurações padrão de fábrica que podem ser restauradas pela função "Restaurar Config. de Fábrica" do menu OSD. A alteração das configurações padrão de fábrica ou a habilitação de outras funções podem aumentar o consumo de energia que pode ultrapassar o limite especificado pelo ENERGY STAR.**

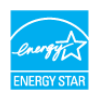

#### <span id="page-21-0"></span>**Características físicas do monitor**

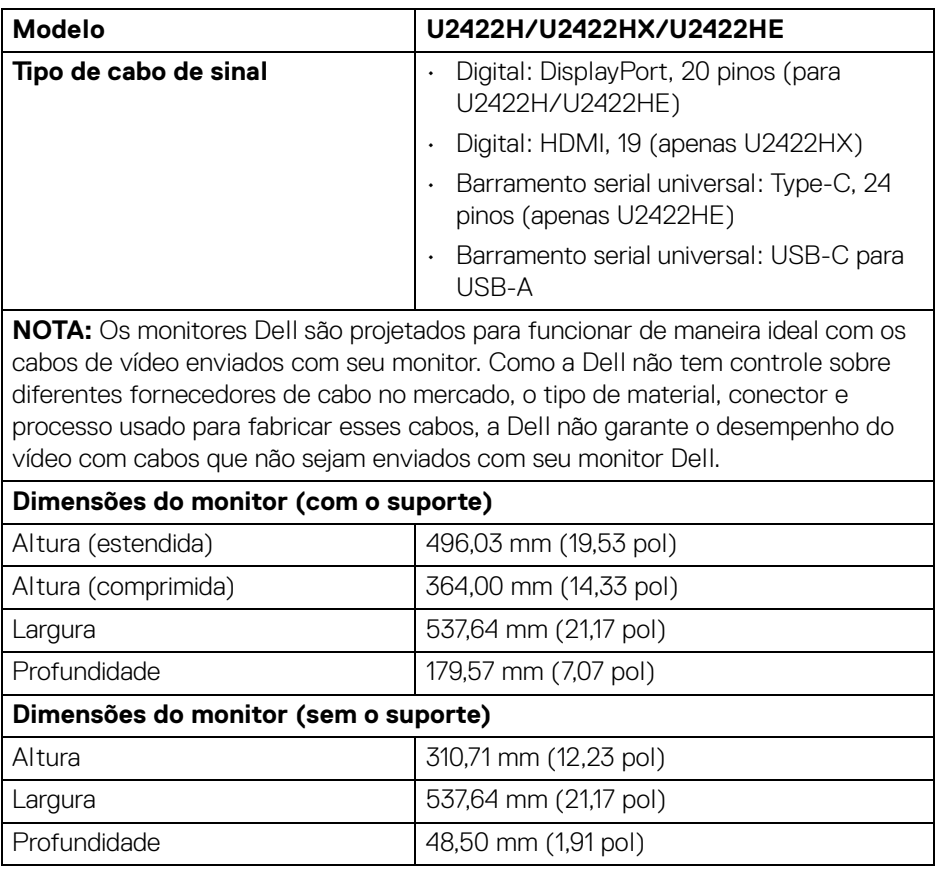

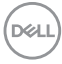

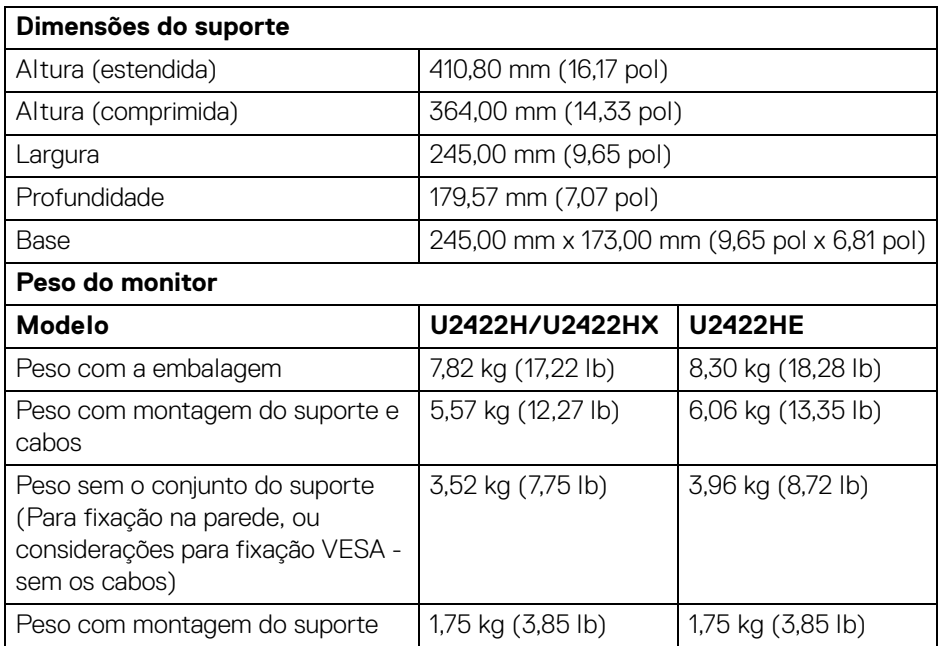

#### <span id="page-22-0"></span>**Características ambientais do monitor**

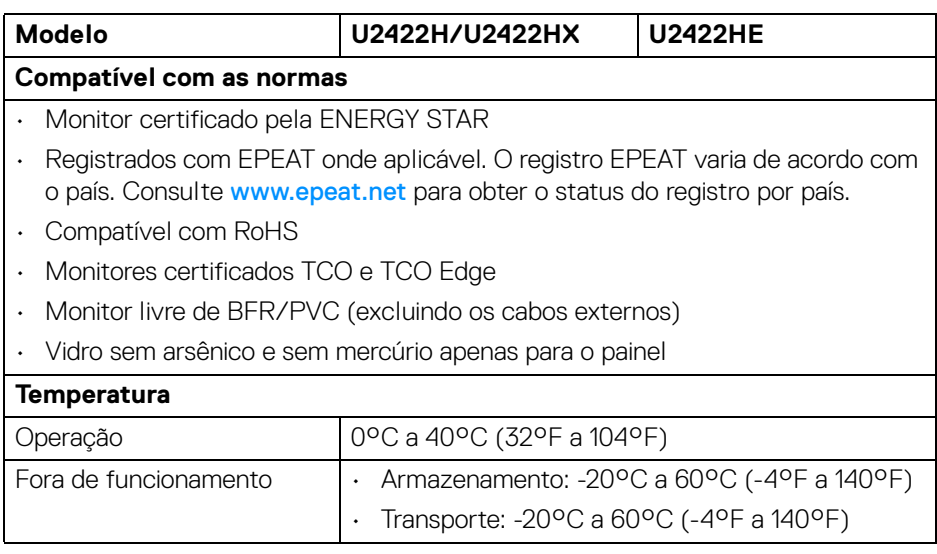

 $(1)$ 

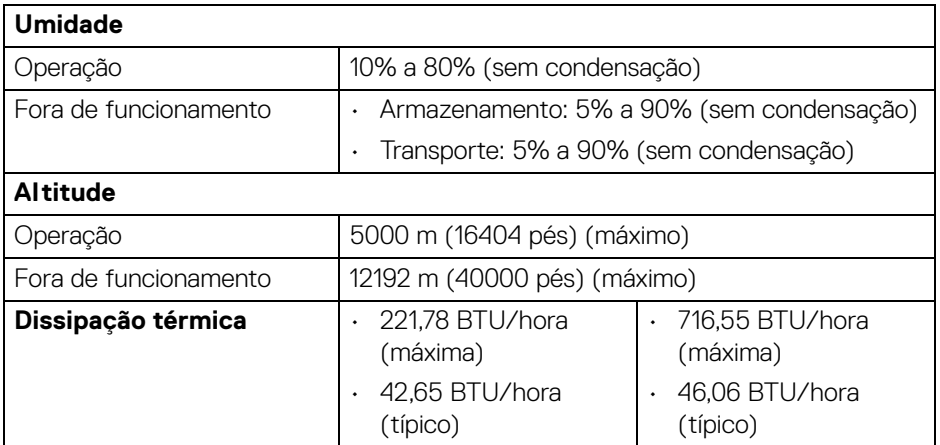

#### <span id="page-23-0"></span>**Atribuição de Pinos**

#### **Conector DisplayPort**

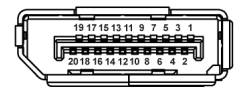

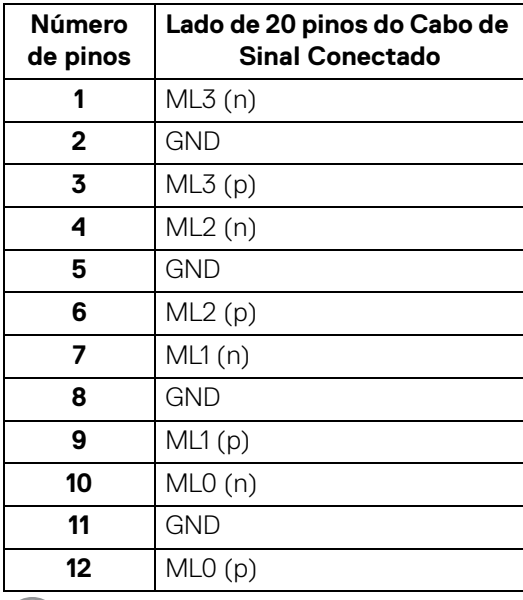

 $\int$ DELL

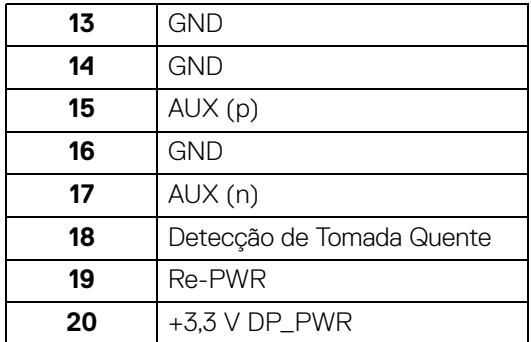

#### **Conector HDMI**

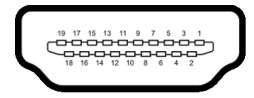

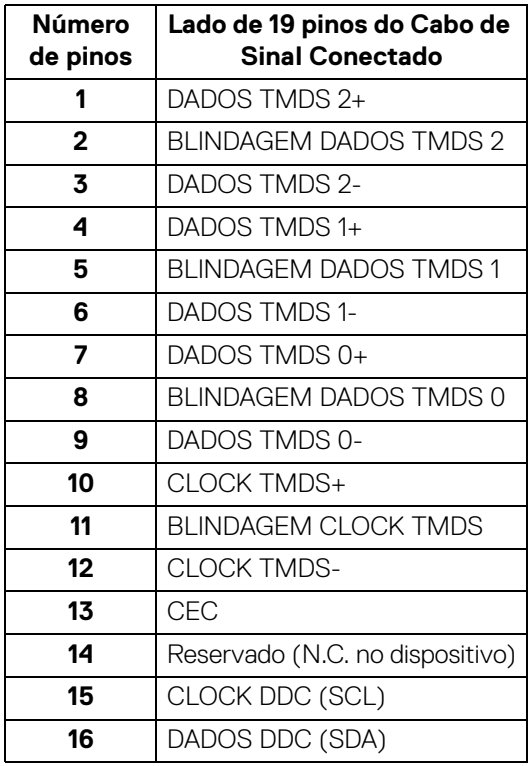

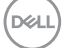

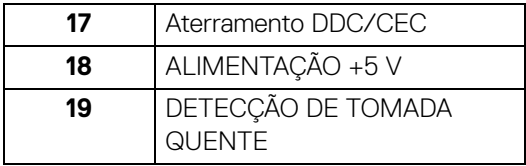

# <span id="page-25-0"></span>**Capacidade Plug and Play**

Você pode instalar o monitor em qualquer sistema compatível Plug and Play. O monitor fornece automaticamente o sistema do computador com seu Dado de Identificação de Visualização Estendida (EDID) utilizando os protocolos de Canal de Dados de Visualização (DDC) para que o sistema possa se configurar e melhorar os ajustes do monitor. A maioria das instalações de monitor é automática; se desejar, é possível selecionar configurações diferentes. Para mais informações sobre como alterar as configurações do monitor, consulte **[Operando o Monitor](#page-55-3)**.

# <span id="page-25-1"></span>**Interface Bus Serial Universal (USB)**

Esta seção lhe dá informações sobre as portas USB que estão disponíveis no monitor.

#### **NOTA: Este monitor é compatível com porta de alta velocidade USB 10 Gbps (USB 3.2 Gen2).**

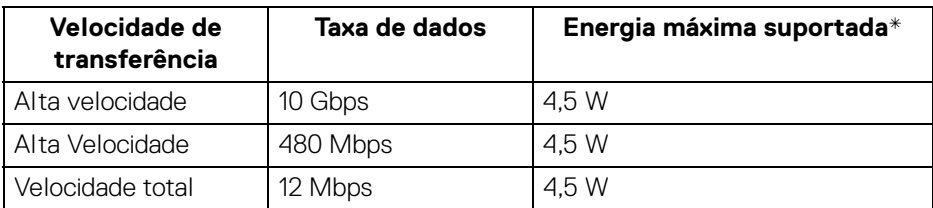

\*Até 2 A na porta de jusante USB (com ícone de bateria ) com dispositivos de conformidade BC1.2 ou dispositivos USB normais.

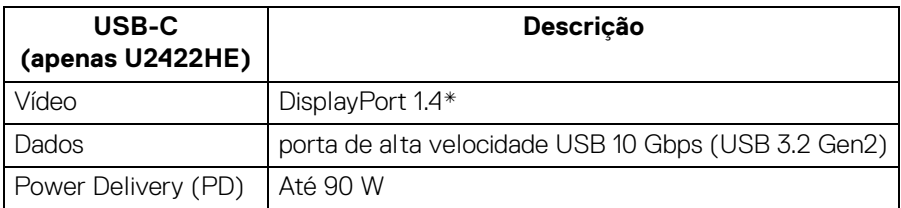

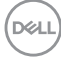

\*HBR3/DisplayPort 1.4/MST/DP áudio é suportado.

#### <span id="page-26-0"></span>**Conector USB 3.2 Jusante**

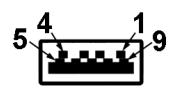

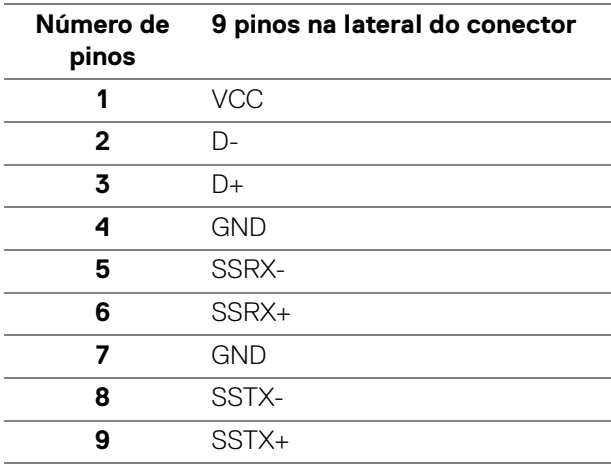

#### <span id="page-26-1"></span>**Conector USB-C**

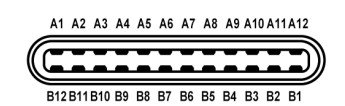

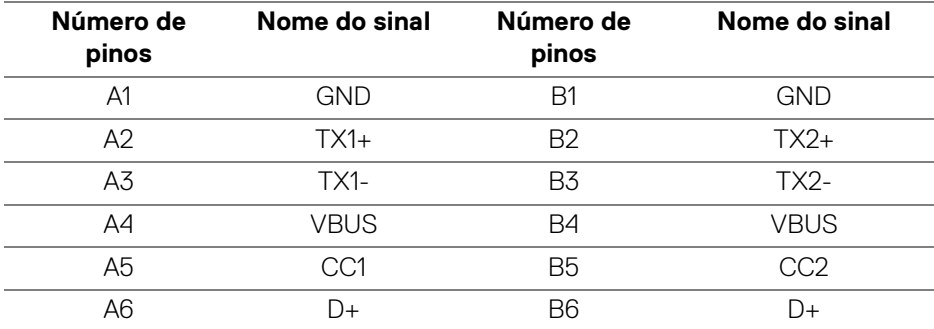

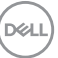

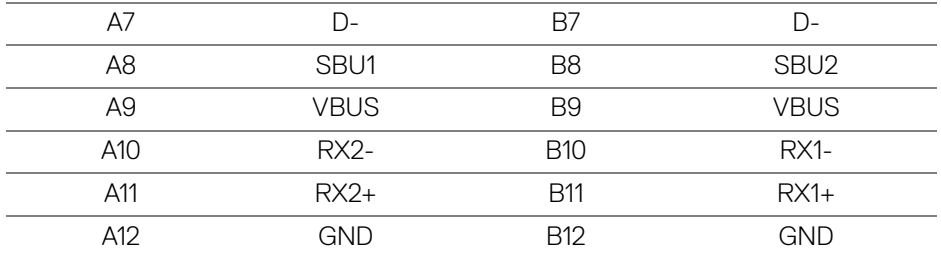

#### <span id="page-27-0"></span>**Portas USB**

- $\cdot$  1 USB-C a montante  $\mathbf{P}_{\text{new}}$  (vídeo + dados) (apenas U2422HE) parte inferior
- $\cdot$  1 USB Type-C a montante  $\leftarrow$  (apenas dados) parte inferior
- 1 USB-C a jusante  $\cdot \cdot \cdot \cdot$  parte inferior
- 3 portas de alta velocidade USB 10 Gbps (USB 3.2 Gen2) Type-A a jusante (para U2422H/U2422HX) - parte inferior
- 4 portas de alta velocidade USB 10 Gbps (USB 3.2 Gen2) Type-A a jusante (apenas U2422HE) - parte inferior

Porta de carregamento de energia – a porta com o ícone da bateria  $\cdot$ ; suporta o carregamento rápido de até 2 A se o dispositivo for compatível com BC1.2.

- **NOTA: A funcionalidade de alta velocidade USB 10 Gbps (USB 3.2 Gen2) requer um computador compatível com alta velocidade USB 10 Gbps (USB 3.2 Gen2).**
- **NOTA: As portas USB do monitor funcionam apenas quando o monitor está Ligado ou em Modo de Espera. Se você desligar o monitor e depois ligá-lo, os periféricos anexados podem levar alguns segundos para voltar ao funcionamento normal.**

#### <span id="page-28-0"></span>**Conector RJ45 (apenas U2422HE)**

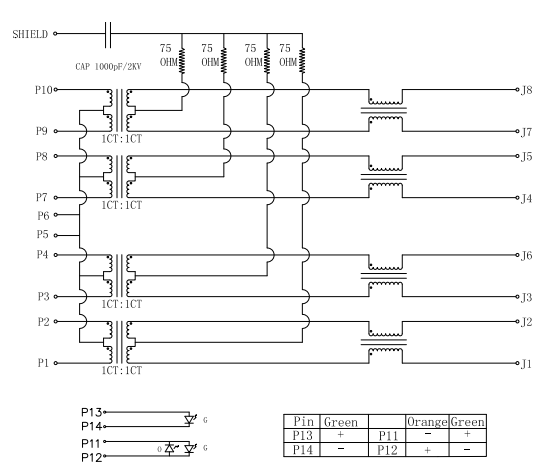

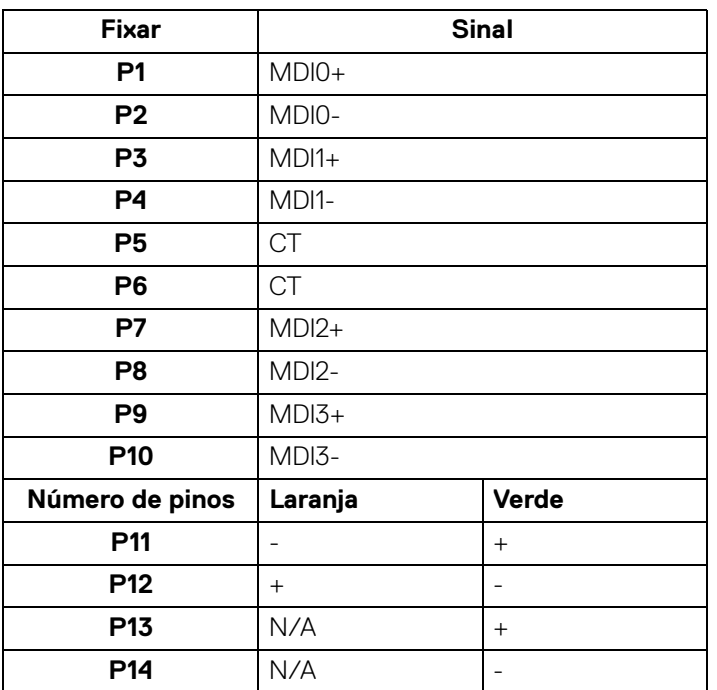

#### **Instalação do driver**

Instale o driver Realtek USB GBE Ethernet disponível para seu sistema. Está disponível para download no site<www.dell.com/support> na seção "Driver e download".

Taxa de dados de rede (RJ45) via USB-C velocidade máxima de 1000 Mbps.

**NOTA: Esta porta LAN é compatível com 1000Base-T IEEE 802.3az, com suporte para endereço Mac (impresso na etiqueta do modelo) Pass-thru (MAPT), Wake-on-LAN (WOL) do modo de espera (apenas S3) e função de inicializacao UEFI PXE\* [A inicialização UEFI PXE não é compatível com PCs desktop Dell (exceto para OptiPlex 7090/3090 Ultra Desktop)], esses 3 recursos dependem da configuração do BIOS e da versão do sistema operacional. A funcionalidade pode variar com PCs não Dell.**

\*UEFI significa Interface de Firmware Extensível Unificada.

#### **Status do LED do conector RJ45**

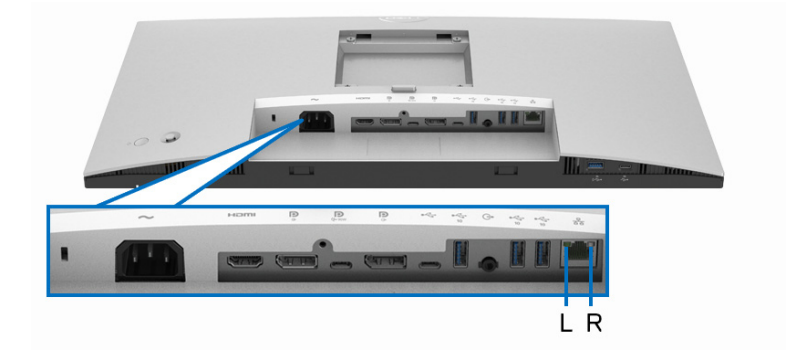

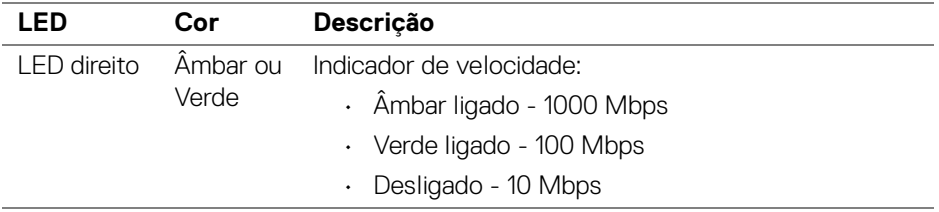

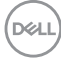

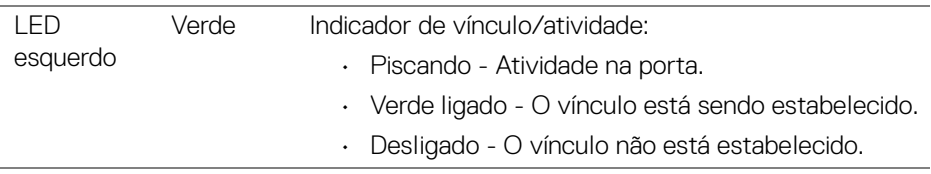

# **NOTA: O cabo RJ45 não é um acessório padrão na caixa.**

# <span id="page-30-0"></span>**Qualidade do monitor de LCD e política de pixel**

Durante o processo de fabricação do Monitor LCD, é comum que um ou mais pixels se tornem fixos em um estado imutável, que é difícil de ver e não afeta a qualidade de visualização ou capacidade de uso. Para mais informações sobre a Política de Pixels e Qualidade do Monitor Dell, consulte <http://www.dell.com/pixelguidelines>.

## <span id="page-30-1"></span>**Diretrizes de manutenção**

#### <span id="page-30-2"></span>**Limpando Seu Monitor**

**CUIDADO: Leia e siga as** [Instruções de segurança](#page-96-5) **antes de limpar o monitor.**

#### **ALERTA: Antes de limpar o monitor, retire o cabo de energia do monitor da saída elétrica.**

Para as melhores práticas, siga as instruções na lista abaixo ao desembalar, limpar, ou manusear o monitor:

- Para limpar sua tela antiestática, passe gentilmente com um pano limpo e macio com água. Se possível, utilize um tecido de limpar telas especiais ou solução apropriada para cobertura antiestática. Não utilize benzina, tíner, amônia, limpadores abrasivos ou ar comprimido.
- Use um pano levemente umedecido com água morna para limpar o monitor. Evite usar detergente porque alguns tipos deixam um filme esbranquiçado no monitor.
- Se observar a presença de um pó branco ao desembalar o monitor, limpe-o com um pano.
- Manuseie o monitor com cuidado porque o monitor de cor escura pode ser arranhado e mostrar marcas de riscos brancos mais que um monitor de cor clara.
- Para manter a melhor qualidade de imagem do monitor, use um protetor de tela que se altere dinamicamente e desligue o monitor quando não estiver em uso.

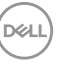

# <span id="page-31-0"></span>**Ajustando o monitor**

## <span id="page-31-1"></span>**Anexando um Suporte**

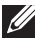

**NOTA: Quando enviado, o suporte não é instalado em fábrica.**

**NOTA: As instruções a seguir são aplicáveis apenas para a fixação do suporte enviado com seu monitor. Se estiver fixando um suporte comprado de outra fonte, siga as instruções de configuração incluídas com o suporte.**

Para fixar o suporte do monitor:

- **1.** Siga as instruções das abas da caixa para remover o suporte da almofada superior que o fixa.
- **2.** Remova o suporte elevatório e a base do suporte da proteção da embalagem.

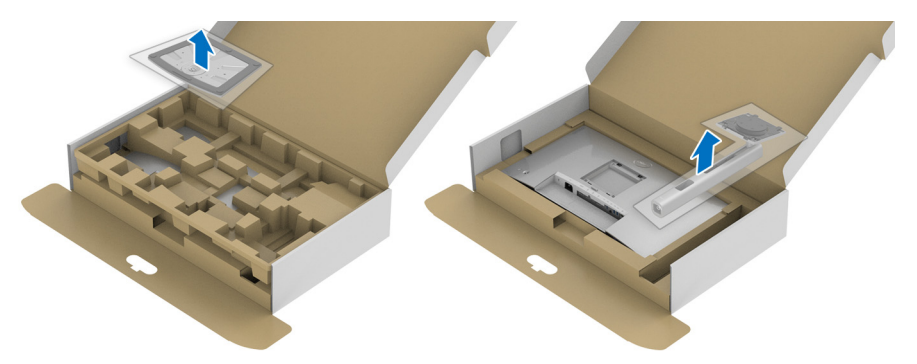

- **3.** Insira os blocos da base do suporte totalmente no slot do suporte.
- **4.** Levante o manípulo do parafuso e gire o parafuso no sentido horário.
- **5.** Após apertar totalmente o parafuso, dobre o manípulo do parafuso para dentro do rebaixo.

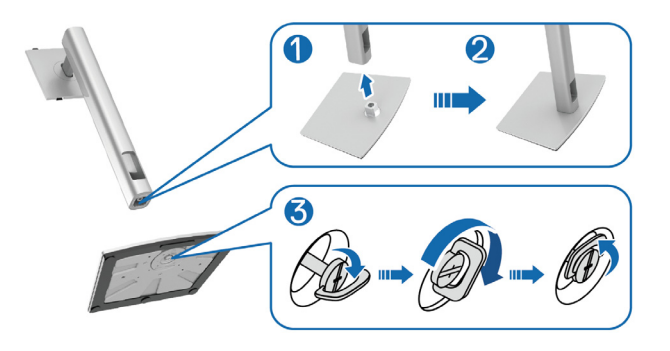

DØLI

**6.** Levante a tampa, conforme exibido, para acessar a área VESA para a montagem do suporte.

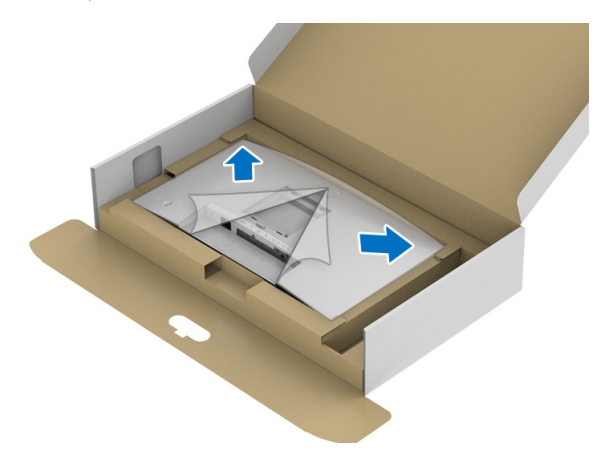

- **7.** Fixe o conjunto do suporte no monitor.
	- **a.** Instale as duas linguetas na parte superior do suporte na ranhura da parte traseira do monitor.
	- **b.** Pressione o suporte até que ele fique encaixado no lugar.

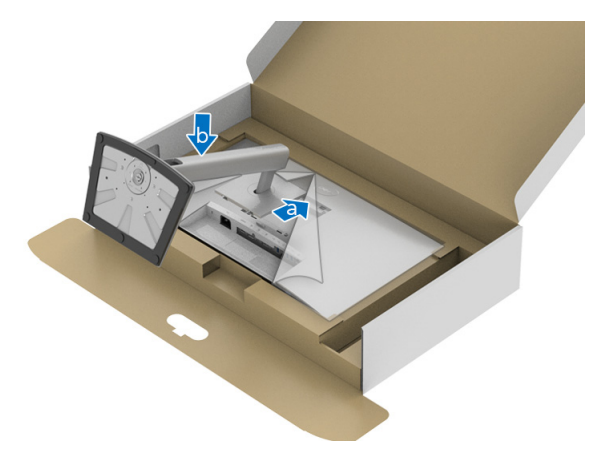

DEL

**8.** Coloque o monitor na vertical.

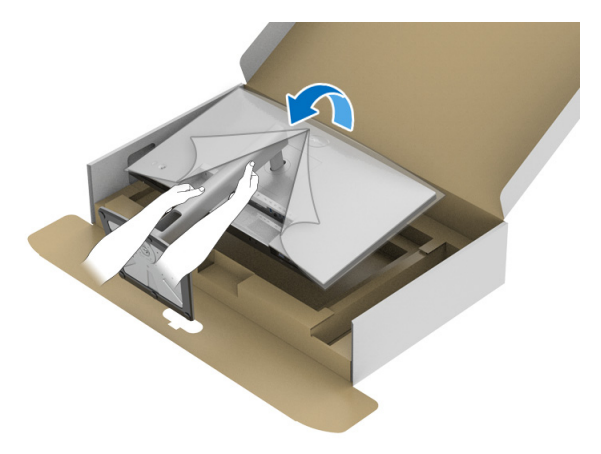

**NOTA: Levante o monitor cuidadosamente para impedir que ele escorregue ou caia.**

**9.** Remova a tampa do monitor.

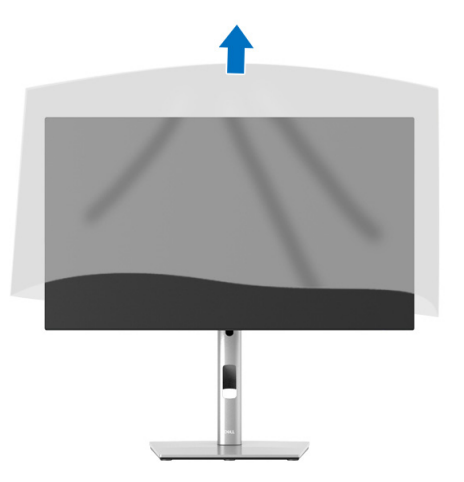

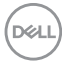

# <span id="page-34-0"></span>**Organizando seus Cabos**

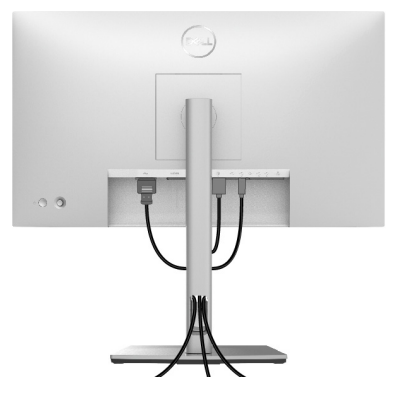

Depois de conectar todos os cabos necessários ao seu monitor e computador, (Consulte [Conectando Seu monitor](#page-34-1) para informar-se sobre a conexão de um cabo,) organize todos os cabos como mostrado acima.

Se o cabo não alcançar o PC, é possível conectar diretamente ao PC sem passar pelo slot do suporte do monitor.

## <span id="page-34-1"></span>**Conectando Seu monitor**

- **ALERTA: Antes de iniciar qualquer procedimento desta seção, siga as**  [Instruções de segurança](#page-96-5)**.**
- **NOTA: Os monitores Dell são projetados para funcionar de maneira ideal com os cabos fornecidos pela Dell. A Dell não garante a qualidade e o desempenho do vídeo quando são usados cabos não Dell.**
- **NOTA: Passe os cabos através da fenda de passagem do cabo antes de conectá-los.**
- **NOTA: Não conecte todos os cabos no computador ao mesmo tempo.**

**NOTA: Os Gráficos são utilizados apenas para propósito de ilustração. A aparência do computador pode variar.**

Para conectar seu monitor ao computador:

- **1.** Desligue seu computador e desconecte o cabo de energia.
- **2.** Conecte o cabo DisplayPort, HDMI ou USB-C do seu monitor ao computador.

#### <span id="page-35-0"></span>**Conexão do cabo DisplayPort (DisplayPort a DisplayPort)**

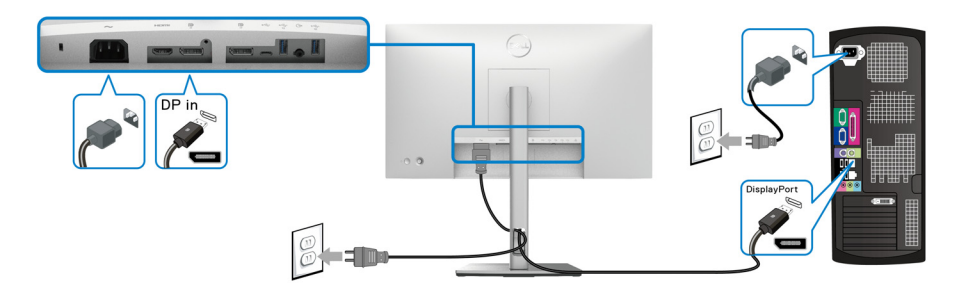

- **NOTA: A configuração padrão de fábrica é DP1.4 (DP1.2 é suportado). Se o monitor não exibir nenhum conteúdo após a conexão do cabo DisplayPort, siga os procedimentos abaixo para alterar as configurações para DP1.1:**
	- Pressione o joystick para abrir o menu Inicializador.
	- Alterne o joystick para selecionar a Origem de entrada  $\Theta$ .
	- Alterne o joystick para destacar DP  $\blacksquare$ .
	- Pressione e segure o joystick por aproximadamente 10 segundos e a mensagem de configuração do DisplayPort aparece.
	- Alterne o joystick para selecionar **Sim** e pressione o joystick para salvar as alterações.

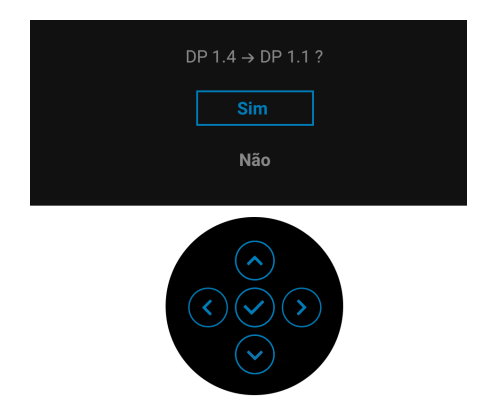

Repita as etapas acima para alterar as configurações de formato DisplayPort se necessário.
### **Conectando o cabo HDMI**

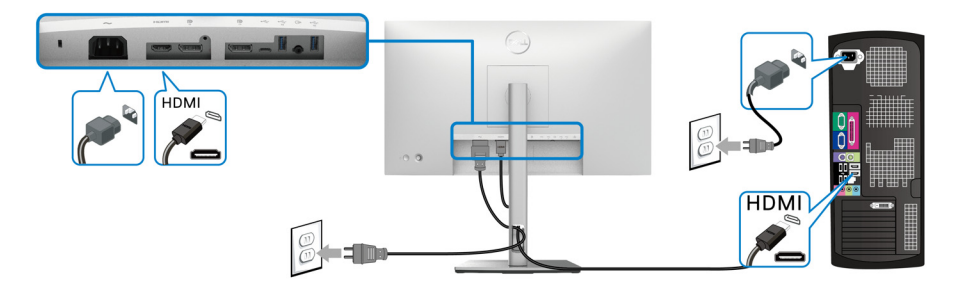

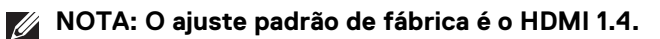

**Conexão do cabo USB-C (apenas U2422HE)**

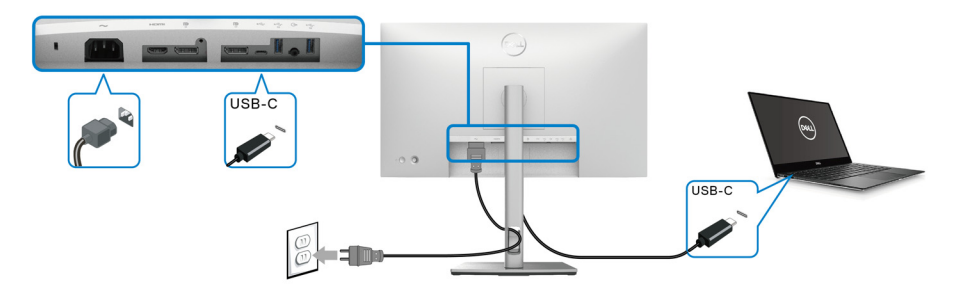

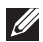

**NOTA: Use apenas o cabo USB-C enviado com o monitor.**

- Essa porta D é compatível com o modo alternativo DisplayPort (apenas DP1.4 padrão).
- Use a porta USB-C compatível com fornecimento de energia (PD Versão 3.0) fornece até 90 W.
- Se o seu notebook precisar de mais de 90 W para funcionar e a bateria estiver descarregada, ele pode não ser alimentado ou carregado com a porta USB PD desse monitor.

DELI

<span id="page-37-0"></span>**Conectando ao Monitor para a função DP Transporte Multi-Stream (MST)**

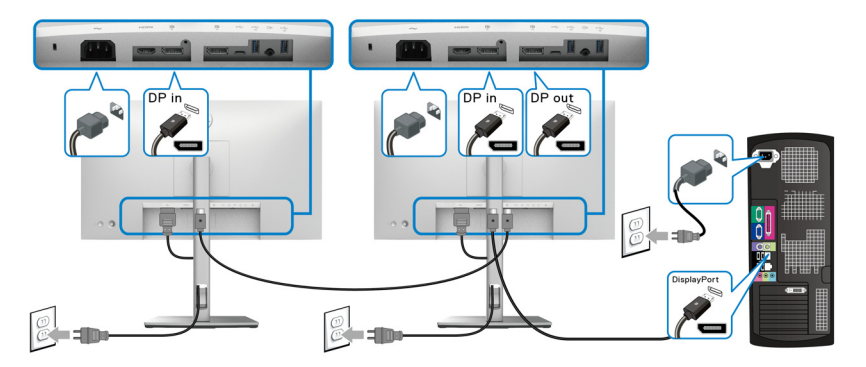

**NOTA: Esse monitor suporta o recurso DP MST. Para usar esse recurso, é necessário que a placa de vídeo do seu PC seja certificada pelo menos para DP1.2 com opção MST.**

**MOTA: Remova o plugue de borracha ao usar o conector de saída DP P.** 

<span id="page-37-1"></span>**Conexão do monitor para a função Transporte Multi-Stream (MST) USB-C (apenas U2422HE)**

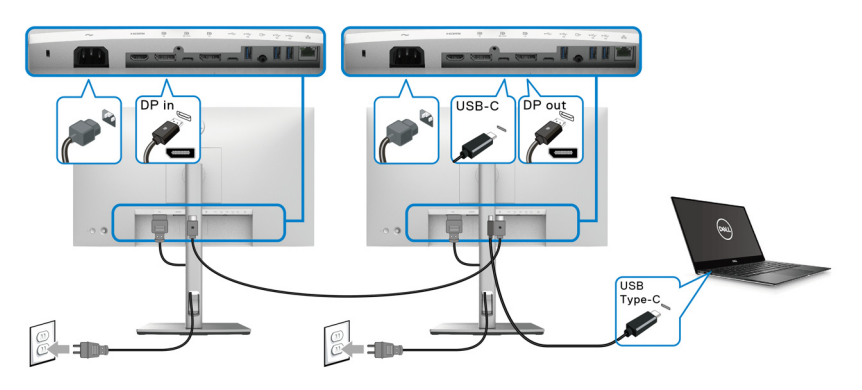

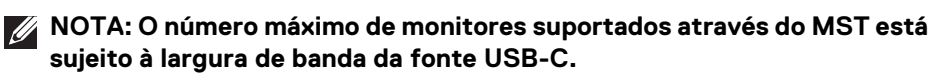

**NOTA: Remova o plugue de borracha ao usar o conector USB-C a**  M **montante .**

**NOTA: Remova o plugue de borracha ao usar o conector de P saída** Ø **DP.**

DELL

#### **Conexão do monitor ao cabo RJ45 (opcional) (apenas U2422HE)**

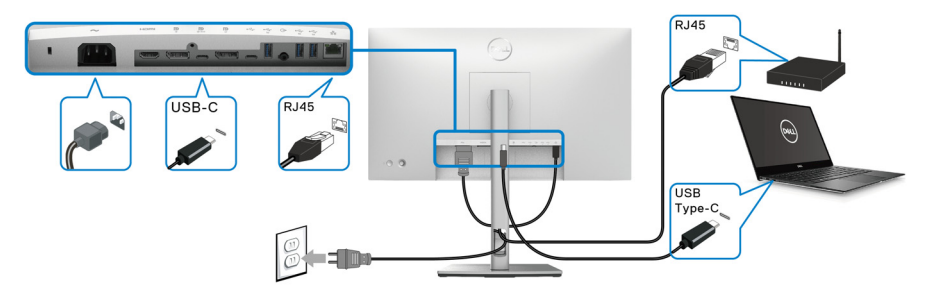

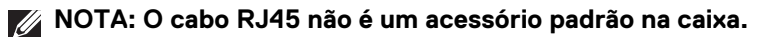

#### **Conexão do cabo USB-C a USB-A**

**NOTA: Para evitar danos ou perda de dados, antes de desconectar a**  porta USB a montante  $\leftarrow$ , certifique-se de que NENHUM dispositivo **de armazenamento USB esteja sendo usado pelo computador conectado à porta de alta velocidade USB 10 Gbps (USB 3.2 Gen2) Type-A a jusante do monitor**  $\div$ **.** 

Depois de você terminar a conexão do cabo DisplayPort/HDMI, siga os procedimentos abaixo para conectar o cabo USB-C a-A no computador e completar o ajuste do seu monitor:

- **1.** Conexão do computador: conecte a porta USB-C a montante  $\leftarrow$  com a extremidade USB-C do cabo (cabo fornecido).
- **2.** Conecte a extremidade USB-A do cabo a uma porta USB adequada em seu computador.

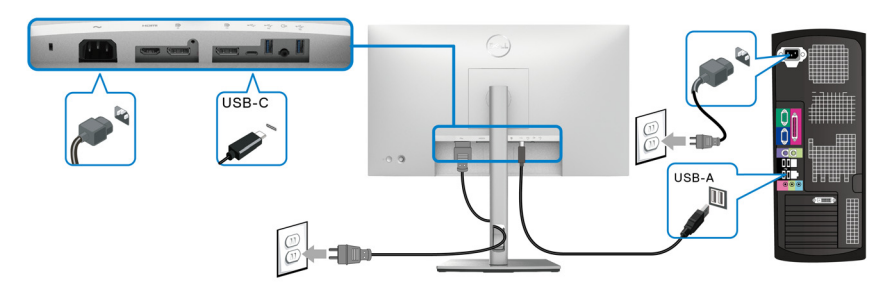

**NOTA: Coloque o computador de mesa no lado esquerdo do monitor (ao visualizar de frente) para garantir a facilidade de conexão do cabo USB-C para USB-A. Não use o slot de cabo do suporte do monitor se o comprimento do cabo não permitir.**

DØLI

- **3.** Conecte os periféricos USB às portas de alta velocidade USB 10 Gbps (USB 3.2 Gen2) a jusante  $\div$  no monitor.
- **4.** Conecte os cabos de energia para seu computador e monitor em uma saída próxima.

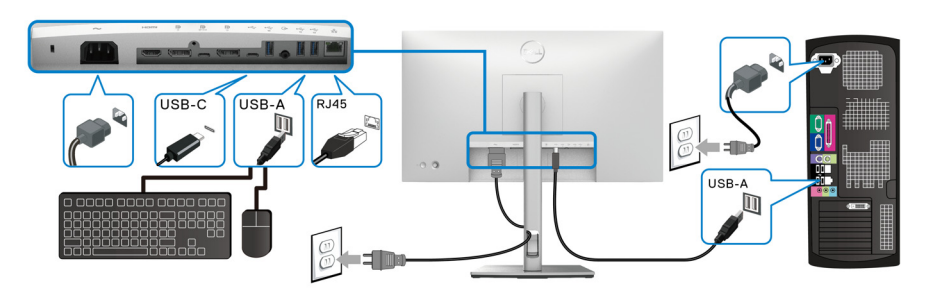

- **5.** Lique seu monitor e computador. Se o seu monitor visualiza uma imagem, a instalação está completa. Se não visualizar nenhuma imagem, veja [Problemas comuns](#page-89-0).
- **6.** Utilize um suporte para cabos no suporte do monitor para organizar os cabos.
- **NOTA: A conexão USB oferece apenas transferência de dados USB nessa situação.**
- **CUIDADO: Os Gráficos são utilizados apenas para propósito de ilustração. A aparência do computador pode variar.**

# **Dell Power Button Sync (DPBS) (apenas U2422HE)**

O monitor U2422HE foi projetado com o recurso Dell Power Button Sync (DPBS) para permitir que você controle o estado de energia do sistema do computador a partir do botão de energia do monitor. Esse recurso é compatível com a plataforma Dell Optiplex 7090/3090 Ultra e é suportado apenas na interface USB-C.

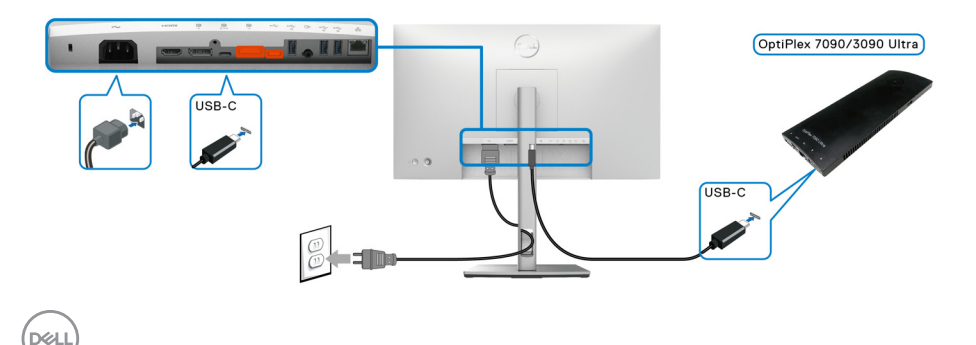

Para garantir que a função DPBS funcione pela primeira vez, primeiro execute as etapas a seguir para a plataforma Dell Optiplex 7090/3090 Ultra no **Painel de Controle**.

**NOTA: O DPBS suporta apenas a porta com ícone .....** • Vá até **Painel de Controle**.

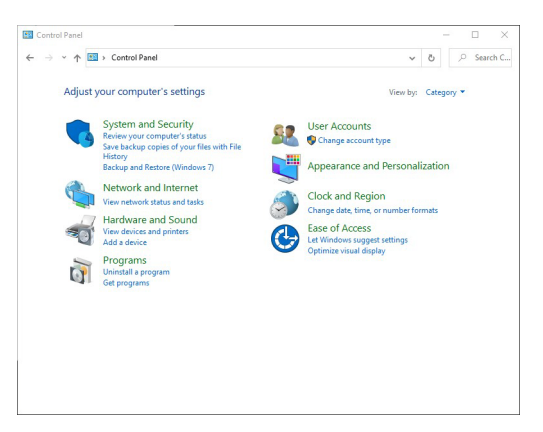

• Selecione **Hardware e Som**, seguido por **Opções de Energia**.

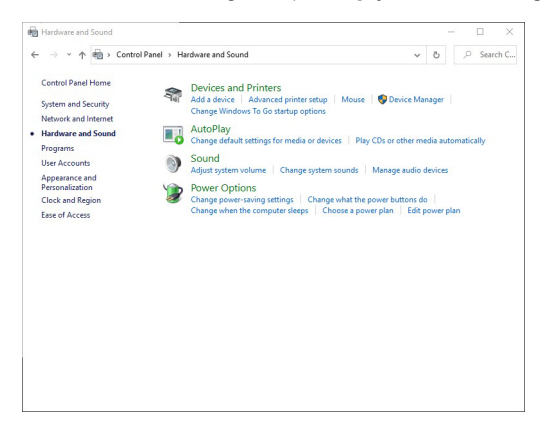

DELI

• Vá para **Configurações do sistema**.

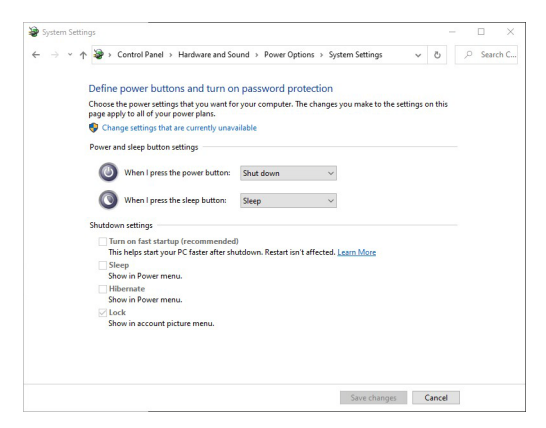

• No menu suspenso **Quando eu pressionar o botão de energia**, haverá algumas opções para selecione, isto é **Não fazer nada/Suspensão/ Hibernar/Desligar**. Você pode selecionar **Suspensão/Hibernar/Desligar**.

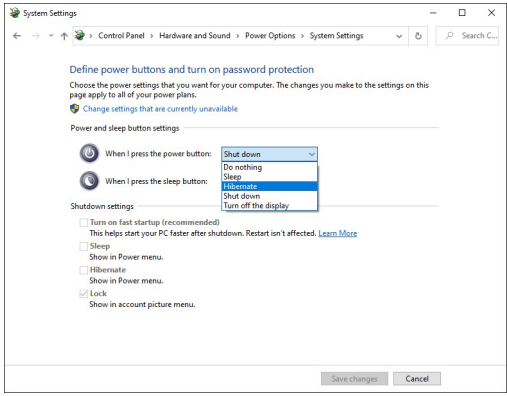

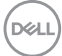

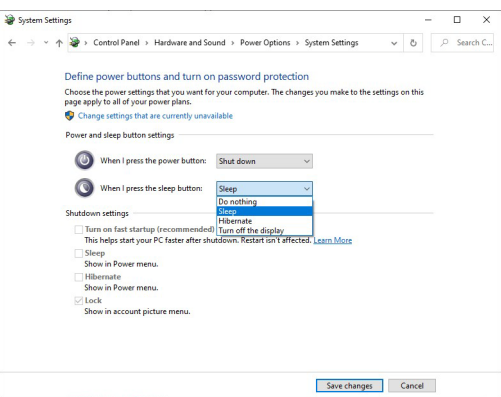

**NOTA: Não selecione "Não fazer nada", caso contrário o botão de energia do monitor não conseguirá se sincronizar com o estado de energia do sistema do computador.**

**Conexão do monitor ao DPBS pela primeira vez**

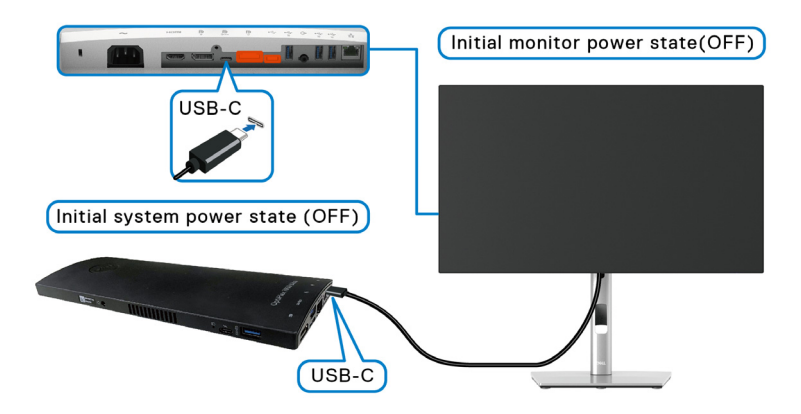

Ao configurar a função DPBS pela primeira vez, siga as etapas abaixo:

- **1.** Certifique-se de que o computador e o monitor estejam desligados.
- **2.** Pressione o botão de energia para ligar o monitor.
- **3.** Conecte o cabo USB-C do computador ao monitor.
- **4.** O monitor e o computador ligarão momentaneamente. Aguarde um pouco (aproximadamente 6 segundos) e o computador e o monitor se desligarão.
- **5.** Pressione o botão de energia do monitor ou do computador. O monitor e o computador serão ligados. Agora o estado de energia do sistema do computador está sincronizado com o botão de energia do monitor.

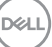

**NOTA: Quando o monitor e o computador estiverem ambos no estado desligado na primeira vez, recomenda-se ligar o monitor primeiro, em seguida conectar o cabo USB-C do computador ao monitor.**

**NOTA: É possível ligar a plataforma Optiplex 7090/3090 Ultra usando o conector adaptador CC. Como alternativa, é possível ligar a plataforma Optiplex 7090/3090 Ultra usando o cabo USB-C do monitor através do Fornecimento de Energia (PD): ajuste o Carregamento USB-C**  $\overset{\leftrightarrow}{\leftrightarrow}$  **90W para Lig. no modo des.**

#### **Uso da função DPBS**

Quando você conecta o cabo USB-C, o estado do Monitor/Computador é o seguinte:

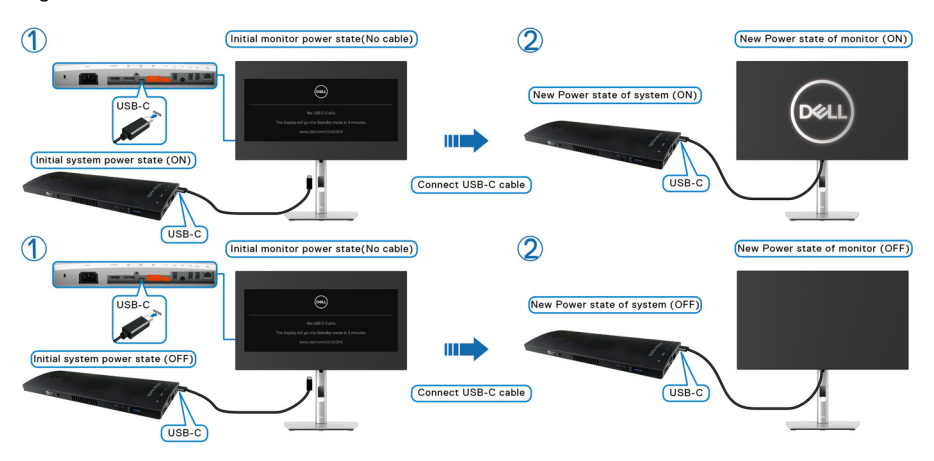

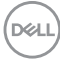

Quando você pressiona o botão de energia do monitor ou o botão de energia do computador, o estado do monitor/computador é o seguinte:

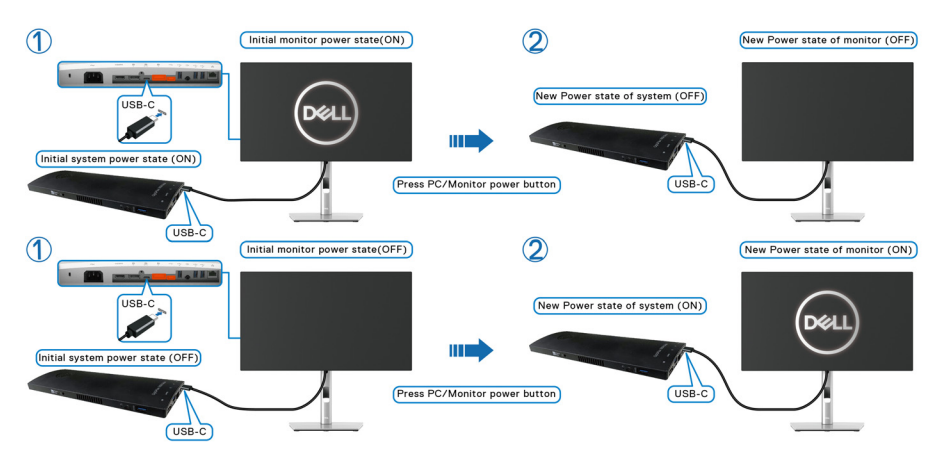

• Quando o estado de energia do computador e do monitor for LIGADO, **pressione e segure o botão de energia do monitor por 4 segundos**. A tela perguntará se você deseja de desligar o computador.

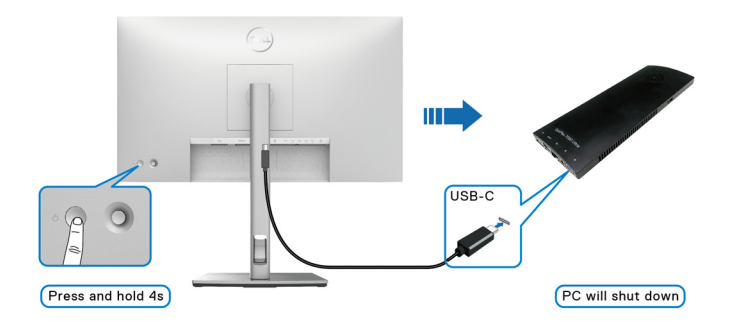

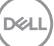

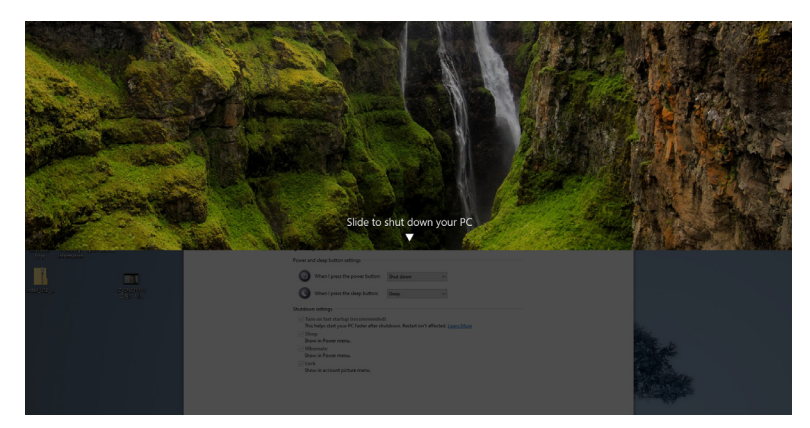

• Quando o estado de energia do monitor e do computador estiver LIGADO, **pressione o botão de energia do monitor por 10 segundos** o computador será desligado.

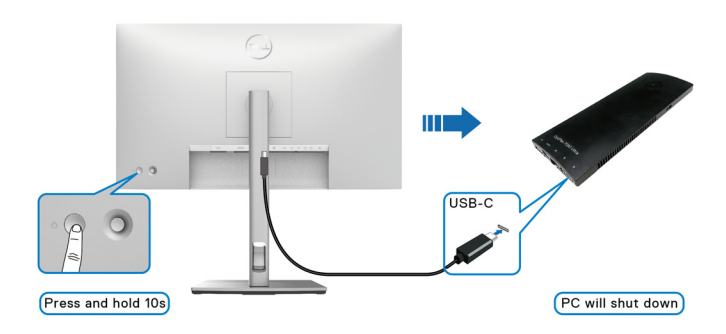

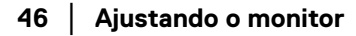

DELL

### **Conexão do monitor para a função Transporte Multi-Stream (MST) USB-C**

Um computador é conectado a dois monitores em um estado de energia inicialmente desligado e o estado de energia do sistema do computador está sincronizado com o botão de energia do monitor 1. Quando você pressionar o botão de energia do monitor 1 ou do computador, o monitor 1 e o computador são ligados. Enquanto isso o monitor 2 permanecerá desligado. É necessário pressionar o botão de energia manualmente do monitor 2 para ligá-lo.

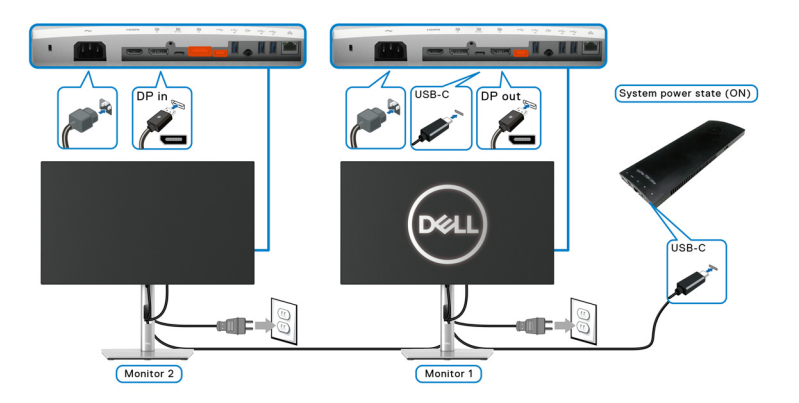

De modo similar, um computador é conectado a dois monitores em um estado de energia inicialmente ligado e o estado de energia do sistema do computador está sincronizado com o botão de energia do monitor 1. Quando você pressionar o botão de energia do monitor 1 ou do computador, o monitor 1 e o computador são desligados. Enquanto isso o monitor 2 estará no modo de espera. É necessário pressionar o botão de energia manualmente do monitor 2 para desligá-lo.

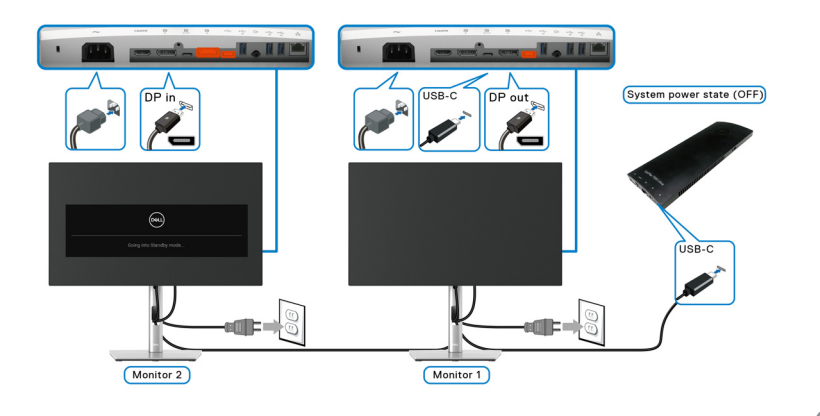

DØLI

### **Conexão do monitor ao USB-C**

A plataforma Dell Optiplex 7090 Ultra tem duas portas USB-C, portanto o estado de energia do monitor 1 e do monitor 2 pode ser sincronizado com o computador.

Quando o computador e os dois monitores estiverem em um estado de energia inicialmente ligado, pressionar o botão de energia do monitor 1 ou do monitor 2 desligará o computador, o monitor 1 e o monitor 2.

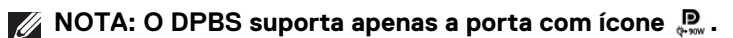

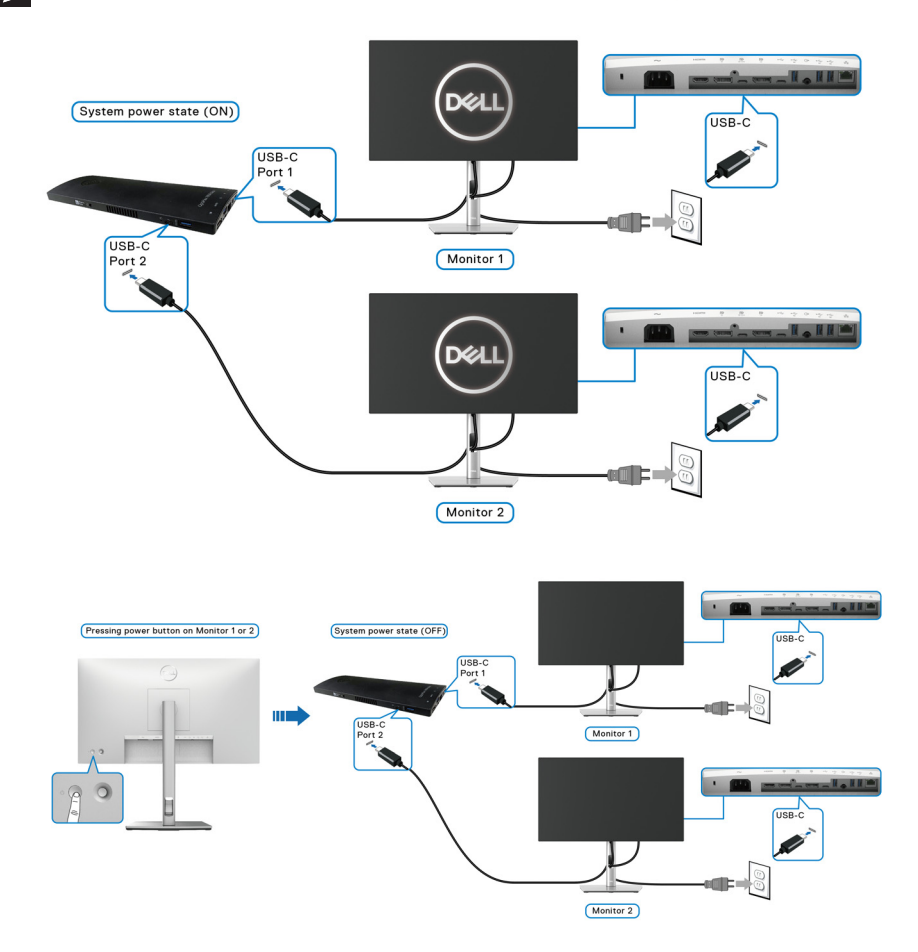

Certifique-se de ajustar o **Carregamento USB-C 90W** para **Lig. no modo des.** Quando o computador e os dois monitores estiverem em um estado de energia inicialmente desligado, pressionar o botão de energia do monitor 1 ou do monitor 2 ligará o computador, o monitor 1 e o monitor 2.

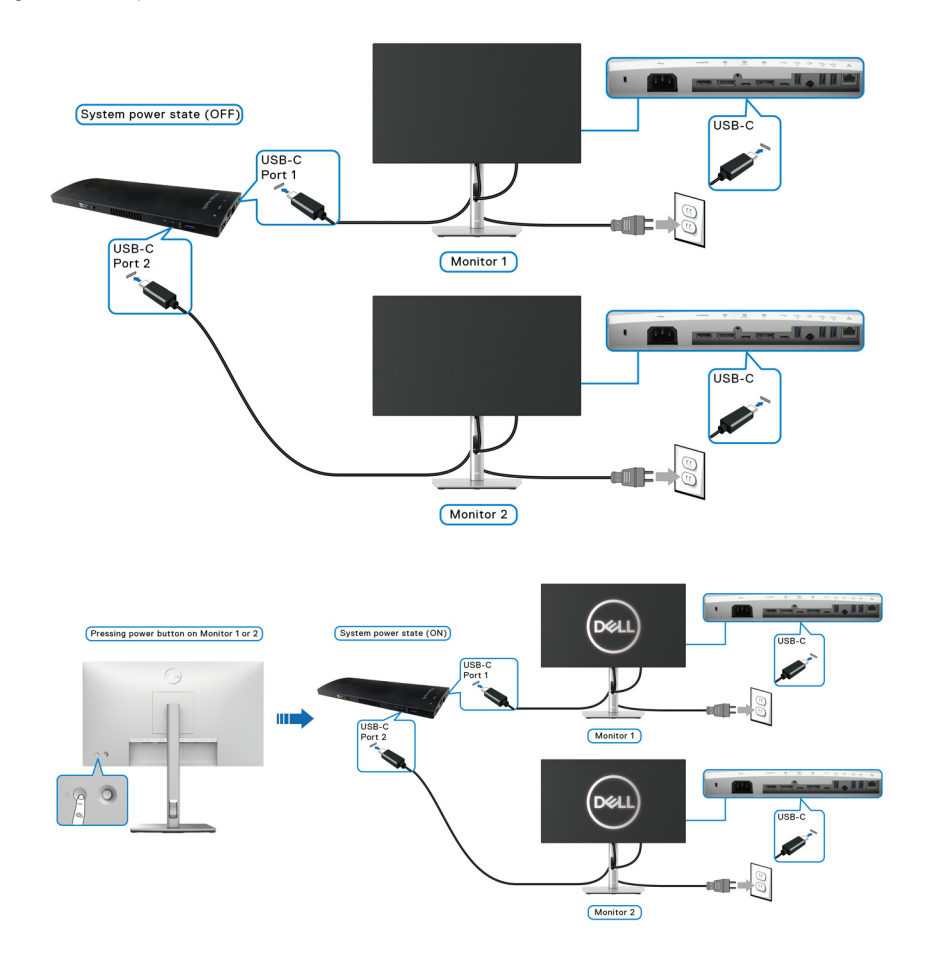

# **Usando a Inclinação, Giro e Extensão vertical**

**NOTA: As instruções a seguir são aplicáveis apenas para a fixação do suporte enviado com seu monitor. Se estiver fixando um suporte comprado de outra fonte, siga as instruções de configuração incluídas com o suporte.**

#### **Inclinação, Giro**

Com o suporte fixado no monitor, você pode girar e inclinar o monitor para obter um ângulo de visualização mais confortável.

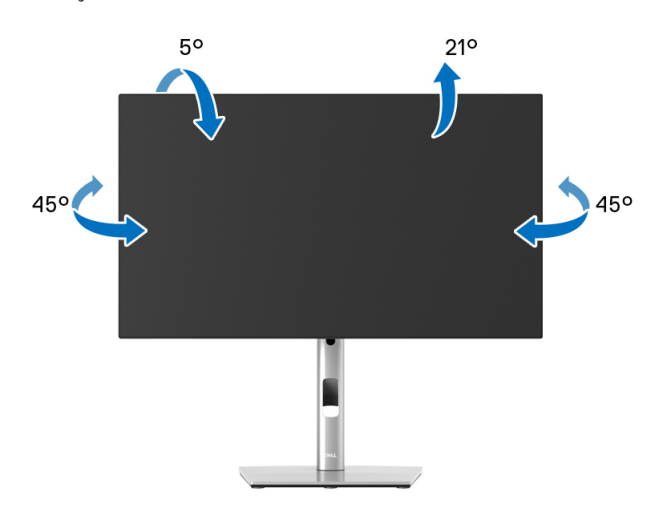

**NOTA: Quando enviado, o suporte não é instalado em fábrica.**

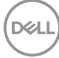

<span id="page-50-0"></span>**Extensão Vertical**

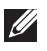

**NOTA: O suporte se estende verticalmente até 150 mm. As figuras abaixo mostram como estender o suporte verticalmente.**

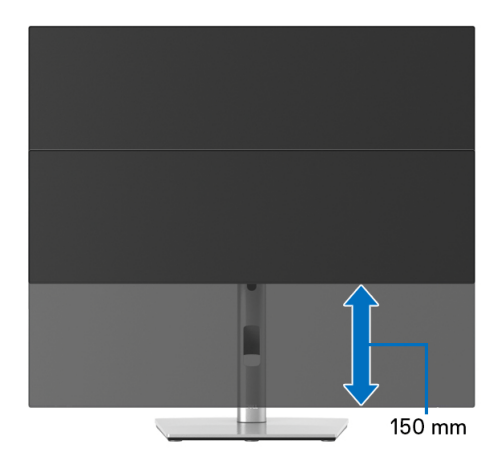

# **Girando o monitor**

Antes de girar o monitor, ele deverá ser estendido no sentido vertical totalmente ([Extensão Vertical](#page-50-0)) e completamente inclinado para cima para evitar que ele bata no canto inferior do monitor.

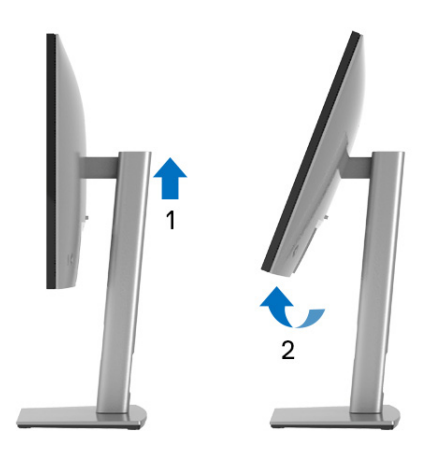

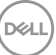

#### **Girar no sentido horário**

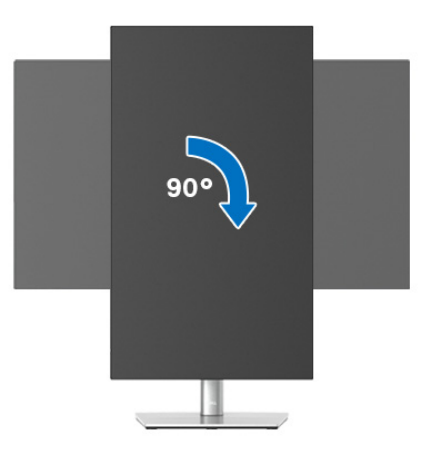

**Girar no sentido anti-horário**

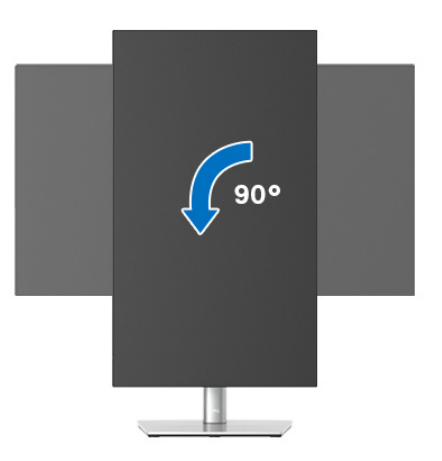

- **NOTA: Para usar a função de Rotação do Monitor (Vista Paisagem x Retrato) com seu computador Dell, você irá precisar do driver de gráficos atualizado, que não está incluído com este monitor. Para baixar o driver da placa de vídeo, vá para**<www.dell.com/support> **e consulte a seção de Download para obter os Drivers de vídeo mais recentes.**
- **NOTA: Quando no Modo de Visualização Paisagem, você pode ter uma diminuição da performance nas aplicações intensivas de gráficos (Jogos 3D, etc.).**

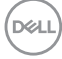

# **Ajustando as Configurações de Exibição de Rotação do seu sistema**

Se você girou seu monitor, precisará completar o procedimento abaixo, para ajustar os Ajustes de Rotação de Visualização de seu Sistema.

**NOTA: Se você está usando o monitor com um computador não Dell, precisará ir para o website do driver de gráficos ou website do fabricante de seu computador para informações sobre a rotação de seu sistema operativo.**

Para ajustar as Configurações de Exibição de Rotação:

- **1.** Faça um clique direito na área de trabalho e selecione **Propriedades**.
- **2.** Selecione a guia **Configurações** e clique em **Avançado**.
- **3.** Se você possui uma placa gráfica ATI, selecione a guia **Rotação** e ajuste a rotação preferida.
- **4.** Se você possui uma placa gráfica nVidia, clique na guia **nVidia**, na coluna esquerda selecione **NVRotate** e depois selecione a rotação preferida.
- **5.** Se você possui uma placa gráfica Intel®, selecione a guia de gráficos **Intel**, clique em **Propriedades dos Gráficos**, selecione a etiqueta **Rotação** e depois ajuste a rotação preferida.
- **NOTA: Se você não vê a opção de rotação ou ele não estiver funcionando corretamente, vá para** <www.dell.com/support> **e faça o download do mais recente driver para a sua placa gráfica.**

**NOTA: É possível consultar também a função** [Rotação](#page-66-0) **em sua OSD para girar a exibição.**

# <span id="page-53-0"></span>**Removendo o Suporte do Monitor**

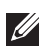

**NOTA: Para prevenir arranhões na tela LCD ao remover o suporte, certifique-se que o monitor fique posicionado em uma superfície macia e limpa.**

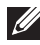

**NOTA: As instruções a seguir são aplicáveis apenas para a fixação do suporte enviado com seu monitor. Se estiver fixando um suporte comprado de outra fonte, siga as instruções de configuração incluídas com o suporte.**

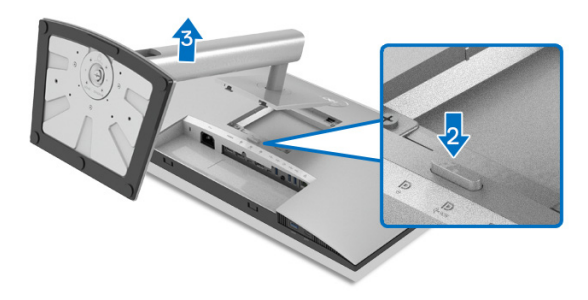

Pare remover o suporte:

- **1.** Coloque o monitor sobre uma almofada ou pano macio.
- **2.** Pressione e segure o botão de libertação do Suporte.
- **3.** Levante o suporte afastando-o do monitor.

# **Suporte de parede VESA (opcional)**

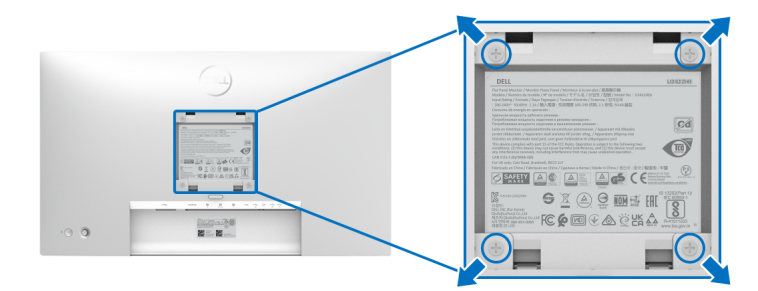

(Dimensão do Parafuso: M4 x 10 mm).

Consultar as instruções que vêm com o kit de montagem de parede compatível com o padrão VESA.

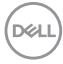

- **1.** Colocar o painel do monitor sobre um pano macio ou almofada em uma mesa plana estável.
- **2.** Remover o suporte. (Veja [Removendo o Suporte do Monitor](#page-53-0))
- **3.** Usar uma chave Phillips para remover os quatro parafusos que fixam a tampa plástica.
- **4.** Fixar o suporte de montagem do kit de montagem de parede no monitor.
- **5.** Monte o monitor na parede. Para obter mais informações, consulte a documentação enviada com o kit de montagem em parede.
- **NOTA: Para usar apenas com o suporte de montagem de parede listados em UL, CSA ou GS, com capacidade mínima de carga ou peso de 14,08 kg (para U2422H/U2422HX) ou 15,84 kg (para U2422HE).**

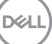

# **Operando o Monitor**

# **Ligação do monitor**

Pressione o botão liga/desliga para ligar o monitor.

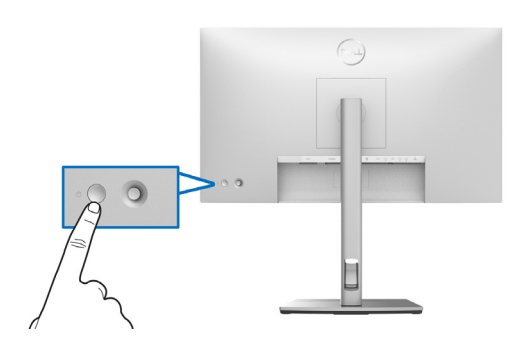

# **Usando o controle do Joystick**

Para modificar os ajustes OSD usando o controle do joystick na extremidade traseira do monitor, faça o seguinte:

- **1.** Pressione o botão do joystick para abrir o menu Iniciador da OSD.
- **2.** Mova o joystick **para cima**/**para baixo**/**esquerda**/**direita** para alternar entre as opções do menu OSD.

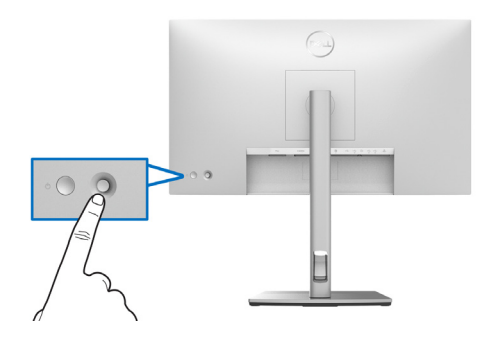

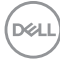

#### **Funções do Joystick**

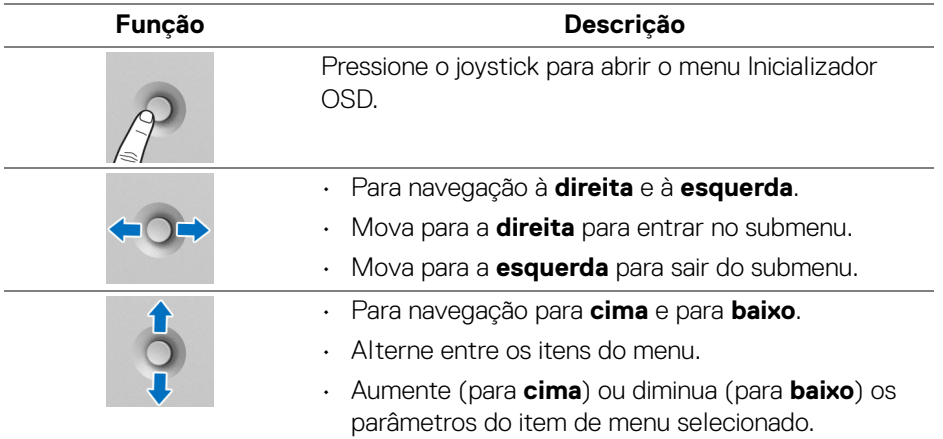

# **Uso do menu principal**

#### **Acesso ao Menu Inicializador**

Pressione o joystick para abrir o menu Inicializador OSD.

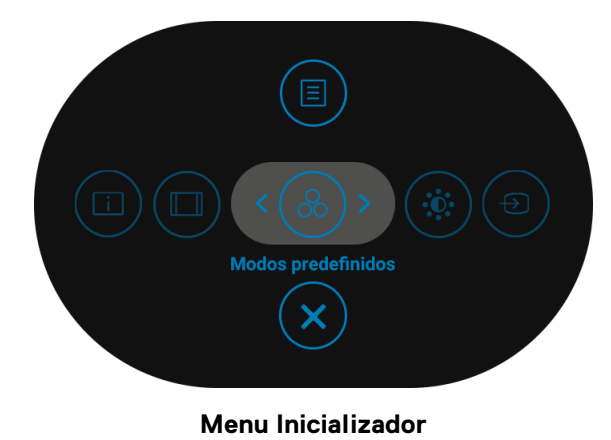

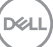

A tabela a seguir descreve as funções do menu Inicializador:

### **Detalhes do menu Inicializador**

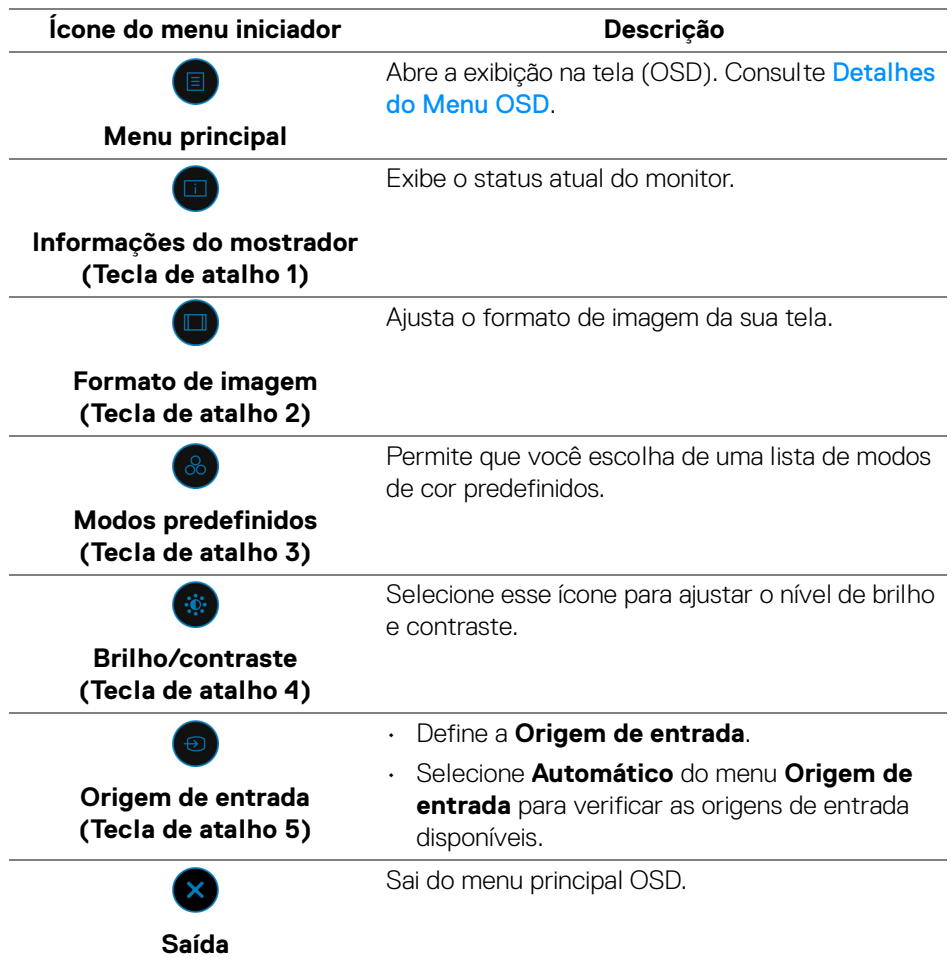

**NOTA: É possível definir sua tecla de atalho preferida. Veja** [Personalizar](#page-68-0) **para obter os detalhes.**

### <span id="page-58-0"></span>**Detalhes do Menu OSD**

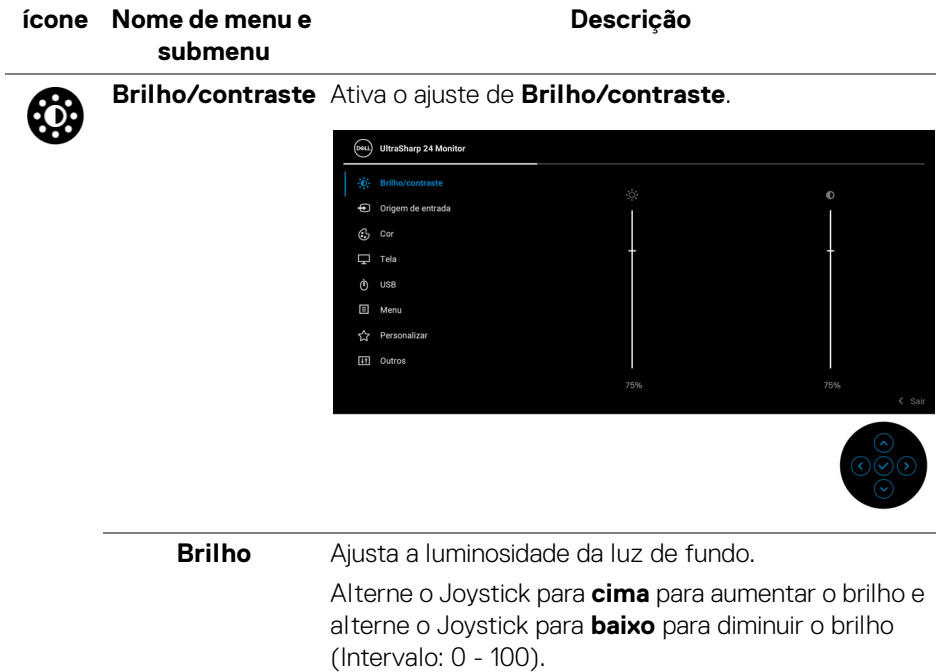

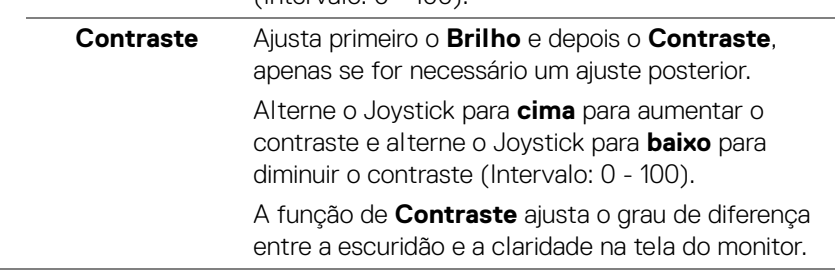

(dell

#### **Origem de entrada**

Seleciona entre os diferentes sinais de vídeo que podem ser conectados ao seu monitor. Para U2422H/U2422HX:

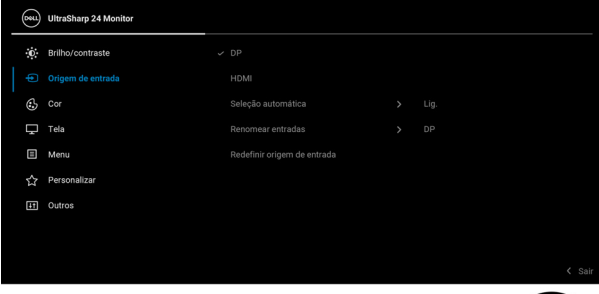

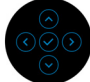

### Para U2422HE:

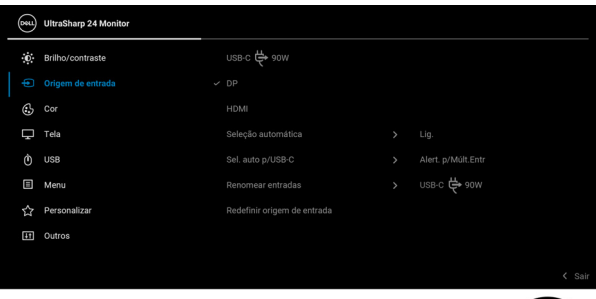

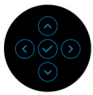

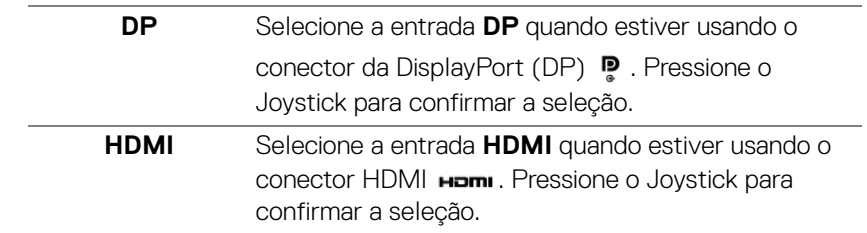

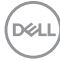

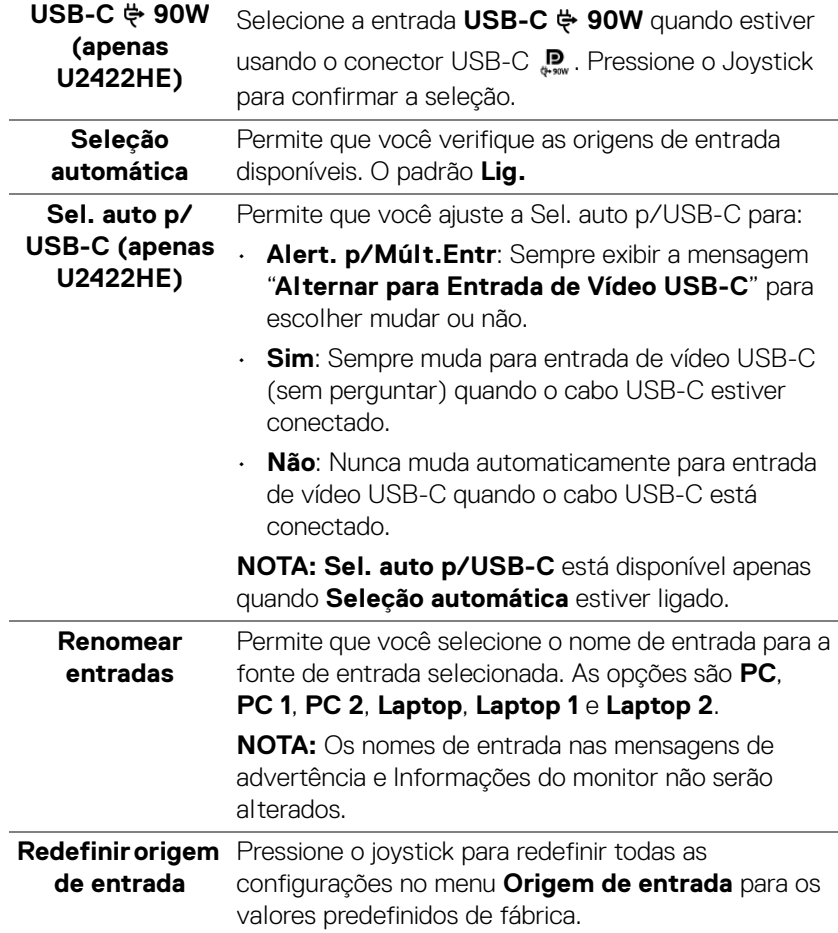

 $(\nabla \times L)$ 

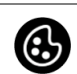

#### **Cor** Ajusta o modo de configuração de cor.

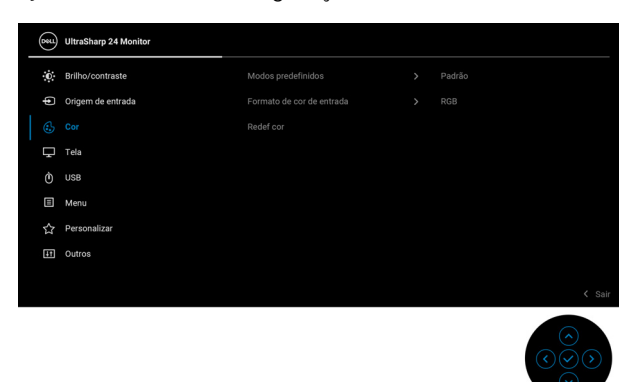

#### **Modos predefinidos**

Permite que você escolha de uma lista de modos de cor predefinidos.

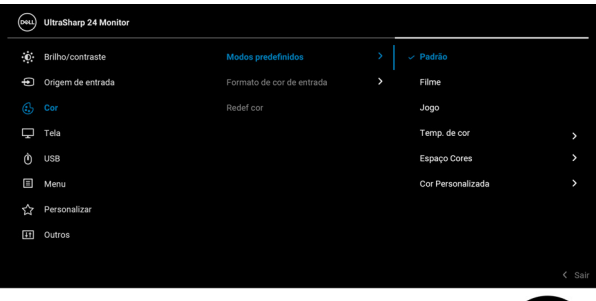

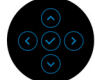

- **Padrão**: Carrega os ajustes de cor padrão do monitor. Este é o modo de pré-ajuste padrão.
- **Filme**: Carrega as funções de cor ideais para os filmes.
- **Jogo**: Carrega os ajustes de cor ideais para a maioria das aplicações de jogos.
- **Temp. de cor**: Permite que os usuários selecionem a temperatura da cor: 5000K, 5700K, 6500K, 7500K, 9300K e 10000K. Pressione o Joystick para confirmar a seleção.

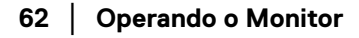

**D**&LL

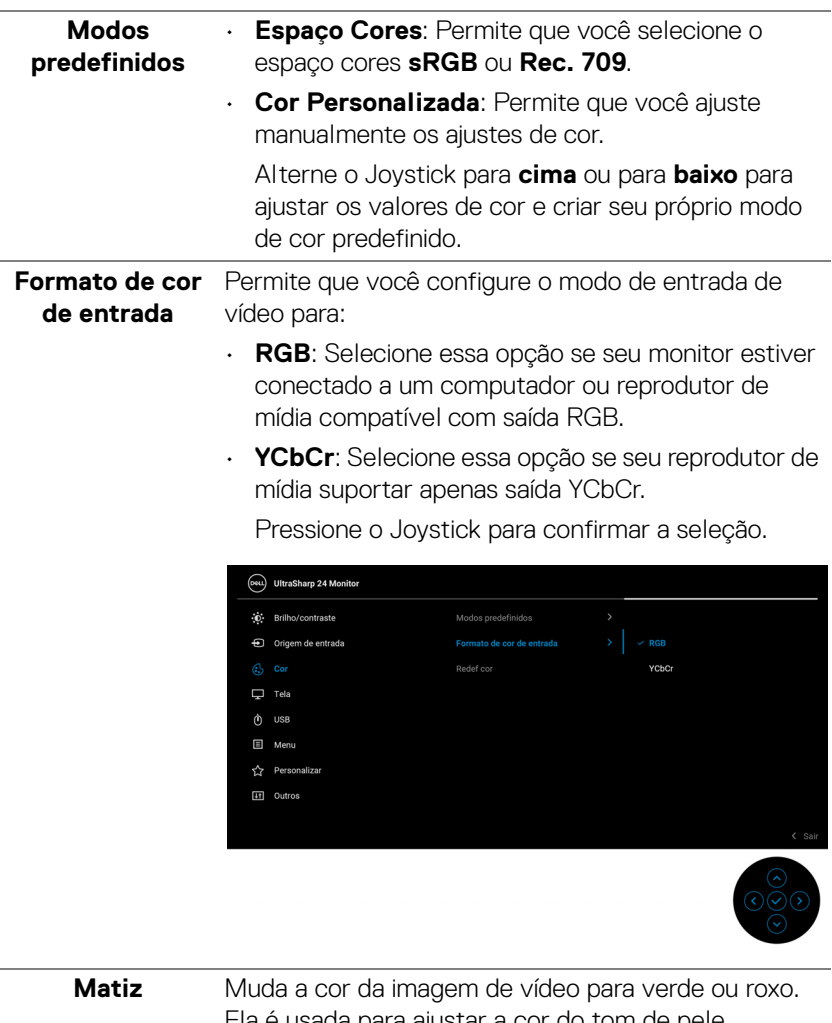

Ela é usada para ajustar a cor do tom de pele desejado. Alterne o Joystick para **cima** ou para **baixo** para ajustar o matiz de '0' a '100'. **NOTA:** O ajuste de **Matiz** está disponível apenas

quando se seleciona o modo predefinido **Filme** ou **Jogo**.

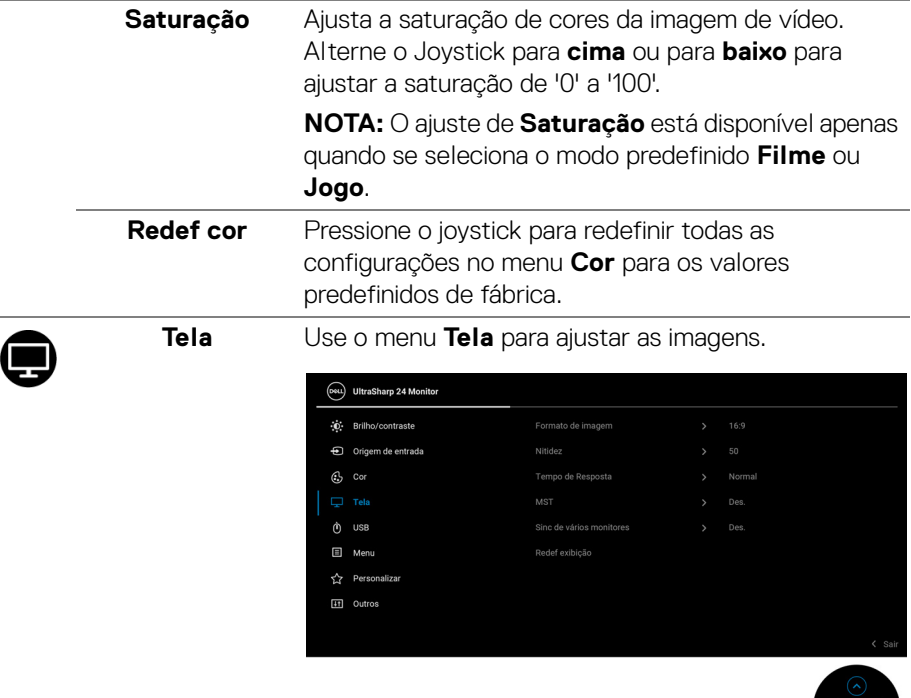

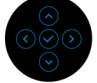

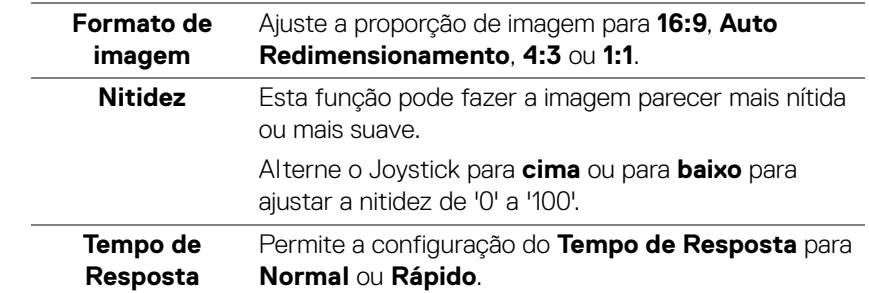

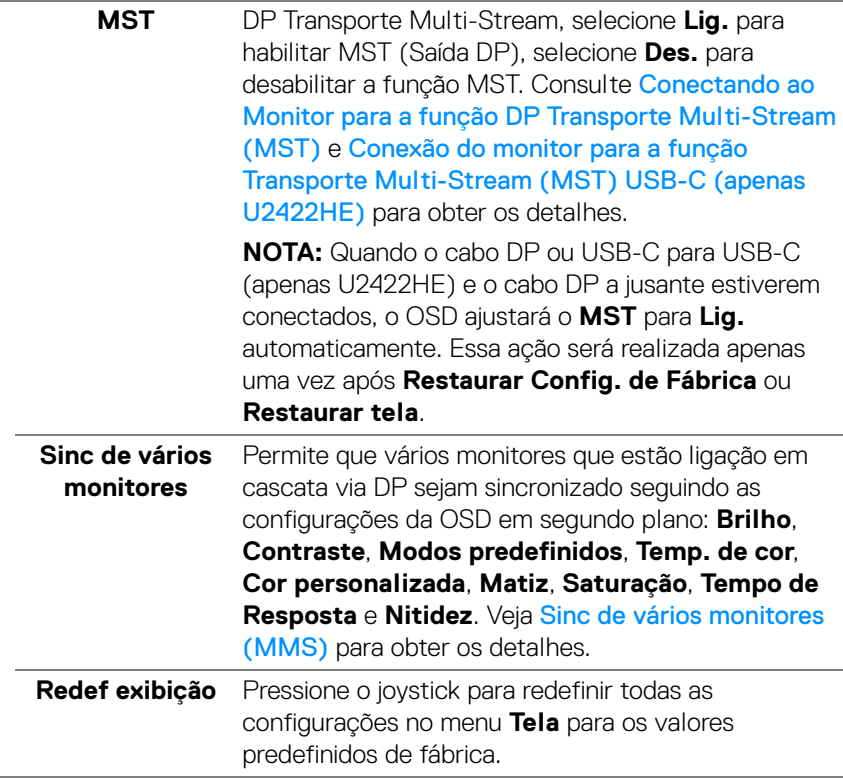

(dell

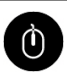

**USB (apenas U2422HE)**

Permite que você atribua a porta USB a montante para os sinais de entrada (DP ou HDMI), assim a porta USB a jusante do monitor pode ser usada pelos sinais de entrada atuais ao se conectar um computador a qualquer uma das portas a montante. Quando você usar apenas uma porta a montante, a porta a montante conectada está ativa.

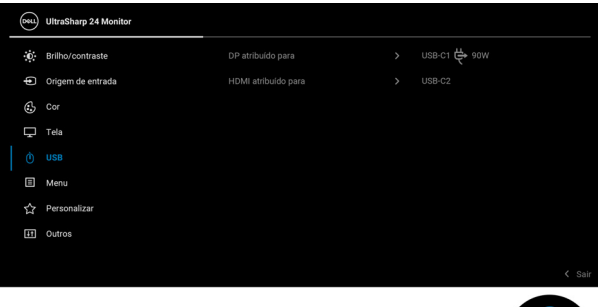

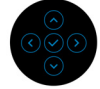

**NOTA:** Para evitar danos ou perda de dados, antes de alterar as portas USB a montante, certifique-se de que nenhum dispositivo de armazenamento USB esteja sendo usado pelo computador conectado à porta USB a jusante do monitor.

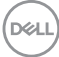

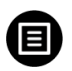

**Menu** Selecionar esta opção para ajustar os ajustes do OSD, tais como, as línguas do OSD, a quantidade de tempo que o menu permanece na tela e assim por diante.

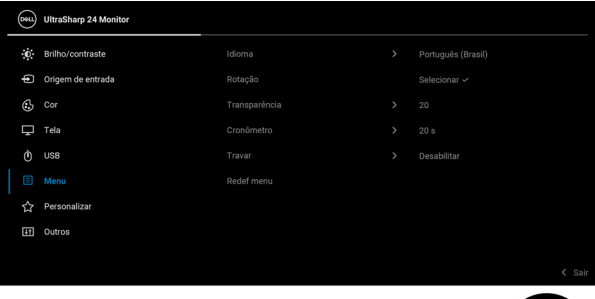

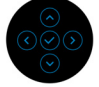

<span id="page-66-0"></span>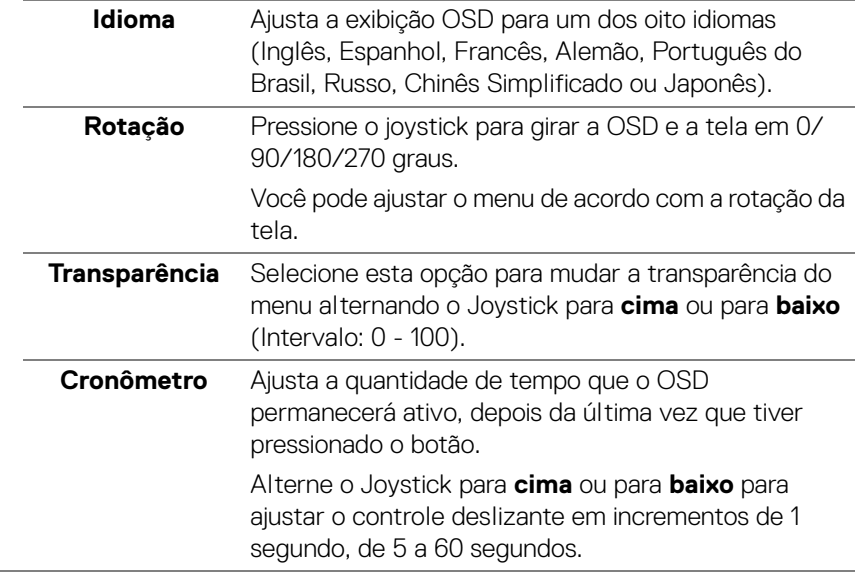

**Travar** Com os botões de controle do monitor bloqueados, você pode impedir que outras pessoas acessem os controles. Ele também impede a ativação acidental na configuração de vários monitores lado a lado.

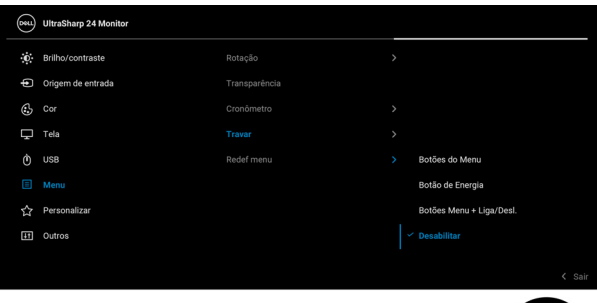

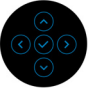

- **Botões do Menu**: Todas as funções do joystick são travadas e não ficam acessíveis ao usuário.
- **Botão de Energia**: Apenas o **Botão de Energia** é bloqueado e não é acessível pelo usuário.
- **Botões Menu + Liga/Desl.**: O botão do Joystick e o **Botão de Energia** são travados e não são acessíveis pelo usuário.

A configuração padrão é **Desabilitar**.

Método de bloqueio alternativo [para botões Menu/ Função]: Também é possível pressionar e segurar o Joystick para **cima** ou para **baixo** ou para a **esquerda** ou **direita** por 4 segundos para definir as opções de bloqueio.

**NOTA:** Para desbloquear os botões, pressione e segure o Joystick para **cima** ou para **baixo** ou para a **esquerda** ou **direita** por 4 segundos.

```
Redef menu Pressione o joystick para redefinir todas as
    configurações no menu Menu para os valores 
    predefinidos de fábrica.
```
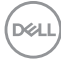

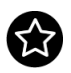

#### <span id="page-68-0"></span>**Personalizar** Para U2422H/U2422HX:

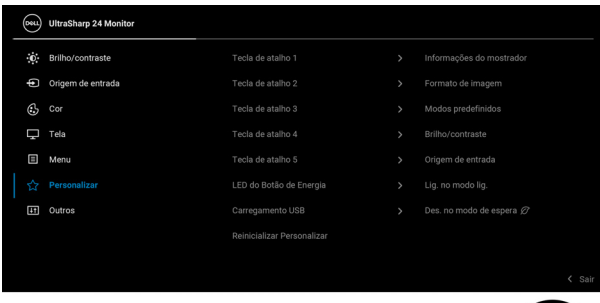

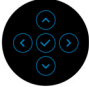

### Para U2422HE:

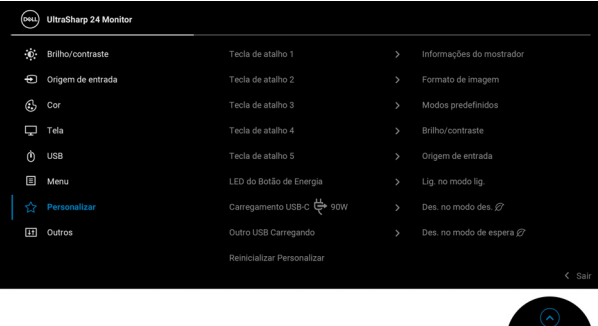

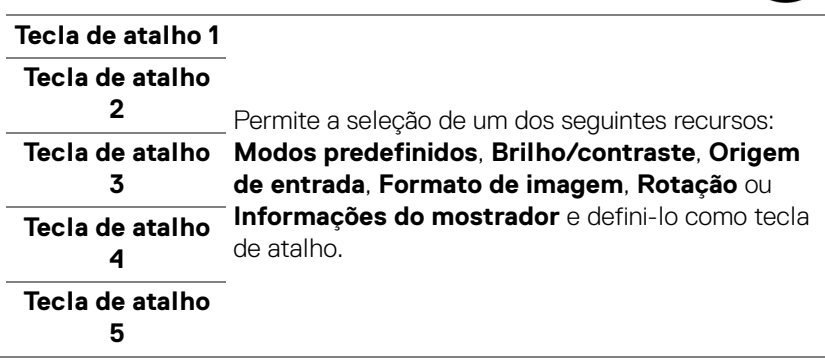

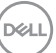

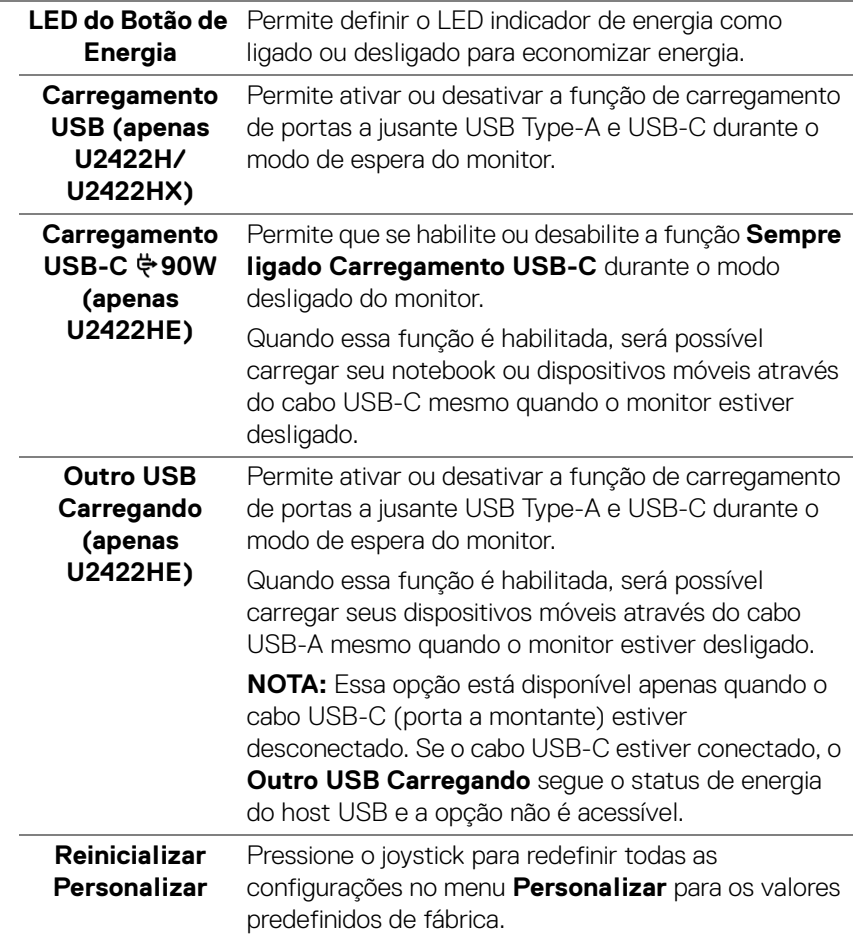

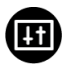

**Outros** Selecione essa opção para ajustar as configurações OSD tais como **DDC/CI**, **Condicionamento do LCD**, etc.

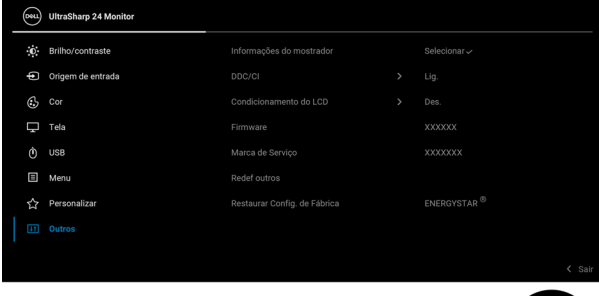

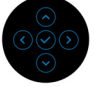

#### **Informações do**  Pressione o joystick para exibir as configurações atuais **mostrador** do monitor.(DELL) **UltraSharp 24 Monitor** Origem de entrada: DP Resolução : 1920x1080, 60Hz Capacidade de entrada : DP 1.4 (HBR) **HDMI 1.4** Link Rate(Atual): **HBR** USB-C1 USB Ascendente : Dell U2422HE Modelo: Firmware: XXXXXX Marca de Serviço : XXXXXXX

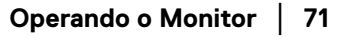

DØL

**DDC/CI** O **DDC/CI** (Canal de Dados de Visualização/Interface de Comando) permite que os parâmetros de seu monitor (brilho, equilíbrio de cor, etc) sejam ajustáveis através do software no seu computador. Você pode desabilitar esse recurso selecionando **Des.** Habilitar esta função para uma melhor experiência do usuário e um ótimo desempenho de seu monitor.

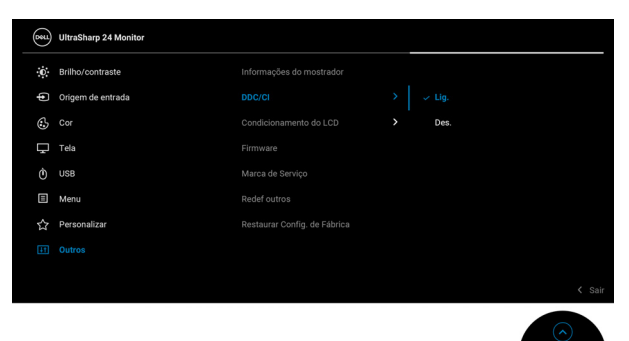

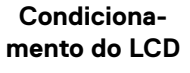

As ajudas diminuem os casos menores de retenção de imagem. Dependendo do grau de retenção de imagem, o programa pode levar algum tempo para funcionar. Você pode habilitar esse recurso selecionando **Lig.**

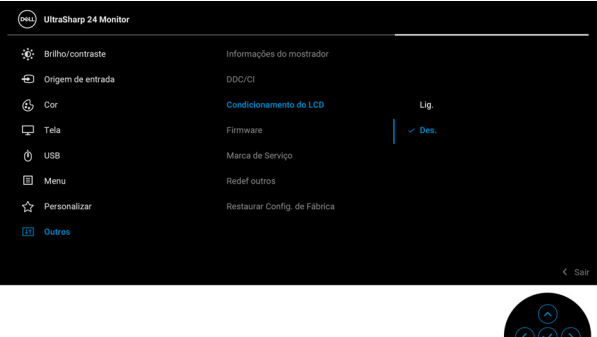

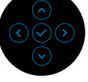

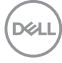
<span id="page-72-0"></span>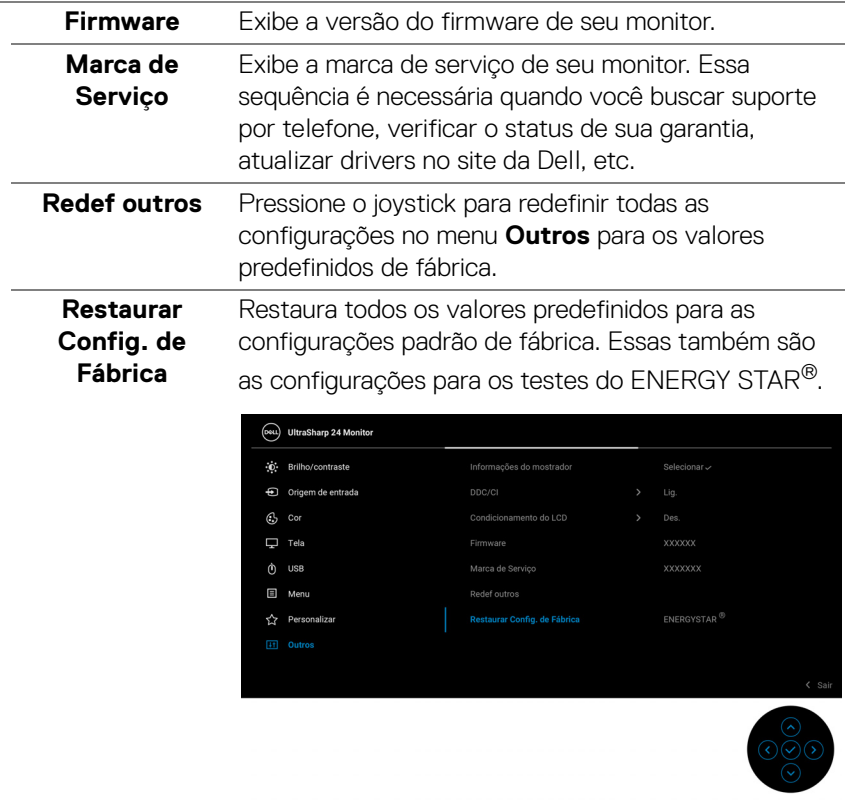

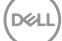

# **Mensagens OSD**

### **Configuração inicial**

Quando **Restaurar Config. de Fábrica** for selecionado, a seguinte mensagem aparece:

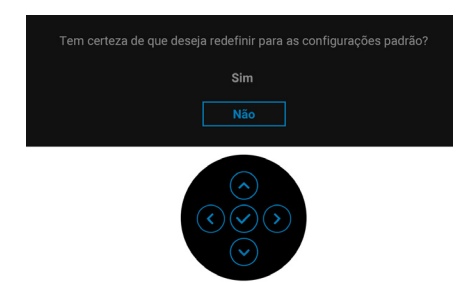

Quando **Sim** for selecionado, a seguinte mensagem aparece. Para U2422H/U2422HX:

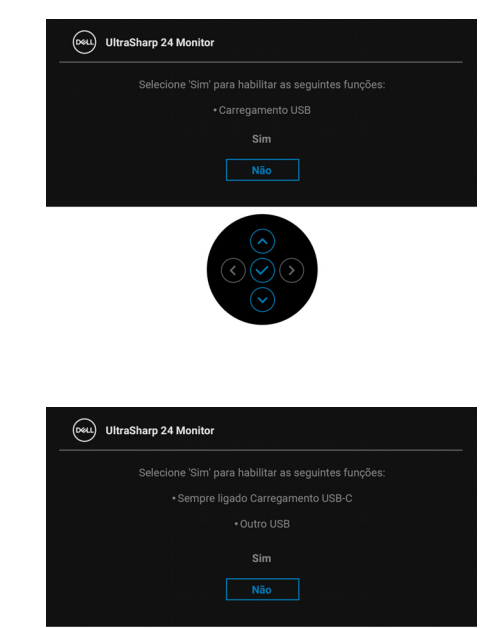

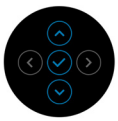

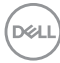

Para U2422HE:

## **Mensagens de Alerta OSD**

Quando o monitor não suporta um modo de resolução em particular, você verá a seguinte mensagem:

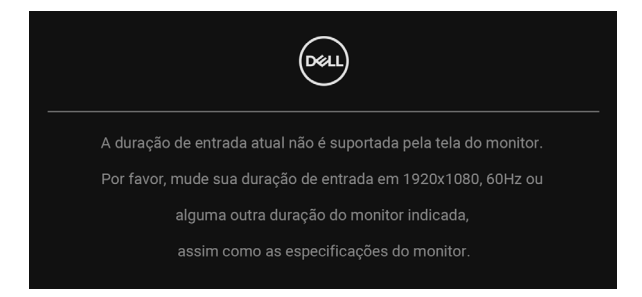

Isto significa que o monitor não pode sincronizar com o sinal que está sendo recebido no seu computador. Veja as [Especificações do Monitor](#page-16-0) para os intervalos de frequência Horizontal e Vertical dirigidos a este monitor. O modo recomendado é 1920 x 1080.

#### **NOTA: A mensagem pode ser ligeiramente diferente dependendo do sinal de entrada conectado.**

Você verá a seguinte mensagem, antes que a função **DDC/CI** seja desabilitada:

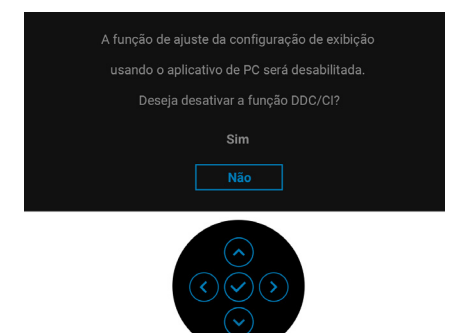

DØ

Quando você ajusta o nível de **Brilho** pela primeira vez, a seguinte mensagem aparece:

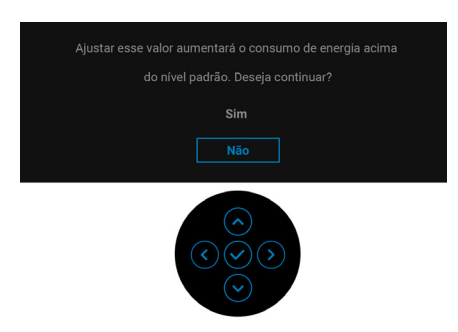

### **NOTA: Se você selecionar Sim, a mensagem não aparecerá da próxima vez que você pretender alterar as configurações de Brilho.**

Quando você altera a configuração padrão dos recursos de economia de energia pela primeira vez, como **Carregamento USB-C**  $\overset{\leftrightarrow}{\leftrightarrow}$  **90W (apenas U2422HE)**, **Outro USB Carregando (apenas U2422HE)** ou **USB carregando (apenas U2422H/U2422HX)**, a seguinte mensagem aparece:

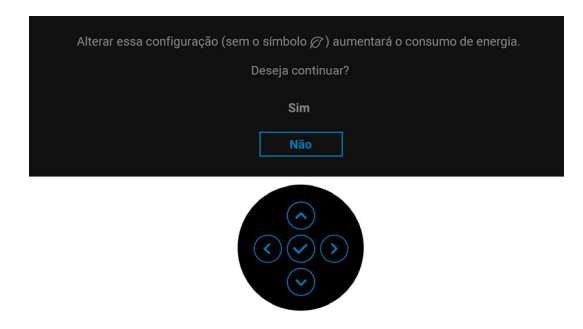

**NOTA: Se você selecionar Sim para qualquer um dos recursos mencionados acima, a mensagem não aparecerá da próxima vez que você quiser alterar as configurações desses recursos. Quando você realizar uma restauração para as configurações de fábrica, a mensagem aparecerá novamente.**

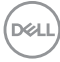

Você verá a seguinte mensagem antes que a função **Travar** seja ativada:

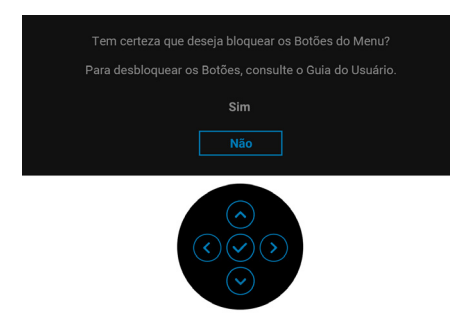

## **NOTA: A mensagem pode ser ligeiramente diferente de acordo com as configurações selecionadas.**

Quando o monitor entra no modo de Espera, aparece a seguinte mensagem:

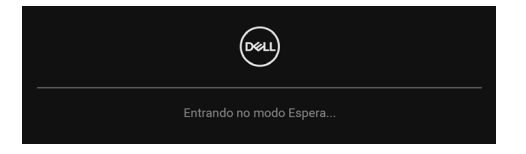

Ativa o computador e o monitor para permitir o acesso a [OSD](#page-56-0).

#### **NOTA: A mensagem pode ser ligeiramente diferente dependendo do sinal de entrada conectado.**

O OSD será a única função no modo de operação normal. Se você pressionar qualquer botão diferente do **Botão de Energia** durante o modo de Espera, a seguinte mensagem será exibida dependendo da entrada selecionada:

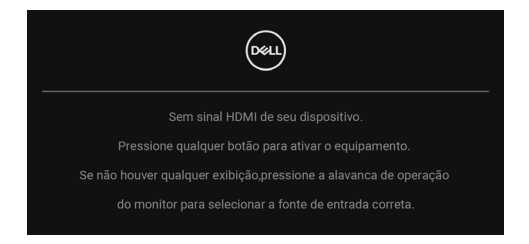

**NOTA: A mensagem pode ser ligeiramente diferente dependendo do sinal de entrada conectado.**

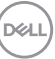

Ativar o computador e o monitor para obter o acesso ao [OSD](#page-56-0).

### **NOTA: A mensagem pode ser ligeiramente diferente dependendo do sinal de entrada conectado.**

Se a entrada USB-C (apenas U2422HE), DisplayPort ou HDMI estiver selecionada e o cabo correspondente não estiver conectado, aparece uma caixa de diálogo, como a que é mostrada abaixo.

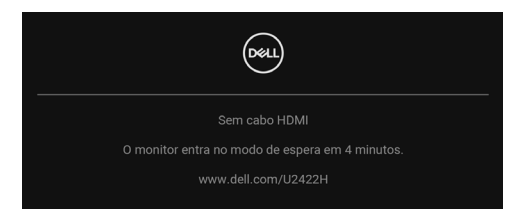

#### **NOTA: A mensagem pode ser ligeiramente diferente dependendo do sinal de entrada conectado.**

Para U2422HE, quando o monitor estiver na entrada DP/HDMI e houver um cabo USB-C conectado a um notebook que suporte o modo alternativo DP, se [Sel. auto](#page-60-0)  [p/USB-C \(apenas U2422HE\)](#page-60-0) estiver habilitado, a seguinte mensagem aparece:

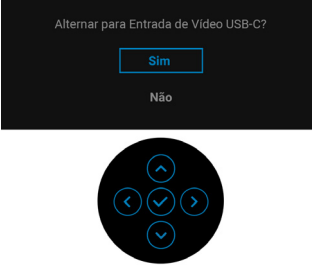

Consulte [Solução de Problemas](#page-85-0) para obter mais informações.

# **Configuração do Interruptor KVM (apenas U2422HE)**

O interruptor KVM integrado permite que você controle até 2 computadores a partir de um único conjunto de mouse e teclado conectado ao monitor.

**a.** Ao conectar o **HDMI** + **USB-C2** ao computador 1 e **DP** + **USB-C1 90W**  ao computador 2:

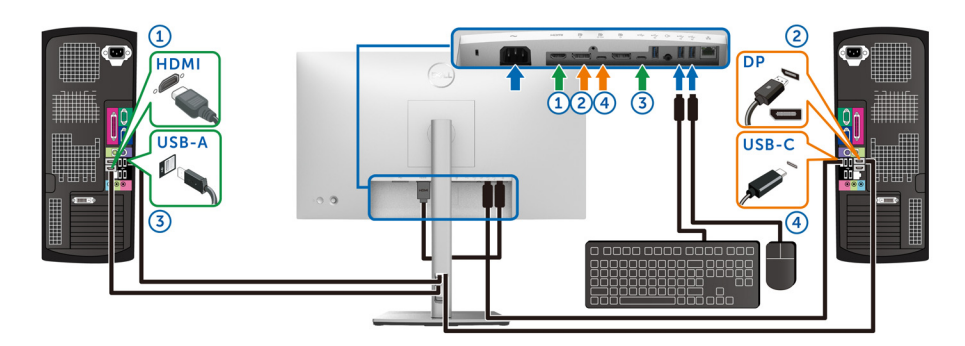

### **NOTA: A conexão USB Type-C atualmente suporta apenas transferência de dados.**

Certifique-se de que **USB** para **HDMI** seja atribuído como **USB-C2** e **DP** seja atribuído como **USB-C1**  $\Leftrightarrow$  **90W**.

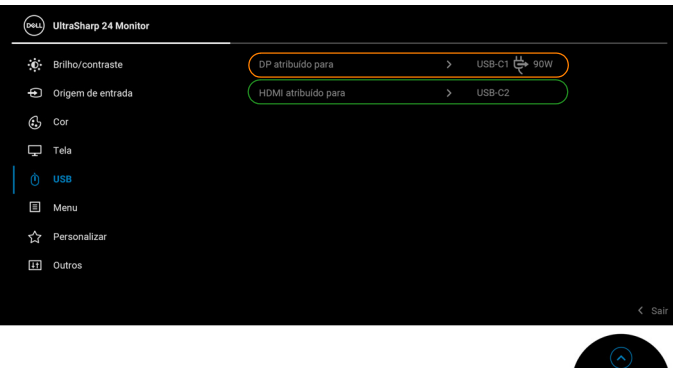

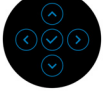

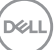

**b.** Ao conectar o **HDMI** + **USB-C2** ao computador 1 e **USB-C 90W** ao computador 2:

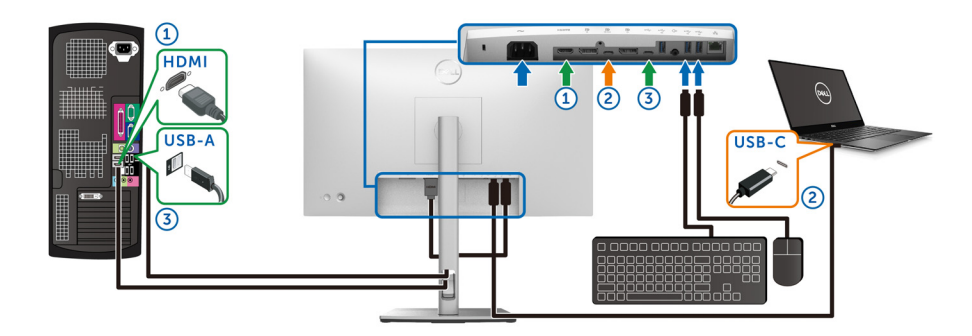

**NOTA: A conexão USB-C atualmente suporta transferência de vídeo e dados.**

Certifique-se de que **USB** para **HDMI** seja atribuído como **USB-C2**.

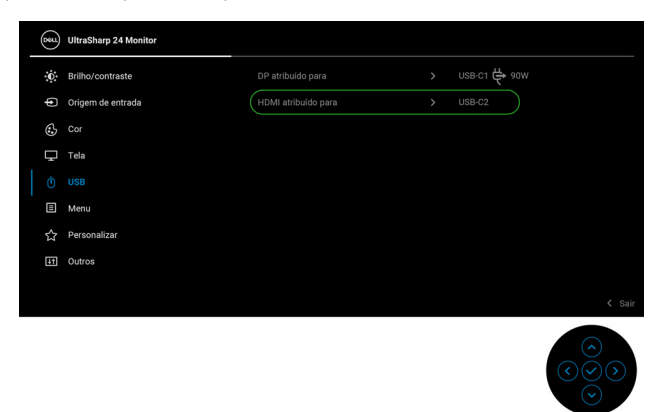

- **NOTA: Como a porta USB-C a montante**  uporta o modo alternativo DisplayPort, não há necessidade de definir USB para USB-C  $\Leftrightarrow$  90W.
- **NOTA: Ao conectar a fontes de entrada de vídeo diferentes não exibidas acima, siga o mesmo método para fazer as configurações corretas para USB para emparelhar as portas.**

# **Configuração do KVM automático (apenas U2422HE)**

É possível seguir as instruções abaixo para configurar o KVM Automático em seu monitor:

**1.** Certifique-se de que **Seleção automática** esteja **Lig.** e **Sel. auto p/ USB-C 90W** esteja **Sim**.

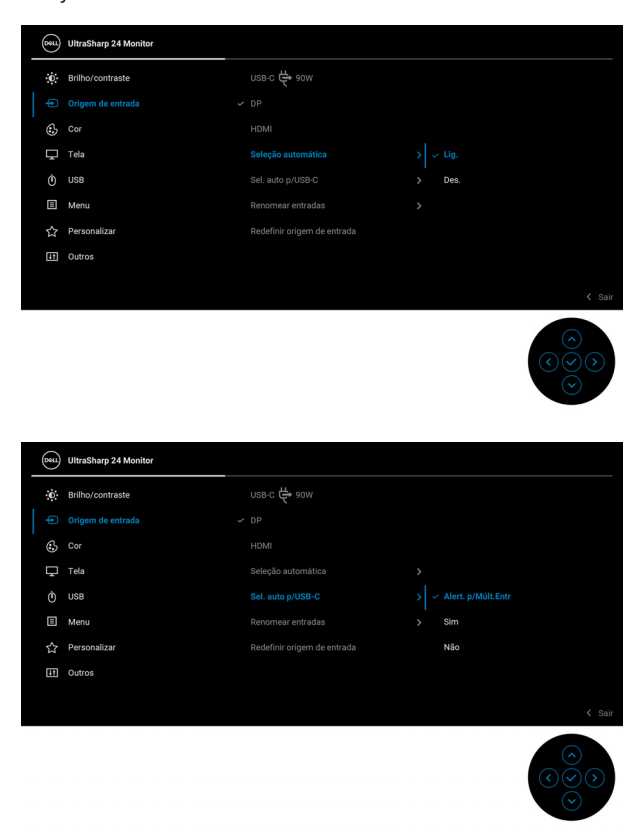

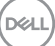

**2.** Certifique-se de que as portas USB e as entradas de vídeo estejam emparelhadas adequadamente.

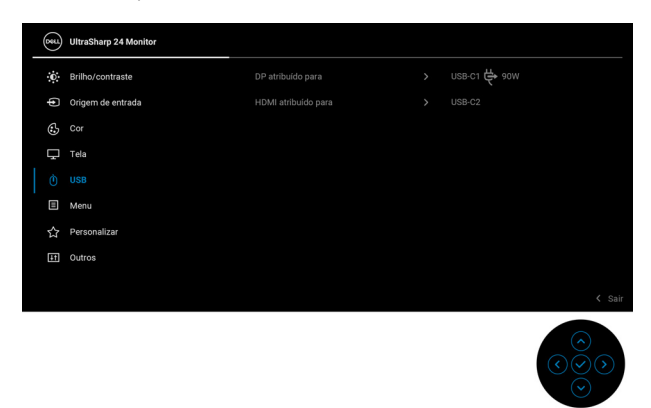

## **MOTA: Para a conexão USB-C**  $\overset{\Leftrightarrow}{\leftrightarrow}$  **90W não é necessária nenhuma outra configuração.**

# **Configurando a Resolução Máxima**

Para configurar a resolução Máxima para o monitor:

No Windows® 7, Windows® 8 e Windows® 8.1:

- **1.** Apenas para Windows® 8 e Windows® 8.1, selecione o ladrilho Área de trabalho para mudar para a área de trabalho clássica.
- **2.** Clique com o botão direito na área de trabalho e selecione **Resolução de Tela**.
- **3.** Clique na lista suspensa de **Resolução de Tela** e selecione **1920 x 1080**.
- **4.** Clique em **OK**.

No Windows® 10:

- **1.** Clique com o botão direito do mouse na área de trabalho e clique em **Configurações de Vídeo**.
- **2.** Clique em **Configurações de vídeo avançadas**.
- **3.** Clique na lista suspensa de **Resolução** e selecione **1920 x 1080**.
- **4.** Clique em **Aplicar**.

Se você não vir 1920 x 1080 como uma opção, pode ser necessário atualizar o driver da placa de vídeo. Dependendo do seu computador, complete um dos seguintes procedimentos:

DELI

Se você possui um computador de mesa Dell ou portátil:

• Acesse<http://www.dell.com/support>, digite a etiqueta de serviço e faça o download da versão mais recente da placa de vídeo.

Se você estiver usando um computador não Dell (portátil ou de mesa):

- Vá para o site de suporte do seu computador e faça o download dos mais recentes drivers de gráficos.
- Vá para o website da placa gráfica e faça o download dos mais recentes drivers aráficos.

# **Sinc de vários monitores (MMS)**

A sincronização de vários monitores permite que vários monitores que estejam ligados em cascata através do DisplayPort sincronizem um grupo predefinido de configurações OSD em segundo plano.

Uma opção OSD, **Sinc de vários monitores** no menu Tela permite que o usuário habilite/desabilite a sincronização.

## **NOTA: O MMS não é compatível com porta HDMI.**

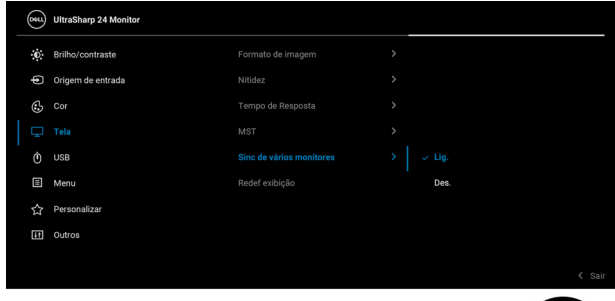

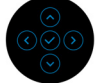

**D**<sup></sup>

Quando o monitor 1 MST é configurado para **Lig.** pela primeira vez (Por exemplo, durante a conexão do monitor 2), o MMS será configurado como **Lig.**

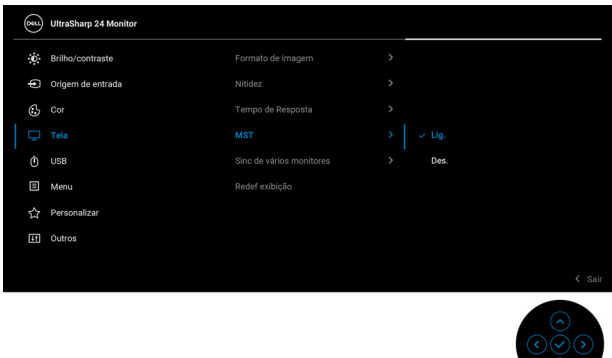

**NOTA: As configurações OSD a seguir serão sincronizadas: Brilho, Contraste, Modos predefinidos, Temp. de cor, Cor personalizada (Ganho RGB), Matiz (modo Filme, Jogo), Saturação (modo Filme, Jogo), Tempo de Resposta e Nitidez.**

#### **Configuração de Sinc de vários monitores (MMS)**

Durante a ligação inicial ou conexão de um novo monitor, a sincronização da configuração do usuário inicia apenas e o MMS estiver **Lig.** Todos os monitores devem ser sincronizados com as configurações do Monitor 1.

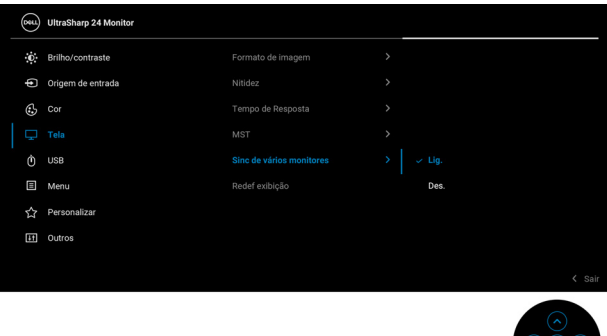

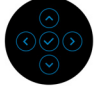

Após a primeira sincronização, as sincronizações subsequentes são acionadas pelas alterações nos grupos predefinidos de configurações OSD de qualquer nó na cadeia. Qualquer nó pode iniciar as alterações a jusante a montante.

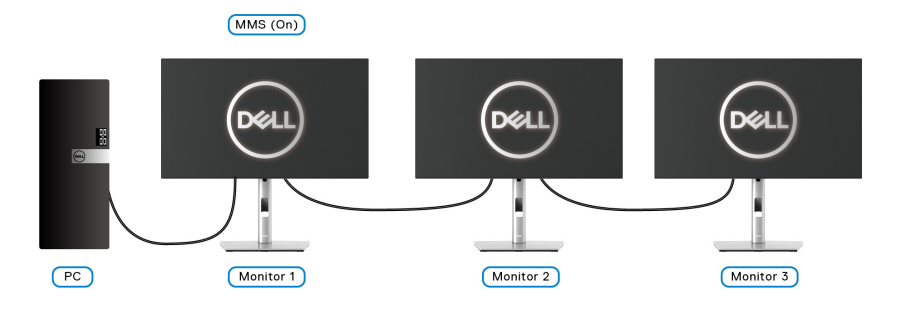

DELI

# <span id="page-85-0"></span>**Solução de Problemas**

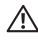

**ALERTA: Antes de iniciar qualquer procedimento desta seção, siga as**  [Instruções de segurança](#page-96-0)**.**

## **Autoteste**

Seu monitor fornece uma característica de teste automático que permite você verificar quando seu monitor está trabalhando apropriadamente. Se o seu monitor e computador estão apropriadamente conectados, mas a tela do monitor continua escura, execute o teste automático do monitor desempenhando os seguintes passos:

- **1.** Desligue seu computador e monitor.
- **2.** Desconecte o cabo de vídeo da parte traseira do computador.
- **3.** Ligue o monitor.

A caixa de diálogo flutuante aparecerá na tela (sobre um fundo preto) se o monitor não conseguir detectar um sinal de vídeo e estiver funcionando corretamente. Enquanto estiver em modo de teste automático, o LED de energia continua branco. Além disto, dependendo da entrada selecionada, um dos diálogos abaixo mostrados irão continuar a passar pela tela.

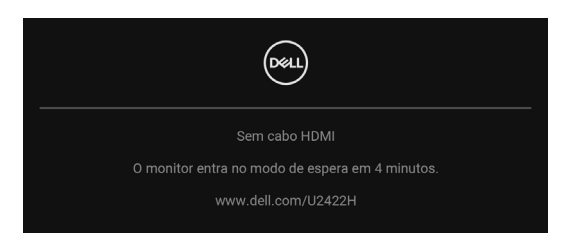

## **NOTA: A mensagem pode ser ligeiramente diferente dependendo do sinal de entrada conectado.**

- **4.** Esta caixa também aparecerá durante a operação normal do sistema se o cabo de vídeo estiver desconectado ou danificado.
- **5.** Desligue seu monitor e reconecte o cabo de vídeo; depois ligue o seu computador e monitor.

Se a tela do monitor permanecer sem imagem após o procedimento anterior, verifique o controlador de vídeo e o computador, porque o monitor está funcionando normalmente.

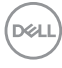

# **Menu Bloquear/Desbloquear e Diagnóstico integrado**

## **Bloqueio da energia e dos botões do joystick**

É possível bloquear os botões do joystick e de energia para impedir o acesso ao menu OSD e/ou botão de desligamento do monitor.

Para bloquear os botões:

**1.** Alterne e segure o Joystick para **cima** ou para **baixo**, para a **esquerda** ou para a **direita** por cerca de 4 segundos até aparecer o menu.

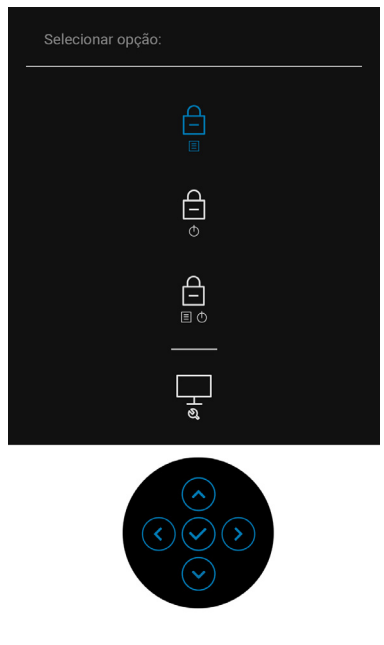

- **2.** Selecione uma das seguintes opções:
	- **Botões do Menu**: Todas as funções do joystick são travadas e não ficam acessíveis ao usuário.
	- **Botões de Energia**: Apenas o **Botão de Energia** é bloqueado e não é acessível pelo usuário.
	- **Botões Menu + Liga/Desl.**: O botão do Joystick e o **Botão de Energia** são travados e não são acessíveis pelo usuário.

Para desbloquear os botões, pressione e segure o Joystick para **cima** ou para **baixo** ou para a **esquerda** ou **direita** por 4 segundos. Selecione o ícone **Desbloquear** para desbloquear os botões.

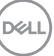

## **Diagnóstico integrado**

O monitor tem uma ferramenta de diagnóstico integrado que ajuda a determinar se a anormalidade da tela que você está tendo um problema inerente do monitor ou do computador e da placa de vídeo.

Para executar o diagnóstico integrado:

- **1.** Certifique-se de que a tela esteja limpa (sem partículas de poeira na superfície da tela).
- **2.** Alterne e segure o Joystick para **cima** ou para **baixo**, para a **esquerda** ou para a **direita** por cerca de 4 segundos até aparecer o menu.

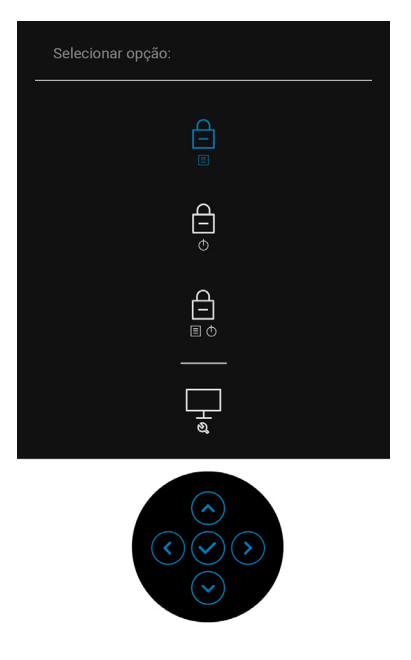

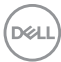

**3.** Alterne o Joystick para destacar o ícone Diagnóstico, em seguida pressione o Joystick e aparece uma tela cinza.

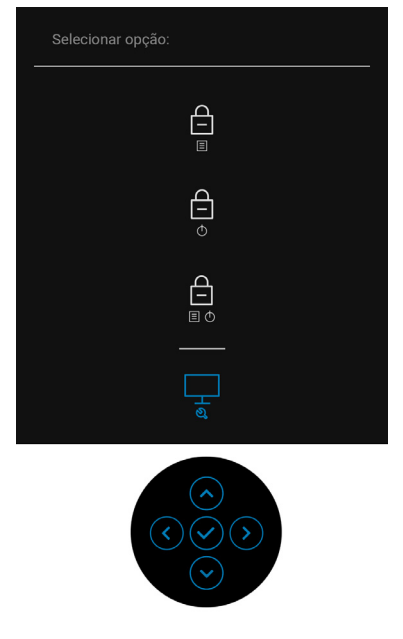

- **4.** Verifique cuidadosamente se há anormalidades na tela.
- **5.** Alterne o Joystick para **cima**. A cor da tela muda para vermelho.
- **6.** Inspecione a tela quanto a anormalidades.
- **7.** Repita os passos 5 e 6 para inspecionar a exibição em verde, azul, preto e branco e as telas de texto.

O teste estará concluído quando aparecer a tela de texto. Para sair, alterne o joystick para **cima** novamente.

# **Sempre ligado Carregamento USB-C (apenas U2422HE)**

O monitor permite o carregamento do notebook ou de dispositivos móveis através do cabo USB-C mesmo quando o monitor estiver desligado. Consulte [Carregamento USB-C 90W \(apenas U2422HE\)](#page-69-0) para obter mais informações.

# **Atualização do firmware do monitor**

É possível verificar a versão atual do firmware em [Firmware](#page-72-0). Se não estiver disponível, vá para o site de suporte de download da Dell para obter o instalador mais recente (**Monitor Firmware Update Utility.exe**) e consulte as instruções de download do firmware no guia do usuário:<www.dell.com/U2422H>[,](www.dell.com/U2422HX) <www.dell.com/U2422HX> ou <www.dell.com/U2422HE>.

## **Problemas comuns**

A tabela a seguir contém informações gerais sobre problemas comuns que o monitor pode apresentar e as possíveis soluções:

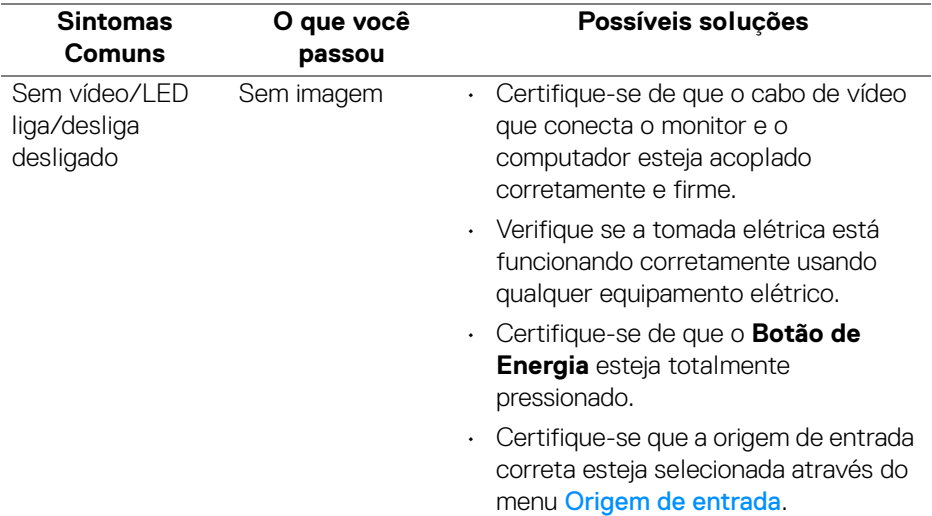

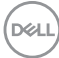

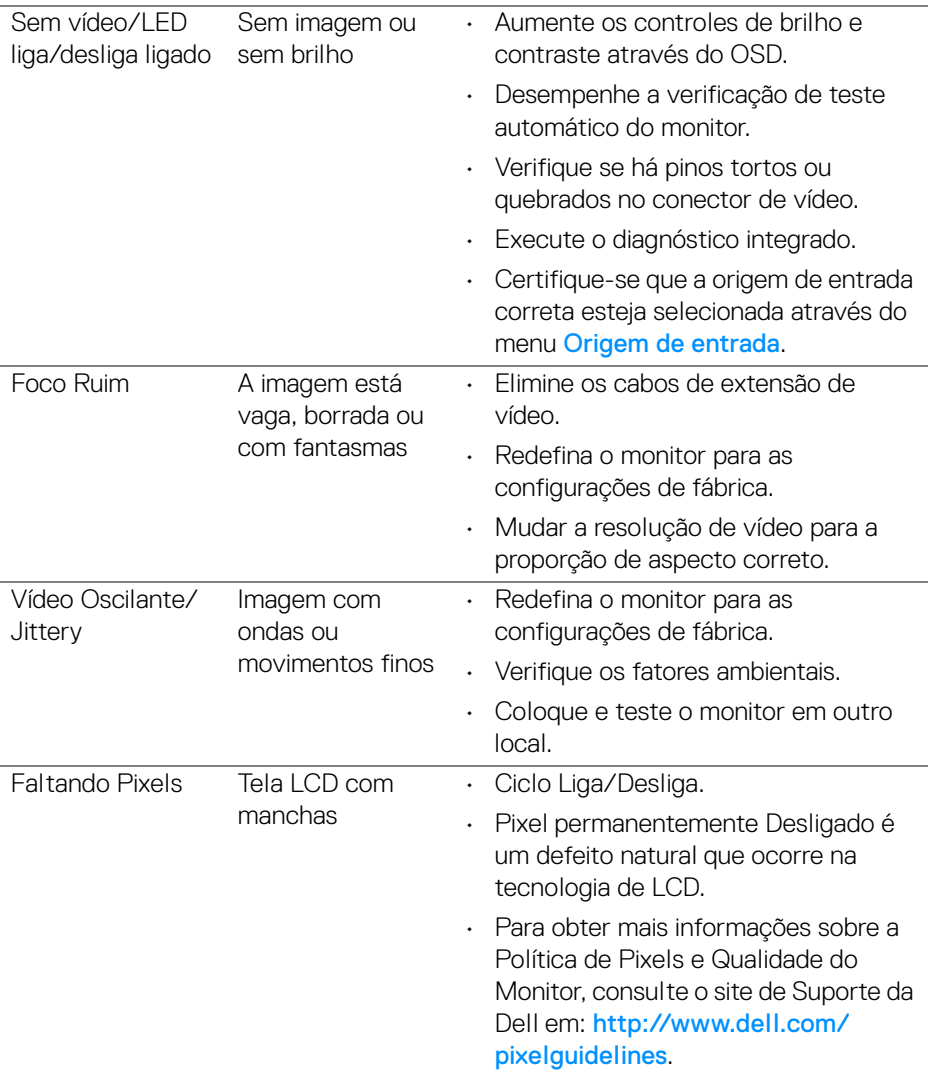

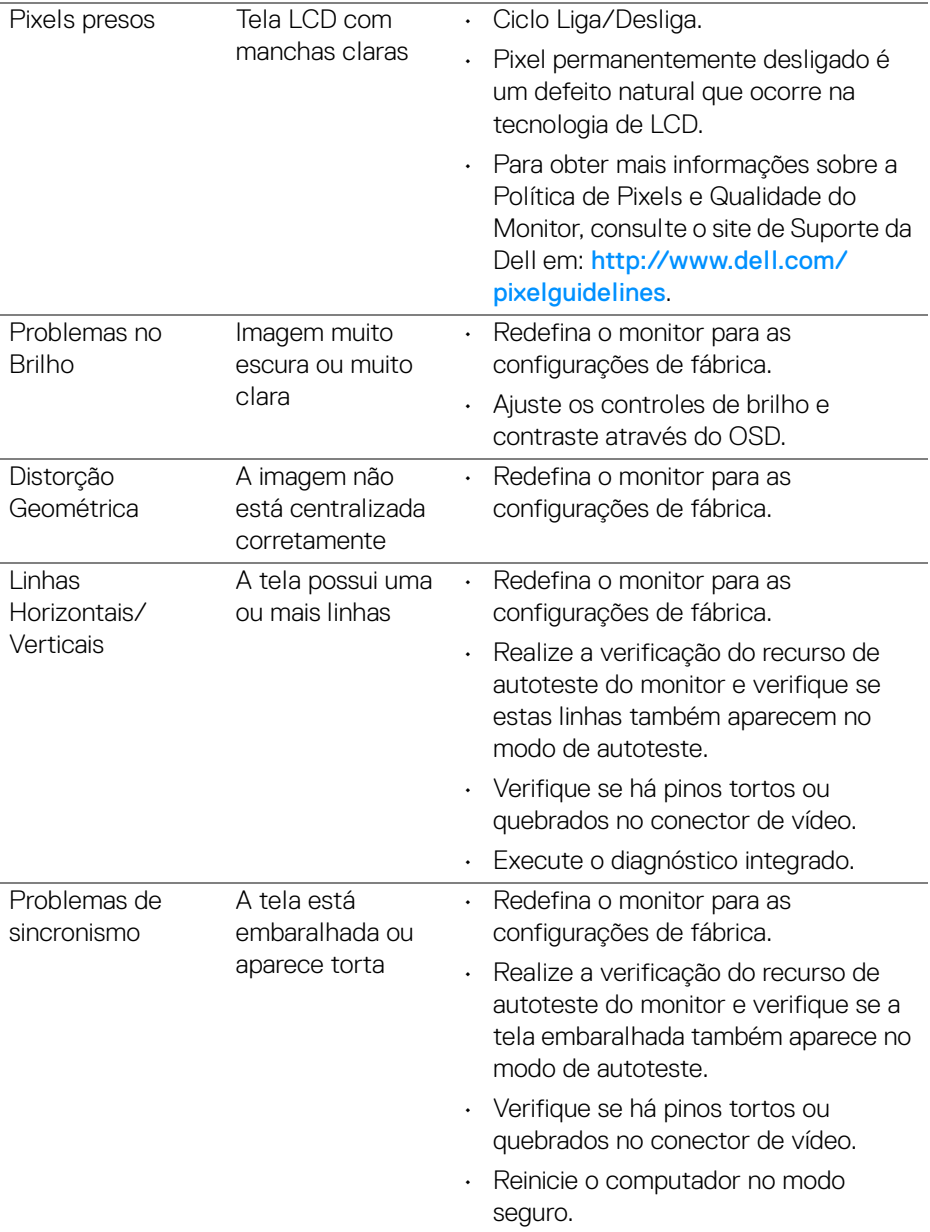

 $(PELL)$ 

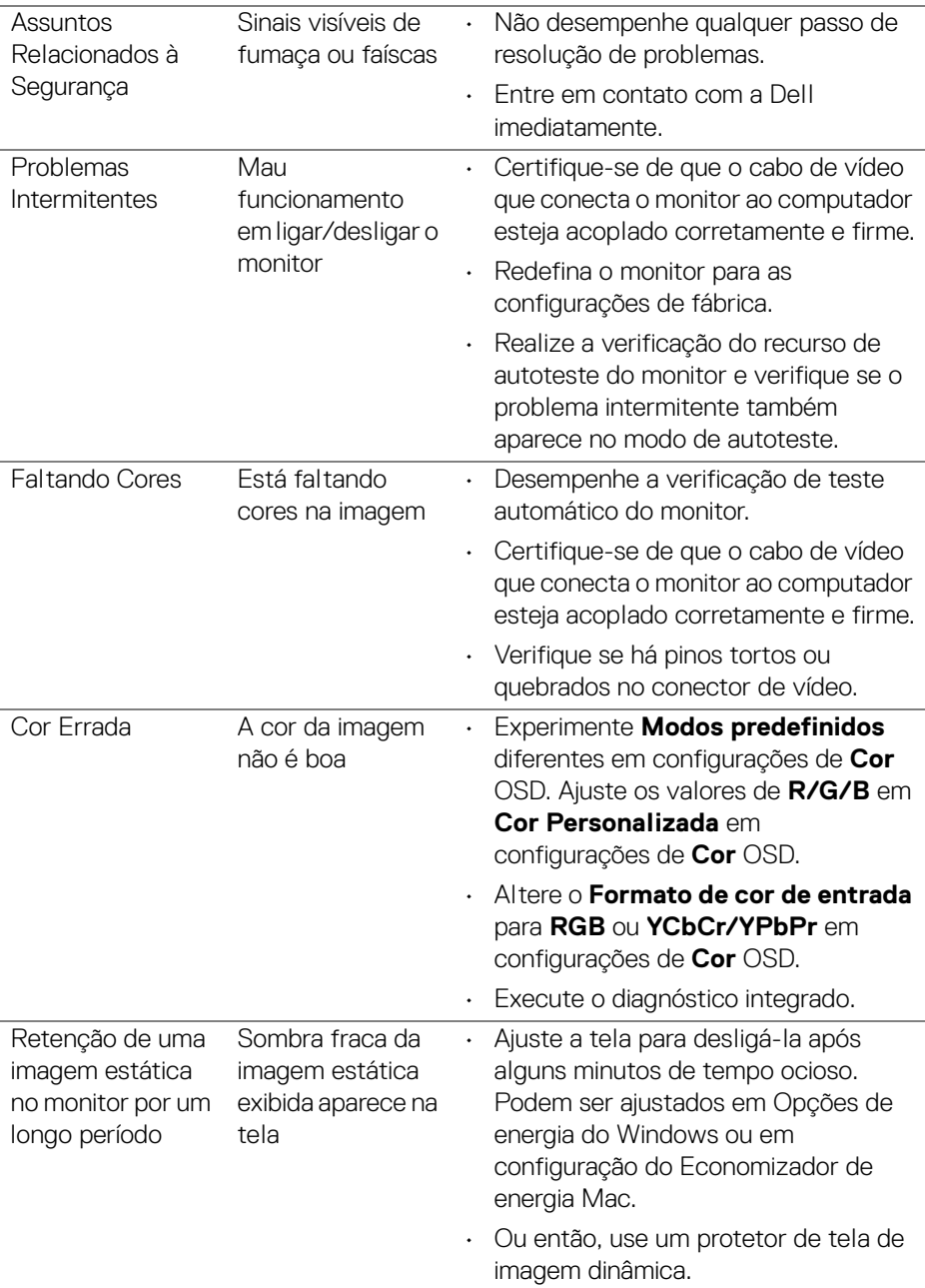

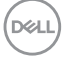

# **Problemas específicos do produto**

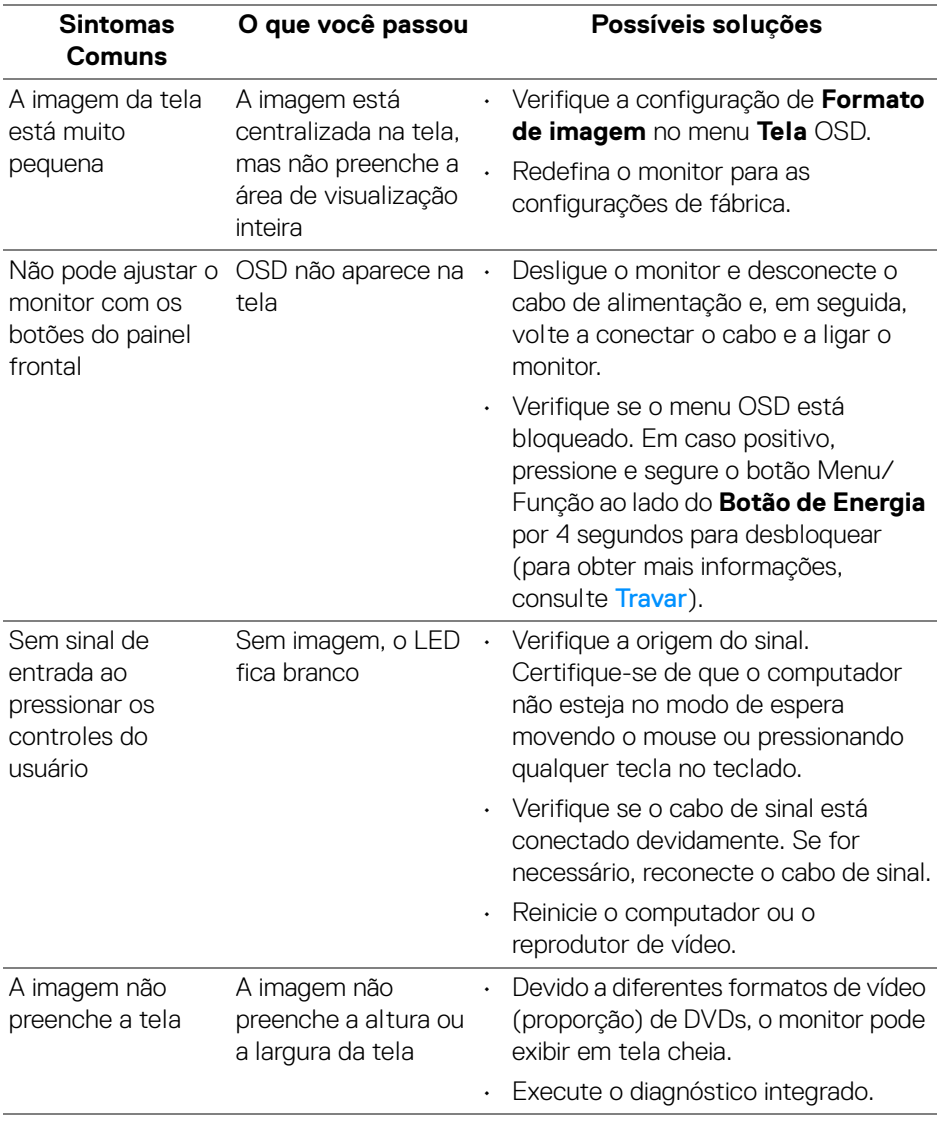

 $(\mathsf{bell})$ 

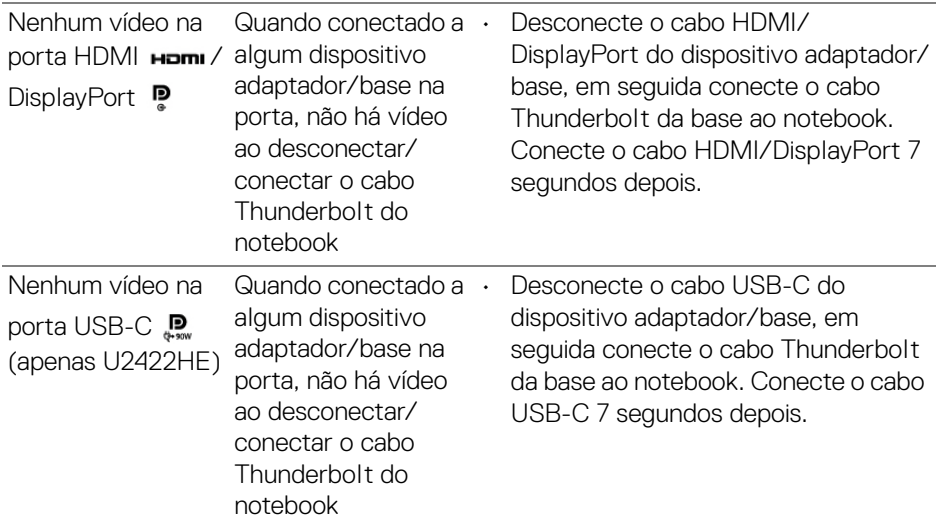

# **Problemas Específicos do Barramento Serial Universal (USB)**

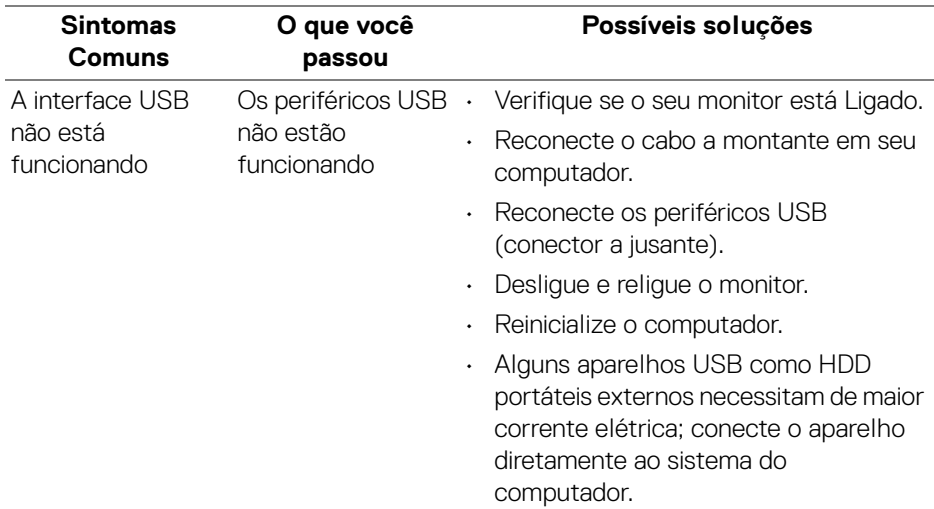

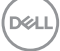

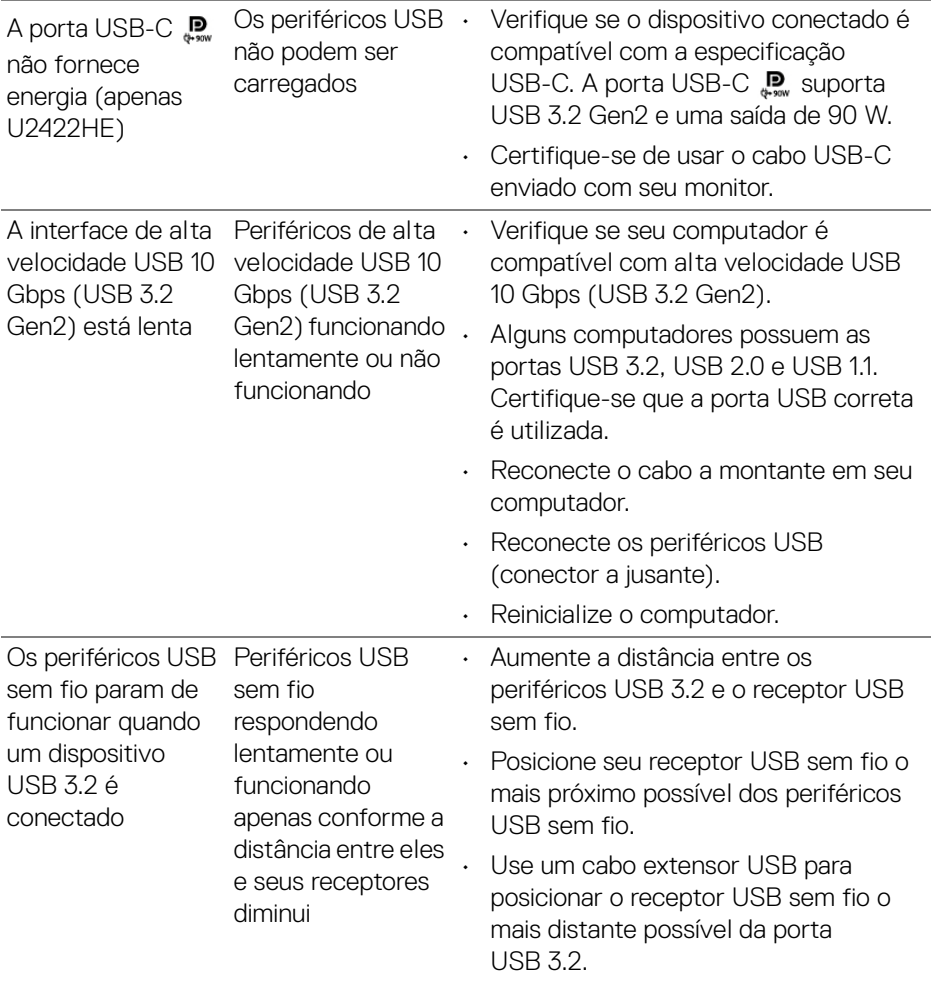

 $(\overline{DCL}$ 

# **Apêndice**

#### <span id="page-96-0"></span>**ALERTA: Instruções de segurança**

**ALERTA: O uso de controles, ajustes ou procedimentos não especificados neste documento pode resultar em choque elétrico e outros riscos de natureza mecânica e elétrica.**

Para obter informações consulte Informações sobre Segurança, Ambientais e Regulatórias (SERI).

# **Avisos da FCC (apenas Estados Unidos) e outras informações regulamentares**

Para o Aviso FCC e outras informações reguladoras, consulte o website de conformidade reguladora localizado em [www.dell.com/regulatory\\_compliance](www.dell.com/regulatory_compliance).

# **Entre em contato com a Dell**

Nos E.U.A.: 800-WWW-DELL (800-999-3355).

**NOTA: Se não tiver conexão com a Internet, poderá encontrar informação sobre como entrar em contato a Dell na fatura, na embalagem do produto, no recibo de compra ou no catálogo de produtos Dell.**

**A Dell dispõe de vários serviços de assistência técnica tanto online como por telefone. A disponibilidade destes varia conforme o país e o produto e alguns serviços podem não estar disponíveis na sua área.**

- Assistência técnica on-line —<www.dell.com/support/monitors>
- Contato com a Dell —<www.dell.com/contactdell>

# **Banco de dados de produtos da UE para etiqueta de energia e folha de informações do produto**

U2422H:<https://eprel.ec.europa.eu/qr/414164> U2422H WOST:<https://eprel.ec.europa.eu/qr/419925> U2422HE:<https://eprel.ec.europa.eu/qr/414161>

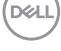